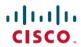

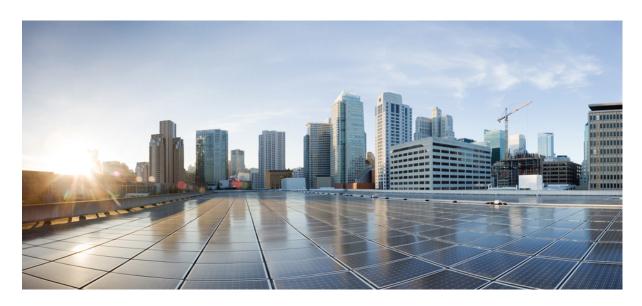

# System Setup and Software Installation Guide for Cisco NCS 1014, IOS XR Release 24.1.x

**First Published: 2024-02-29 Last Modified:** 2024-03-14

## **Americas Headquarters**

Cisco Systems, Inc. 170 West Tasman Drive San Jose, CA 95134-1706 USA http://www.cisco.com Tel: 408 526-4000

800 553-NETS (6387)

Fax: 408 527-0883

THE SPECIFICATIONS AND INFORMATION REGARDING THE PRODUCTS IN THIS MANUAL ARE SUBJECT TO CHANGE WITHOUT NOTICE. ALL STATEMENTS, INFORMATION, AND RECOMMENDATIONS IN THIS MANUAL ARE BELIEVED TO BE ACCURATE BUT ARE PRESENTED WITHOUT WARRANTY OF ANY KIND, EXPRESS OR IMPLIED. USERS MUST TAKE FULL RESPONSIBILITY FOR THEIR APPLICATION OF ANY PRODUCTS.

THE SOFTWARE LICENSE AND LIMITED WARRANTY FOR THE ACCOMPANYING PRODUCT ARE SET FORTH IN THE INFORMATION PACKET THAT SHIPPED WITH THE PRODUCT AND ARE INCORPORATED HEREIN BY THIS REFERENCE. IF YOU ARE UNABLE TO LOCATE THE SOFTWARE LICENSE OR LIMITED WARRANTY, CONTACT YOUR CISCO REPRESENTATIVE FOR A COPY.

The Cisco implementation of TCP header compression is an adaptation of a program developed by the University of California, Berkeley (UCB) as part of UCB's public domain version of the UNIX operating system. All rights reserved. Copyright © 1981, Regents of the University of California.

NOTWITHSTANDING ANY OTHER WARRANTY HEREIN, ALL DOCUMENT FILES AND SOFTWARE OF THESE SUPPLIERS ARE PROVIDED "AS IS" WITH ALL FAULTS. CISCO AND THE ABOVE-NAMED SUPPLIERS DISCLAIM ALL WARRANTIES, EXPRESSED OR IMPLIED, INCLUDING, WITHOUT LIMITATION, THOSE OF MERCHANTABILITY, FITNESS FOR A PARTICULAR PURPOSE AND NONINFRINGEMENT OR ARISING FROM A COURSE OF DEALING, USAGE, OR TRADE PRACTICE.

IN NO EVENT SHALL CISCO OR ITS SUPPLIERS BE LIABLE FOR ANY INDIRECT, SPECIAL, CONSEQUENTIAL, OR INCIDENTAL DAMAGES, INCLUDING, WITHOUT LIMITATION, LOST PROFITS OR LOSS OR DAMAGE TO DATA ARISING OUT OF THE USE OR INABILITY TO USE THIS MANUAL, EVEN IF CISCO OR ITS SUPPLIERS HAVE BEEN ADVISED OF THE POSSIBILITY OF SUCH DAMAGES.

Any Internet Protocol (IP) addresses and phone numbers used in this document are not intended to be actual addresses and phone numbers. Any examples, command display output, network topology diagrams, and other figures included in the document are shown for illustrative purposes only. Any use of actual IP addresses or phone numbers in illustrative content is unintentional and coincidental.

All printed copies and duplicate soft copies of this document are considered uncontrolled. See the current online version for the latest version.

Cisco has more than 200 offices worldwide. Addresses and phone numbers are listed on the Cisco website at www.cisco.com/go/offices.

Cisco and the Cisco logo are trademarks or registered trademarks of Cisco and/or its affiliates in the U.S. and other countries. To view a list of Cisco trademarks, go to this URL: <a href="https://www.cisco.com/c/en/us/about/legal/trademarks.html">https://www.cisco.com/c/en/us/about/legal/trademarks.html</a>. Third-party trademarks mentioned are the property of their respective owners. The use of the word partner does not imply a partnership relationship between Cisco and any other company. (1721R)

© 2024 Cisco Systems, Inc. All rights reserved.

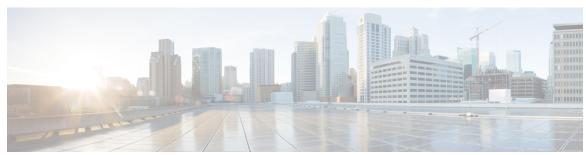

## CONTENTS

### CHAPTER 1 Bring-up Cisco NCS 1014 1

Boot Using Zero Touch Provisioning 1

Fresh Boot Using DHCP 2

Build your Configuration File 4

Configure ZTP BootScript 8

Invoke ZTP Manually through CLI 10

Invoke ZTP Through Reload 11

ZTP Logging 13

Generate Tech Support Information for ZTP 14

Configure Management Interface 14

Boot NCS 1014 16

Boot NCS 1014 Using USB Drive 16

Boot Using iPXE 18

Setup DHCP Server 18

Boot Using iPXE 20

Bring-Up Line Card 22

Configure NTP Server 24

Understand NTP 24

Synchronize Clock with NTP Server 25

Verify the Status of the External Reference Clock **26** 

NTP Troubleshooting Information 27

### CHAPTER 2 Perform Preliminary Checks 29

Inventory Support in NCS 1014 29

Verify Inventory 30

Verify Status of Hardware Components 36

CHAPTER 3

CHAPTER 4

CHAPTER 5

CHAPTER 6

Verify Software Version 38 Verify Environmental Parameters 39 Verify Management Interface Status 42 Verify Firmware Version 43 Verify Alarms 46 Verify Context 48 Verify Core Files **52** Perform System Upgrade and Install Feature Packages 55 Upgrade Software 55 View Supported Software Upgrade or Downgrade Versions 57 Software Upgrade and Downgrade Matrix Install Packages and RPMs 61 Upgrade FPD 66 Verify if an FPD Upgrade is Required 69 Manual FPD Upgrade 71 Automatic FPD upgrade 72 Disaster Recovery 73 Overview 73 CPU Replacement Considerations 73 Chassis SSD Replacement Considerations 74 Health Check of Backup ISO Image 74 **Connection Verification 75** Power Data Reading 75 Connection Verification 75 CCMD-16 Connection Verification with OLT **76** Verify Connection for CCMD-16 Line Card **76** System Health Check 79 System Health Check 79 Enable Health Check 80 Change Health Check Refresh Time 81

View Status of All Metrics 81 Change Threshold Value for a Metric 83 View Health Status of Individual Metric 84 Disable Health Check 86 Configure AAA 87 About TACACS+ 87 Configure TACACS+ Server 87 Configure TACACS+ Server Groups 88 About RADIUS 90 Configure RADIUS Server Groups 90 Configure ACL 93 Understand Access Control Lists 94 How an ACL Works 95 Apply ACLs 97 Configure an Ingress IPv4 ACL on Management Ethernet Interface 97 Configure an Egress IPv4 ACL on the Management Ethernet Interface Configure an Ingress IPv6 ACL on the Management Ethernet Interface Configure an Egress IPv6 ACL on the Management Ethernet Interface Configure Extended Access Lists 102 Modify ACLs 103 **Smart Licensing 105** Understanding Smart Licensing 105 Create a Token 108 Configure Smart Licensing 108 Smart Licensing Transport Mode 110 Configure Smart Transport 111 Reserve Specific Licenses for NCS 1014 112 Reserve Licenses Using Cisco Smart Software Manager 114

Reuse Licenses Using SLR Deactivation Method

Verify Smart Licensing Configuration 116

CHAPTER 7

CHAPTER 8

CHAPTER 9

Contents

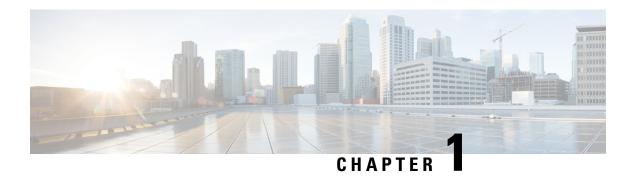

# **Bring-up Cisco NCS 1014**

After installing the hardware, boot the Cisco NCS 1014 system. You can connect to the XR console port and power on the system. NCS 1014 completes the boot process using the pre-installed operating system (OS) image. If no image is available, NCS 1014 can be booted using the iPXE boot or an external bootable USB drive.

After booting, create the root username and password, and then use it to log on to the XR console.

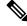

Note

The output of the examples in the procedures is not from the latest software release. The output will change for any explicit references to the current release.

- Boot Using Zero Touch Provisioning, on page 1
- Configure Management Interface, on page 14
- Boot NCS 1014, on page 16
- Boot NCS 1014 Using USB Drive, on page 16
- Boot Using iPXE, on page 18
- Bring-Up Line Card, on page 22
- Configure NTP Server, on page 24

# **Boot Using Zero Touch Provisioning**

ZTP allows you to provision the network device with day 0 configurations and supports both management ports and data ports.

ZTP provides multiple options such as:

- Automatically apply specific configuration in a large-scale environment.
- Download and install specific IOS XR image.
- Install specific application package or third-party applications automatically.
- Deploy containers without manual intervention.
- Upgrade or downgrade software versions effortlessly on thousands of network devices at a time.

#### **Benefits Using ZTP**

ZTP helps you manage large-scale service provider infrastructures effortlessly. Following are the added benefits of using ZTP:

- ZTP helps you to remotely provision a router anywhere in the network. This eliminates the need for an expert to deploy network devices and reduces IT cost.
- Automated provisioning using ZTP removes delay, increases accuracy, provides better customer experience and is cost-effective.
- By automating repeated tasks, ZTP allows network administrators to concentrate on more important stuff.
- ZTP process helps you to quickly restore service. Rather than troubleshooting an issue on hand, you can reset a system to a well-known working status.

#### **Prerequisites:**

ZTP does not execute, if a username is already configured in the system.

ZTP is initiated in one of the following ways:

• Automated Fresh Boot: When you boot the device, the ZTP process initiates automatically if the device does not have a prior configuration. During the process, the router receives the details of the configuration file from the DHCP server. Use this method for devices that has no pre-loaded configuration. For more information, see Fresh Boot Using DHCP, on page 2.

You must define the configuration file or the bootscript that is downloaded from the DHCP server.

- Configuration File: The first line of the file must contain !! IOS XR configuration", to process the file as a configuration. If you are trying to bring up ten new nodes, you have to define ten configuration files. See Build your Configuration File, on page 4.
- **ZTP Bootscript**: Define the script to be executed on every boot. See Configure ZTP BootScript, on page 8.
- Manual Invocation using CLI: Use this method when you want to forcefully initiate ZTP on a fully configured device using CLI. See Invoke ZTP Manually through CLI, on page 10.
- Invocation using Reload Command: Use this method when you want to forcefully initiate ZTP on a fully configured device using the reload command. See Invoke ZTP Through Reload, on page 11.

## Fresh Boot Using DHCP

The ZTP process initiates when you boot the network device with an IOS XR image. The ZTP process starts only on a device without prior configuration.

This figure depicts the high-level workflow of the ZTP process:

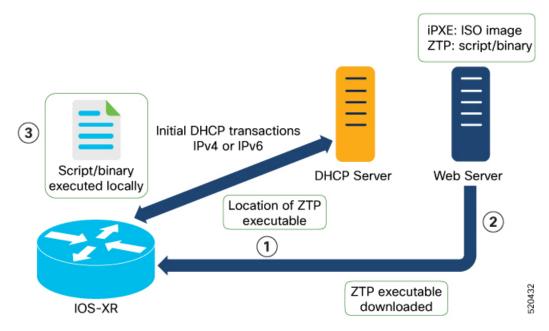

- 1. ZTP sends DHCP request to fetch the ZTP configuration file or user script. To help the Bootstrap server uniquely identify the device, ZTP sends below DHCP option.
  - DHCP(v4/v6) client-id=Serial Number
  - DHCPv4 option 124: Vendor, Platform, Serial-Number
  - DHCPv6 option 16: Vendor, Platform, Serial-Number

The following is the default sequential flow of the ZTP process defined in the configuration file. You can modify this sequence in the configuration file, if required.

- ZTP sends IPv4 DHCP request first on all the management ports. If the request fails, then ZTP sends IPv6 DHCP request on all the management ports.
- ZTP sends IPv4 DHCP request first on all the data ports. If the request fails, then ZTP sends IPv6 DHCP request on all the data ports.
- 2. DHCP server identifies the device and responds with DHCP response.

DHCP server should be configured to respond with DHCP response and supply script/config location with one of the following DHCP options:

- DHCPv4 using BOOTP filename.
- DHCPv4 using Option 67 (bootfile-name).
- DHCPv6 using Option 59 (OPT\_BOOTFILE\_URL).
- **3.** The network device downloads the file from the web server using the URL location provided in the DHCP response.
- **4.** The device receives a configuration file or script file from the HTTP server.

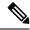

Note

- If the downloaded file content starts with !! IOS XR, it is considered as a configuration file.
- If the downloaded file content starts with #! /bin/bash, #! /bin/sh, or #!/usr/bin/python, it is considered as a script file.
- 5. The device applies the configuration file or executes the script or binary in the default bash shell.
- 6. The Network device is now up and running.

## **Build your Configuration File**

Based on the business need, you can use a configuration or script file to initiate the ZTP process.

The configuration file content starts with !! IOS XR.

The following is the sample configuration file. You can automate all the configurations. For more information on creating ZTP configuration file, refer ZTP Configuration Files Creation.

```
!! Building configuration
!! IOS XR Configuration 7.11.1.35I
!! Last configuration change at Fri Sep 15 17:18:53 2023 by cisco
hostname IOS P2B FLT
logging console debugging
username cisco
group root-lr
group cisco-support
secret 10
$6$4gjnzvvwDCz1z...$bovO.6uRYD9qsujiw6DNjTx6bngeDIVMvXxVbReal6bpd0SRo5qyfHk5S4D23r9hjntYtXnyQWNcrgbK0USB20
grpc
port 57400
line template vty
timestamp disable
 exec-timeout 0 0
line template test
exec-timeout 0 0
line console
timeout login response 30
timestamp
exec-timeout 0 0
width 0
length 0
line default
timestamp disable
exec-timeout 0 0
length 0
absolute-timeout 0
 session-timeout 0
vty-pool default 0 10 line-template default
fpd auto-upgrade enable
ntp
```

```
max-associations 99
call-home
service active
contact smart-licensing
profile CiscoTAC-1
 active
 destination transport-method email disable
 destination transport-method http
 1
netconf-yang agent
ssh
hw-module location 0/1/NXR0
mxponder-slice 0
 trunk-rate 600G
 client-rate 100GE
 !
!
hw-module location 0/2/NXR0
mxponder-slice 0
 trunk-rate 800G
 client-port-rate 1 client-type 400GE
1
interface MgmtEth0/RP0/CPU0/0
description mgmt0
ipv4 address 10.105.57.64 255.255.255.0
interface MgmtEth0/RP0/CPU0/1
ipv4 address 10.127.60.44 255.255.255.0
ipv6 enable
controller Optics0/0/0/0
description optics0/0/0/0
pm 30\text{-sec} optics threshold opt min 2
fastpoll enable
perf-mon enable
controller Optics0/0/0/1
description optics0/0/0/1
fastpoll enable
controller Optics0/0/0/2
description optics0/0/0/2
perf-mon enable
controller Optics0/0/0/3
description optics0/0/0/3
controller Optics0/0/0/4
description optics0/0/0/4
!
controller Optics0/0/0/5
description optics0/0/0/5
controller Optics0/0/0/6
description optics0/0/0/6
controller Optics0/0/0/7
description optics0/0/0/7
controller Optics0/0/0/8
```

```
description optics0/0/0/8
controller Optics0/0/0/9
description optics0/0/0/9
pm 15-min optics report opt max-tca enable
pm 15-min optics threshold opt-dbm max -200
pm 30-sec optics report opr min-tca enable
pm 30-sec optics report opt max-tca enable
pm 30-sec optics threshold opr-dbm min 500
pm 30-sec optics threshold opt-dbm max -210
controller Optics0/0/0/10
description optics0/0/0/10
controller Optics0/0/0/11
description optics0/0/0/11
controller Optics0/0/0/12
description optics0/0/0/12
controller Optics0/0/0/13
description optics0/0/0/13
controller Optics0/1/0/0
description optics0/1/0/0
pm 15-min optics report opr min-tca enable
pm 15-min optics threshold opr-dbm min 200
pm 30-sec optics report opr min-tca enable
pm 30\text{-sec} optics threshold opr-dbm min 200
fastpoll enable
!
controller Optics0/1/0/1
description optics0/1/0/1
controller Optics0/1/0/2
description optics0/1/0/2
controller Optics0/1/0/3
description optics0/1/0/3
controller Optics0/1/0/4
description optics0/1/0/4
controller Optics0/1/0/5
description optics0/1/0/5
controller Optics0/1/0/6
description optics0/1/0/6
controller Optics0/1/0/7
description optics0/1/0/7
controller Optics0/1/0/8
description optics0/1/0/8
controller Optics0/1/0/9
description optics0/1/0/9
controller Optics0/1/0/10
description optics0/1/0/10
controller Optics0/1/0/11
description optics0/1/0/11
```

```
controller Optics0/1/0/12
description optics0/1/0/12
controller Optics0/1/0/13
description optics0/1/0/13
controller Optics0/2/0/0
description optics0/2/0/0
 transmit-power -25
{\tt dwdm-carrier~100MHz-grid~frequency~1923500}
rx-low-threshold -120
 rx-high-threshold 40
 tx-low-threshold -101
tx-high-threshold 40
controller Optics0/2/0/1
description optics0/2/0/1
controller Optics0/2/0/2
description optics0/2/0/2
1
controller Optics0/2/0/3
description optics0/2/0/3
controller Optics0/2/0/4
description optics0/2/0/4
1
controller Optics0/2/0/5
description optics0/2/0/5
controller Optics0/2/0/6
description optics0/2/0/6
controller Optics0/2/0/7
description optics0/2/0/7
controller Optics0/3/0/0
description optics0/3/0/0
controller Optics0/3/0/1
description optics0/3/0/1
!
controller Optics0/3/0/2
description optics0/3/0/2
pm 30-sec optics report opr min-tca enable
pm 30-sec optics threshold opr-dbm min 200
controller Optics0/3/0/3
description optics0/3/0/3
controller Optics0/3/0/4
description optics0/3/0/4
controller Optics0/3/0/5
description optics0/3/0/5
controller Optics0/3/0/6
description optics0/3/0/6
!
controller Optics0/3/0/7
description optics0/3/0/7
controller Optics0/3/0/8
description optics0/3/0/8
```

```
controller Optics0/3/0/9
description optics0/3/0/9
controller Optics0/3/0/10
description optics0/3/0/10
controller Optics0/3/0/11
description optics0/3/0/11
controller Optics0/3/0/12
description optics0/3/0/12
controller Optics0/3/0/13
description optics0/3/0/13
interface PTP0/RP0/CPU0/0
shutdown
interface PTP0/RP0/CPU0/1
shutdown
router static
address-family ipv4 unicast
 0.0.0.0/0 10.105.57.1
 0.0.0.0/0 10.127.60.1
1
snmp-server traps sensor
snmp-server traps fru-ctrl
netconf agent tty
lldp
ains-soak hours 47 minutes 59
ssh timeout 120
ssh server rate-limit 600
ssh server session-limit 100
ssh server v2
ssh server vrf default
ssh server netconf vrf default
```

## **Configure ZTP BootScript**

ZTP downloads and executes the script files. These script files include a programmatic approach to complete a task. For example, scripts created using IOS XR commands to perform patch upgrades. The first line of the file must contain #! /bin/bash or #! /bin/sh for ZTP to process the file as script.

You can either use the ZTP bash script or the ZTP configuration file.

To manually execute a script during every boot, use the following configuration:

```
Router#configure
Router(config)#ztp bootscript /disk0:/myscript
Router(config)#commit
```

To ensure that we have connectivity in the third-party namespace for applications to use, the above configuration waits for the first data plane interface to be configured and wait an extra minute for the management interface to be configured with an IP address. If the delay is not desired, use:

```
Router#configure
Router(config)#ztp bootscript preip /disk0:/myscript
Router(config)#commit
```

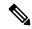

Note

When the above command is first configured, you will be prompted if you wish to invoke it now. The prompt helps with testing.

This is the example content of /disk0:/myscript:

```
host ncs1010_P1B_DT_08_ETH0 {
#hardware ethernet 68:9e:0b:b8:6f:5c;
option dhcp-client-identifier "FCB2437B05N";
if exists user-class and option user-class = "iPXE" {
filename "http://10.33.0.51/P1B_DT_08/ncs1010-x64.iso";
} else {
filename "http://10.33.0.51/P1B_DT_08/startup.cfg";
}
fixed-address 10.33.0.19;
}
```

The following is the sample content of the ZTP bash script.

```
#! /bin/bash
#
# NCS1014 Demo Sample
# ZTP installation of config and day-0 SMU's
#
source ztp_helper
wget http://downloads.sourceforge.net/project/yourcode/application.tgz
#install the downloaded application.tgz
#Run XR CLI's from the script
`xrcmd "show version"`
```

The following is the sample content of the ZTP configuration file.

```
Tue May 4 18:08:59.544 UTC
Building configuration...
IOS XR Configuration 7.11.1.35I
!! Last configuration change at Fri Sep 15 17:18:53 2023 by cisco
line console
exec-timeout 0 0
line default
exec-timeout 0 0
session-timeout 0
vty-pool default 0 20
alias alarms show alarms brief system active
interface MgmtEth0/RP0/CPU0/0
ipv4 address dhcp
no shut
interface MgmtEth0/RP0/CPU0/1
description noshut-interface-ztp
ipv4 address 10.127.60.160 255.255.255.0
no shut
```

```
interface PTP0/RP0/CPU0/0
description noshut-interface-ztp
no shut
!
interface PTP0/RP0/CPU0/1
description noshut-interface-ztp
no shut
end
```

## **Invoke ZTP Manually through CLI**

Manual ZTP can be invoked through CLI commands. This manual way helps you to provision the router in stages. Ideal for testing out ZTP configuration without a reboot. If you want to invoke a ZTP on an interface (data ports or management ports), you need not bring up and configure the interface first. You can execute the **ztp initiate** command, even if the interface is down, so that the ZTP script brings it up and invoke *dhclient*. ZTP can run on all interfaces irrespective of whether the interfaces are up or not.

Use the **ztp initiate**, **ztp terminate**, and **ztp clean** commands to force ZTP to run on more interfaces.

- **ztp initiate**—Invokes a new ZTP DHCP session. Logs can be found in the /disk0:/ztp/ztp.log location.
- ztp terminate—Terminates current ZTP sessions.
- **ztp clean**—Removes only the ZTP state files.

The log file *ztp.log* is saved in the */var/log/ztp.log* folder, and a copy of log file is available in the */disk0:/ztp/ztp.log* location using a soft link. However, executing **ztp clean** clears files saved on disk and not from the **/var/log/ztp.log** folder where current ZTP logs are saved. To get a log from current ZTP run, you must manually remove the ZTP log file from **/var/log/ztp.log**.

#### **SUMMARY STEPS**

- 1. (optional) ztp clean
- 2. ztp initiate
- 3. (Optional) **ztp terminate**

#### **DETAILED STEPS**

#### Step 1 (optional) ztp clean

#### Example:

```
RP/0/RP0/CPU0:ios#ztp clean
Fri Sep 15 17:12:33.477 IST
This would remove all ZTP temporary files.
Would you like to proceed? [no]: yes
All ZTP operation files have been removed.
ZTP logs are present in /var/log/ztp*.log for logrotate.
Please remove manually if needed.
If you now wish ZTP to run again from boot, do 'conf t/commit replace' followed by reload.
RP/0/RP0/CPU0:ios#
```

Removes all the ZTP logs and saved settings.

#### Step 2 ztp initiate

#### Example:

```
RP/0/RP0/CPU0:ios#ztp initiate
Fri Sep 15 17:13:28.580 IST
Inititaing ZTP may change your configuration.
Interfaces might be brought up if they are in shutdown state
Would you like to proceed? [no]: yes
ZTP will now run in the background.
Please use "show logging" or look at /var/log/ztp.log to check progress.
RP/0/RP0/CPU0:ios#
```

Reboots the Cisco NCS 1014 system.

Use the **show logging** command or see the /var/log/ztp.log to check progress.

#### Step 3 (Optional) ztp terminate

#### Example:

```
RP/0/RP0/CPU0:ios#ztp terminate
Fri Sep 15 17:15:04.592 IST
This would terminate active ZTP session if any (this may leave your system in a partially configured state)
Would you like to proceed? [no]: yes
Terminating ZTP
RP/0/RP0/CPU0:ios#
```

Terminates the ZTP process.

## **Invoke ZTP Through Reload**

The ZTP process can be automatically invoked using the **reload** command.

#### **SUMMARY STEPS**

- 1. configure
- 2. commit replace
- 3. ztp clean
- 4. reload

#### **DETAILED STEPS**

#### Step 1 configure

#### **Example:**

RP/0/RP0/CPU0:P2B DT 02#configure

Enters the configuration mode.

#### Step 2 commit replace

#### Example:

```
RP/0/RP0/CPU0:ios(config)#commit replace
Fri Sep 15 11:47:31.746 UTC

This commit will replace or remove the entire running configuration. This operation can be service affecting.
```

```
Do you wish to proceed? [no]: yes RP/0/RP0/CPU0:ios(config)#
```

Removes the entire running configuration.

#### Step 3 ztp clean

#### Example:

```
RP/0/RP0/CPU0:ios#ztp clean
Fri Sep 15 11:48:13.669 UTC
This would remove all ZTP temporary files.
Would you like to proceed? [no]: yes
All ZTP operation files have been removed.
ZTP logs are present in /var/log/ztp*.log for logrotate.
Please remove manually if needed.
If you now wish ZTP to run again from boot, do 'conf t/commit replace' followed by reload.
RP/0/RP0/CPU0:ios#
```

Removes all the ZTP logs and saved settings.

#### Step 4 reload

#### Example:

```
RP/0/RP0/CPU0:ios#reload
Fri Apr 29 06:50:12.312 UTC
Proceed with reload? [confirm]

RP/0/RP0/CPU0:ios#
Preparing system for backup. This may take a few minutes especially for large configurations.
Status report: node0_RP0_CPU0: BACKUP INPROGRESS
Status report: node0_RP0_CPU0: BACKUP HAS COMPLETED SUCCESSFULLY
[Done]
```

After the node comes up, you can see that the ZTP is initiated and the configuration has been restored successfully.

```
RP/0/RP0/CPU0:Sep 25 17:29:19.875 UTC: pyztp2[325]: %INFRA-ZTP-4-START : ZTP has started. Interfaces
might be brought up if they are shutdown
RP/0/RP0/CPU0:Sep 25 17:30:33.286 UTC: pyztp2[325]: %INFRA-ZTP-6-DISCOVERY_COMPLETED : Discovery
successful on MgmtDhcp4Fetcher. Will proceed with fetching.
RP/0/RP0/CPU0:Sep 25 17:30:47.362 UTC: pyztp2[325]: %INFRA-ZTP-6-FETCHING COMPLETED: Provisioning
file fetched successfully
RP/0/RP0/CPU0:Sep 25 17:31:30.889 UTC: pyztp2[325]: %INFRA-ZTP-4-CONFIG INITIATED: ZTP has initiated
config load and commit operations
RP/0/RP0/CPU0:Sep 25 17:32:36.100 UTC: pyztp2[325]: %INFRA-ZTP-4-CONFIG FINISHED: ZTP has finished
config load and commit operations
RP/0/RP0/CPU0:Sep 25 17:32:41.059 UTC: pyztp2[325]: %INFRA-ZTP-6-CFG TAMP SAVE HASH : Config hash
saved after ztp Config is: (643013d9a43a3d2576012a24eb9745a8f960480d0053d06ed81146cb3c3d54c5).
RP/0/RP0/CPU0:Sep 25 17:32:44.089 UTC: pyztp2[325]: %INFRA-ZTP-4-PROVISIONING_COMPLETED : ZTP has
successfully completed the provisioning
RP/0/RP0/CPU0:Sep 25 17:32:52.909 UTC: pyztp2[325]: %INFRA-ZTP-4-EXITED : ZTP exited
User Access Verification
Username: cisco
Password:
ios con0/RP0/CPU0 is now available
```

Reboots the Cisco NCS 1014 system.

## **ZTP Logging**

ZTP logs its operation on the flash file system in the /disk0:/ztp/ directory. ZTP logs all the transactions with the DHCP server and all the state transitions.

The following example displays the execution of a simple configuration script downloaded from a data interface using the command **ztp initiate interface MgmtEth 0/RP0/CPU0/0 verbose**. This script unshuts all the interfaces of the system and configures a load interval of 30 seconds on all of them.

```
2023-09-25 17:37:31,693 28136 [Engine
                                                                  ] DEB: ZAdmin, current state:active. Processing
 work: Sending standby sync message. done = False
2023-09-25 17:37:31,716 28136 [Engine
                                                                 1 DEB: ZAdmin, current state:active. Processing
 work: [privileged] getting engine status. done = False
2023-09-25 17:37:31,717 28136 [Engine
                                                                ] DEB: ZAdmin, current state:active. Processing
 work: Fetching provisioning data. done = False
2023-09-25 17:37:31,718 28136 [Engine
                                                                  ] INF: ZAdmin, current state:active: state tag
 changed to fetch
2023-09-25 17:37:31,721 28136 [Xr
                                                                  ] INF: Downloading the file to /tmp/ztp.script
2023-09-25 17:37:31,948
                                     28136 [ReportBootz ] INF: User script downloaded successfully.
Provisioning in progress.
2023-09-25 17:37:31,950 28136 [Engine
                                                                ] DEB: ZAdmin, current state:active. Processing
 work: Config device work for ZAdmin. done = False
2023-09-25 17:37:31,951 28136 [ZtpHelpers ] DEB: Executing: source /pkg/bin/ztp helper.sh
 && echo -ne | xrcmd "show version"
2023-09-25 17:37:32,956 28136 [ZAdmin
                                                                    ] DEB: Proceeding to provision the router
2023-09-25 17:37:32,958 28136 [Engine
                                                                ] DEB: ZAdmin, current state:active. Processing
 work: ZAdmin: Apply configuration. done = False
2023-09-25 17:37:32,959 28136 [Engine
                                                                ] INF: ZAdmin, current state:active: state tag
 changed to provision
2023-09-25 17:37:32,975
                                                                    ] DEB: No MTU configs detected
                                   28136 [Env
2023-09-25 17:37:32,977 28136 [Engine
                                                                ] DEB: ZAdmin, current state:active. Processing
 work: ZAdmin: Apply configuration. done = False
2023-09-25 17:37:33,021 28136 [Xr
                                                                   ] DEB: Will apply the following config:
/disk0:/ztp/customer/config.candidate
2023-09-25 17:37:33,022 28136 [Xr
                                                                   ] INF: Applying user configurations
2023-09-25 17:37:33,023 28136 [Configuration] INF: Provisioning via config replace
2023-09-25 17:38:14,445 28136 [Configuration] INF: Configuration has been applied
2023-09-25 17:38:14,447 28136 [Env
                                                                  ] DEB: cfg::createRefOnConfigCommit: called
2023-09-25 17:38:15,778 28136 [Env
                                                                   ] DEB: cfg:: Generating hash for File name:
/disk0:/ztp/customer/config.inithash tmp
2023-09-25 17:38:15,780 28136 [Env
                                                                    ] DEB: cfg:: generateCfgAndSaveHash:: HASH :
643013d9a43a3d2576012a24eb9745a8f960480d0053d06ed81146cb3c3d54c5, type : 1
2023-09-25 17:38:17,743 28136 [Env
                                                                 ] DEB: cfg::getRefOnConfigCommit: called
2023-09-25 17:38:17,818 28136 [Env
                                                                  ] DEB: cfg::getRefOnConfigCommit :: ret : data
 : 643013d9a43a3d2576012a24eb9745a8f960480d0053d06ed81146cb3c3d54c5, len: 64
2023-09-25 17:38:17,819 28136 [Env
                                                                 ] INF: Env::getConfigRefHashOnCommit: get data
 from tam: success:b'643013d9a43a3d2576012a24eb9745a8f960480d0053d06ed81146cb3c3d54c5'
2023-09-25 17:38:17,821 28136 [Engine ] DEB: ZAdmin, current state:active. Processing
 work: Sending standby sync message. done = False
2023-09-25 17:38:17,836 28136 [Engine
                                                                ] DEB: ZAdmin, current state:active. Processing
 work: [privileged] getting engine status. done = False
2023-09-25 17:38:17,837 28136 [Engine
                                                                 ] DEB: ZAdmin, current state:active. Processing
 work: ZAdmin: Execute post-configuration script. done = False
2023-09-25 17:38:17,873 28136 [Env
                                                              ] INF: Env::cleanup, success:True, exiting:False
2023-09-25 17:38:17,876 28136 [ZtpHelpers ] DEB: Executing: source /pkg/bin/ztp helper.sh
 && echo -ne | xrcmd "show running-config"
2023-09-25 17:38:19,582 28136 [Env
                                                                    ] INF: Executing command ip netns exec
vrf-default /sbin/dhclient -4 -cf /etc/dhcp/dhclient.conf.ztp -lf
/var/lib/dhcp/dhclient.leases.ztp - sf /etc/dhcp/dhclient-script.ztp2 - r Mg0\_RP0\_CPU0\_0 \ to restrict the control of the control of the co
2023-09-25 17:38:20,695 28136 [Xr
                                                                ] INF: Removing linux route with ip 10.105.57.107
2023-09-25 17:38:20,731 28136 [Xr
                                                                  1 INF: Failed to remove default route to to xr
 via 10.105.57.107 with error: Error: RTNETLINK answers: No such process encountered while
```

```
executing command: ip netns exec vrf-default ip route del default dev to xr src 10.105.57.107
metric 512
2023-09-25 17:38:20,736 28136 [Engine
                                        ] INF: ZAdmin, current state:active, exit
code:success
2023-09-25 17:38:20,737 28136 [Engine
                                        l INF: ZAdmin, current state:final, exit
code:success: state changed to final
2023-09-25 17:38:22,846 28136 [Engine
                                        ] DEB: ZAdmin, current state:final, exit
code:success. Processing work: Sending standby sync message. done = False
2023-09-25 17:38:22,847 28136 [Engine
                                       ] WAR: ZAdmin, current state:final, exit
code:success: work is ignored: work=<desc='Sending standby sync message' done=False
priv=False>
2023-09-25 17:38:22,848 28136 [Engine ] DEB: ZAdmin, current state:final, exit
code:success. Processing work: [privileged] getting engine status. done = False
2023-09-25 17:38:27,854 28136 [__main__
                                        ] DEB: ZTP completed successfully
2023-09-25 17:38:27,855 28136 [__main__
                                       ] INF: Exiting SUCCESSFULLY
```

## **Generate Tech Support Information for ZTP**

When you have a problem that you cannot resolve in the ztp process, contact the Cisco Systems technical support representative. To analyze a problem, your technical support representative needs certain information about the situation and the symptoms that you are experiencing. To speed up the resolution, collect the necessary data before you contact your representative.

Use the **show tech-support ztp** command to collect all debugging information of ztp process.

#### Example:

```
RP/0/RP0/CPU0:ios#show tech-support ztp
Thu Jul 28 08:33:27.531 UTC
++ Show tech start time: 2022-Jul-28.083327.UTC ++
Thu Jul 28 08:33:28 UTC 2022 Waiting for gathering to complete
..
Thu Jul 28 08:33:34 UTC 2022 Compressing show tech output
Show tech output available at 0/RP0/CPU0:
/harddisk:/showtech/showtech-R1-ZTP-2022-Jul-28.083327.UTC.tgz
++ Show tech end time: 2022-Jul-28.083334.UTC ++
RP/0/RP0/CPU0:ios#
```

In the above example, the tech support information is saved as .tgz file in the specified location. This information can be shared with the Cisco Technical Support representatives for troubleshooting the ztp process.

# **Configure Management Interface**

The management interface can be used for system management and remote communication. To use the management interface for system management, you must configure an IP address and subnet mask. To use the management interface for remote communication, you must configure a static route.

#### Before you begin

- Consult your network administrator to procure IP addresses and a subnet mask for the management interface.
- Ensure that the management interface is connected to the management network.

#### Step 1 configure

#### **Example:**

RP/0/RP0/CPU0:ios#configure

Enters IOS XR configuration mode.

#### **Step 2** interface mgmtEth rack/slot/instance/port

#### **Example:**

RP/0/RP0/CPU0:ios(config)#interface mgmtEth 0/RP0/CPU0/0

Enters interface configuration mode for the management interface.

### Step 3 ipv4 address ipv4-address subnet-mask

#### **Example:**

RP/0/RP0/CPU0:ios(config-if)#ipv4 address 10.1.1.1 255.0.0.0

Assigns an IP address and a subnet mask to the management interface.

#### Step 4 no shutdown

#### **Example:**

RP/0/RP0/CPU0:ios(config-if)#no shutdown

Places the management interface in an "up" state.

#### Step 5 exit

#### **Example:**

RP/0/RP0/CPU0:ios(config-if)#exit

Exits the management interface configuration mode.

#### Step 6 router static address-family ipv4 unicast 0.0.0.0/0 default-gateway

#### Example:

RP/0/RP0/CPU0:ios(config) #router static address-family ipv4 unicast 0.0.0.0/0 12.25.0.1

Specifies the IP address of the default gateway to configure a static route. This IP address must be used for communication with devices on other networks.

#### Step 7 Use the commit or end command.

commit-Saves the configuration changes and remains within the configuration session.

end-Prompts user to take one of these actions:

- Yes-Saves configuration changes and exits the configuration session.
- No-Exits the configuration session without committing the configuration changes.
- Cancel-Remains in the configuration session without committing the configuration changes.

## **Boot NCS 1014**

Use the console port to connect to NCS 1014. By default, the console port connects to the XR mode. If necessary, you can establish subsequent connections through the management port, after it is configured.

- **Step 1** Connect a terminal to the console port of the RP.
- **Step 2** Start the terminal emulation program on your workstation.

The console settings are 115200 bps for NCS1K14-CNTLR-K9, 9600 bps for NCS1K14-CTLR-B-K9, 8 data bits, 1 stop bit and no parity.

**Step 3** Power on the NCS 1014.

To power on the shelves, install the AC or DC power supplies and cables. As NCS 1014 boots up, you can view the boot process details at the console of the terminal emulation program.

**Step 4** Press **Enter**.

The boot process is complete when the system prompts you to enter the root-system username. If the prompt does not appear, wait for a while to give NCS 1014 more time to complete the initial boot procedure; then press **Enter**.

If the boot process fails, it may be because the preinstalled image on the NCS 1014 is corrupt. In this case, you can boot NCS 1014 using an external bootable USB drive.

# **Boot NCS 1014 Using USB Drive**

The bootable USB drive is used to reimage NCS 1014 for system upgrade or to boot the NCS 1014 in case of boot failure. A bootable USB drive is created by copying a compressed boot file into a USB drive. The USB drive becomes bootable after the contents of the compressed file are extracted.

You can complete this task using the Windows, Linux, or MAC operating systems available on your local machine. The exact operation to be performed for each generic step that is outlined here depends on the operating system in use.

Use this task to boot the NCS 1014 using the USB drive.

#### Before you begin

- You need a USB drive with a storage capacity of at least 4 GB.
- The USB drive should have a single partition.
- Copy the compressed boot file from the software download page at Cisco.com to your local machine. The filename for the compressed boot file is in the format ncs1010-x64-usb-(release\_number).zip.
- **Step 1** Connect the USB drive to your local machine and format it with the FAT32 file system.
- **Step 2** Copy the compressed boot file to the USB drive.

- **Step 3** Verify that the copy operation is successful. To verify, compare the file size at source and destination. Also, verify the MD5 checksum value.
- **Step 4** Extract the content of the compressed boot file by unzipping it in the USB drive. This makes the USB drive a bootable drive.

Note You must extract the contents of the zipped file ("EFI" and "boot" directories) directly in the root folder of the USB drive. If the unzipping application places the extracted files in a new folder, move the "EFI" and "boot" directories to the root folder of the USB drive.

- **Step 5** Insert the USB drive in one of the USB ports of NCS 1014.
- **Step 6** Reboot NCS 1014 using power cycle or console.

Note Use the **reload bootmedia usb noprompt** command to boot the NCS1010 from the USB. If you are using the **reload bootmedia usb noprompt** command, then you can skip the remaining steps.

- **Step 7** Press **Esc** to enter BIOS.
- **Step 8** Select the **Save & Exit** tab of BIOS.

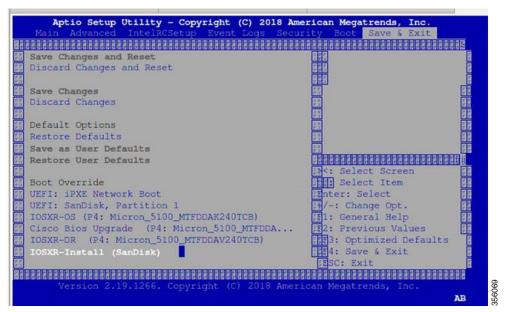

#### Step 9 Select IOS -XR Install.

The BIOS UI displays the USB drive vendor in the brackets, in this case, SMART USB 1084.

The system detects USB and boots the image from USB.

#### Booting from USB..

Loading Kernel..

Verifying (loop)/boot/bzImage...
(loop)/boot/bzImage verified using attached signature.
Loading initrd..

Verifying (loop)/boot/initrd.img...

Step 10 Remove the USB drive after the Rebooting the system after installation message is displayed. The NCS 1014 reboots automatically.

Note

The USB must be removed only after the image is loaded successfully.

# **Boot Using iPXE**

iPXE is a pre-boot execution environment that is included in the network card of the management interfaces and works at the system firmware (UEFI) level of the chassis. iPXE is used to reimage the system, and boot the chassis in case of boot failure or in the absence of a valid bootable partition. iPXE downloads the ISO image, proceeds with the installation of the image, and finally bootstraps inside the new installation.

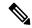

Note

The time taken for iPXE to download the ISO image depends on the network speed. Ensure that the network speed is sufficient to complete the image download in less than 10 minutes. The chassis reloads if the image is not downloaded by 10 minutes.

iPXE acts as a bootloader and provides the flexibility to choose the image that the system will boot based on the Platform Identifier (PID), the Serial Number, or the management mac-address. You must define iPXE in the DHCP server configuration file.

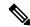

Note

To initiate the iPXE boot process, perform one of the following methods:

• Use the **reload bootmedia network location all** command. This method is the preferred method.

```
RP/0/RP0/CPU0:ios#
RP/0/RP0/CPU0:ios#reload bootmedia network location all
Mon Dec 4 09:49:14.220 UTC
Proceed with reload? [confirm]
```

• Power cycle the NCS 1014 chassis and start the iPXE boot process in the BIOS interface.

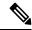

Note

Software installation using iPXE boot with IPv6 is not supported.

## **Setup DHCP Server**

A DHCP server must be configured for IPv4, IPv6, or both communication protocols.

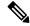

Note

For DHCPv6, a routing advertisement (RA) message must be sent to all nodes in the network that indicates which method is to be used to obtain the IPv6 address. Configure Router-advertise-daemon (radvd, install using yum install radvd) to allow the client to send the DHCP request. For example:

To setup a DHCP server:

- 1. Create the dhcpd.conf file (for IPv4, IPv6 or both communication protocols), dhcpv6.conf file (for IPv6) or both in the /etc directory. This configuration file stores the network information such as the path to the script, location of the ISO install file, location of the provisioning configuration file, serial number, MAC address of the chassis.
- **2.** Test the server when the DHCP server is running:

For example, for ipv4:

**a.** Use MAC address of the chassis:

Ensure that the above configuration is successful.

**b.** Use serial number of the chassis:

```
host demo {
option dhcp-client-identifier "<chassis-serial-number>";
  filename "http://<IP-address>/<hardware-platform>-mini-x.iso";
  fixed-address <IP-address>;
}
```

The serial number of the chassis is derived from the BIOS and is used as an identifier.

#### Example

```
host 10.89.205.202 {
    hardware ethernet 40:55:39:xx:xx:xx;
    option dhcp-client-identifier "<FCB2437B066>";
        if exists user-class and option user-class = "iPXE" {
            filename "http://10.89.205.127/box1/ncs1010-x64.iso";
        } else {
                filename "http://10.89.205.127/box1/StartupConfig.cfg";
        }
        fixed-address 10.89.205.202;
}
```

## **Boot Using iPXE**

Before you use the iPXE boot, ensure that:

- DHCP server is set and is running.
- Management port of the NCS 1014 chassis is in *UP* state.

Use anyone of the following methods to invoke the iPXE boot process:

• via CLI terminal:

Run the following command to invoke the iPXE boot process to reimage the chassis:

```
reload bootmedia network location all
```

#### Example:

```
RP/0/RP0/CPU0:ios# reload bootmedia network location all Wed Jul 6 15:11:33.791 UTC Reload hardware module ? [confirm]
```

#### The following example shows the output of the command:

```
RP/0/RP0/CPU0:ios#reload bootmedia network location all
Mon Dec 4 09:49:14.220 UTC
Proceed with reload? [confirm]
Preparing system for backup. This may take a few minutes especially for large
configurations.
Status report: node0 RP0 CPU0: BACKUP INPROGRESS
Status report: node0_RP0_CPU0: BACKUP HAS COMPLETED SUCCESSFULLY
[Done]
[ 3490.493853] systemd-shutdown[1]: Could not detach DM /dev/dm-9: Device or resource
[ 3490.601094] systemd-shutdown[1]: Could not detach DM /dev/dm-8: Device or resource
busy
[ 3490.710401] systemd-shutdown[1]: Could not detach DM /dev/dm-7: Device or resource
[ 3490.849417] systemd-shutdown[1]: Failed to finalize DM devices, ignoring
[ 3492.144874] Unsupported TPM Send Cmd! tpm tag=8001,tpm ordinal=0145
[ 3492.229149] tpm tpm0: tpm try transmit: send(): error -11
[ 3492.307885] reboot: Restarting system
Shelf Assembly Reset
NCS1014, Initializing Devices
Booting from Primary Flash
Aldrin: Programmed MI 4
Continue boot...
Version 2.19.1266. Copyright (C) 2023 American Megatrends, Inc.
BIOS Date: 10/06/2023 16:47:27 Ver: 0ACHI0480
Press <DEL> or <ESC> to enter setup.
TAM: Chip DB Verified
Software Boot OK, Validated
iPXE initialising devices...ok
```

```
iPXE 1.0.0+ (8b3e3) -- Open Source Network Boot Firmware -- http://ipxe.org
Features: DNS HTTP HTTPS TFTP VLAN EFI ISO9660 ISO9660_grub Menu
Trying net0-2051 and net0-2052...
net0-2051: 40:14:82:ba:d1:42 using NII on NII-0000:06:00.0 (open)
  [Link:down, TX:0 TXE:0 RX:0 RXE:0]
  [Link status: Unknown (http://ipxe.org/la086194)]
```

- via BIOS interface:
- 1. Reboot NCS 1014 using power cycle or console.
- 2. Press **Esc** to enter BIOS.
- 3. Select the Save & Exit tab of BIOS.
- 4. Choose UEFI: iPXE Network Boot.

The following example shows the output of the command:

```
RP/0/RP0/CPU0:ios#reload bootmedia network location all
Mon Dec 4 09:49:14.220 UTC
Proceed with reload? [confirm]
Preparing system for backup. This may take a few minutes especially for large
configurations.
Status report: node0 RP0 CPU0: BACKUP INPROGRESS
Status report: node0 RP0 CPU0: BACKUP HAS COMPLETED SUCCESSFULLY
[Done]
[ 3490.493853] systemd-shutdown[1]: Could not detach DM /dev/dm-9: Device or resource
[ 3490.601094] systemd-shutdown[1]: Could not detach DM /dev/dm-8: Device or resource
[ 3490.710401] systemd-shutdown[1]: Could not detach DM /dev/dm-7: Device or resource
 busy
[ 3490.849417] systemd-shutdown[1]: Failed to finalize DM devices, ignoring
[ 3492.144874] Unsupported TPM Send Cmd! tpm tag=8001,tpm ordinal=0145
[ 3492.229149] tpm tpm0: tpm try transmit: send(): error -11
[ 3492.307885] reboot: Restarting system
Shelf Assembly Reset
NCS1014, Initializing Devices
Booting from Primary Flash
Aldrin: Programmed MI 4
Continue boot...
Version 2.19.1266. Copyright (C) 2023 American Megatrends, Inc.
BIOS Date: 10/06/2023 16:47:27 Ver: 0ACHI0480
Press <DEL> or <ESC> to enter setup.
TAM: Chip DB Verified
Software Boot OK, Validated
iPXE initialising devices...ok
iPXE 1.0.0+ (8b3e3) -- Open Source Network Boot Firmware -- http://ipxe.org
Features: DNS HTTP HTTPS TFTP VLAN EFI ISO9660 ISO9660 grub Menu
Trying net0-2051 and net0-2052...
net0-2051: 40:14:82:ba:d2:6e using NII on NII-0000:06:00.0 (open)
  [Link:down, TX:0 TXE:0 RX:0 RXE:0]
  [Link status: Unknown (http://ipxe.org/la086194)]
Configuring (net0-2051 40:14:82:ba:d2:6e)..... ok
```

```
net0: fe80::4214:82ff:feba:d26e/64
net1: fe80::4214:82ff:feba:d271/64 (inaccessible)
net2: fe80::4214:82ff:feba:d272/64 (inaccessible)
net3: fe80::4214:82ff:feba:d273/64 (inaccessible)
net0-2051: 10.105.57.37/255.255.255.128 gw 10.105.57.1
net0-2051: fe80::4214:82ff:feba:d26e/64
net0-2052: fe80::4214:82ff:feba:d26e/64
Filename:
http://10.105.57.29/ncs1010-golden-x86_64-7.11.1.51I-PROD_BUILD_7_11_1_51I_SIT_IMAGE.iso
http://10.105.57.29/ncs1010-golden-x86_64-7.11.1.51I-PROD_BUILD_7_11_1_51I_SIT_IMAGE.iso...
ok
ncs1010-golden-x86_64-7.11.1.51I-PROD_BUILD_7_11_1_51I_SIT_IMAGE.iso: 1857357824
bytes
Booting /EFI/BOOT/bootx64.efi
Welcome to GRUB!
```

# **Bring-Up Line Card**

Use the following procedure to bring-up the NCS1014 line cards:

- **Step 1** Insert the line card into the slot.
- **Step 2** Wait until the line card LED turns Green.
- **Step 3** Check the PID is in **OPERATIONAL** status using the **show platform** command.

#### **Example:**

#### CCMD-16-C and CCM-16-L line cards

RP/0/RP0/CPU0:ios#show platform Fri Sep 22 06:56:28.653 UTC

| Node       | Type                     | State       | Config state |
|------------|--------------------------|-------------|--------------|
|            |                          |             |              |
| 0/RP0/CPU0 | NCS1K14-CNTLR-K9(Active) | IOS XR RUN  | NSHUT, NMON  |
| 0/PM0      | NCS1K4-AC-PSU            | OPERATIONAL | NSHUT, NMON  |
| 0/FT0      | NCS1K14-FAN              | OPERATIONAL | NSHUT, NMON  |
| 0/FT1      | NCS1K14-FAN              | OPERATIONAL | NSHUT, NMON  |
| 0/FT2      | NCS1K14-FAN              | OPERATIONAL | NSHUT, NMON  |
| 0/0/NXR0   | NCS1K14-CCMD-16-L        | OPERATIONAL | NSHUT, NMON  |
| 0/2/NXR0   | NCS1K14-CCMD-16-C        | OPERATIONAL | NSHUT, NMON  |
| 0/3/NXR0   | NCS1K14-CCMD-16-C        | OPERATIONAL | NSHUT, NMON  |

### **Example:**

#### 2.4T line card

RP/0/RP0/CPU0:ios#show platform Fri Sep 22 06:56:28.653 UTC

| Node       | Type                     | State       | Config state |
|------------|--------------------------|-------------|--------------|
|            |                          |             |              |
| 0/RP0/CPU0 | NCS1K14-CNTLR-K9(Active) | IOS XR RUN  | NSHUT, NMON  |
| 0/PM0      | NCS1K4-AC-PSU            | OPERATIONAL | NSHUT, NMON  |
| 0/FT0      | NCS1K14-FAN              | OPERATIONAL | NSHUT, NMON  |
| 0/FT1      | NCS1K14-FAN              | OPERATIONAL | NSHUT, NMON  |
| 0/FT2      | NCS1K14-FAN              | OPERATIONAL | NSHUT, NMON  |
| 0/2/NXR0   | NCS1K14-2.4T-K9          | OPERATIONAL | NSHUT, NMON  |
| 0/3/NXR0   | NCS1K14-BLANK            | PRESENT     | NSHUT, NMON  |
|            |                          |             |              |

#### Example:

#### 2.4TX line card

| RP/0/RP0/CPU0:ios#show platform |                          |             |              |  |
|---------------------------------|--------------------------|-------------|--------------|--|
| Node                            | Туре                     | State       | Config state |  |
|                                 |                          |             |              |  |
| 0/RP0/CPU0                      | NCS1K14-CNTLR-K9(Active) | IOS XR RUN  | NSHUT, NMON  |  |
| 0/PM0                           | NCS1K4-AC-PSU-2          | OPERATIONAL | NSHUT, NMON  |  |
| 0/FT0                           | NCS1K14-FAN              | OPERATIONAL | NSHUT, NMON  |  |
| 0/FT1                           | NCS1K14-FAN              | OPERATIONAL | NSHUT, NMON  |  |
| 0/FT2                           | NCS1K14-FAN              | OPERATIONAL | NSHUT, NMON  |  |
| 0/0/NXR0                        | NCS1K14-2.4T-X-K9        | OPERATIONAL | NSHUT, NMON  |  |
| 0/1/NXR0                        | NCS1K14-2.4T-X-K9        | OPERATIONAL | NSHUT, NMON  |  |
| 0/2/NXR0                        | NCS1K14-2.4T-X-K9        | OPERATIONAL | NSHUT, NMON  |  |
| 0/3/NXR0                        | NCS1K14-2.4T-X-K9        | OPERATIONAL | NSHUT, NMON  |  |
|                                 |                          |             |              |  |

# Step 4 Check the line card environment parameters using the command show environment [ power | voltage | current | temperature ] [ location | location ].

### **Example:**

| RP/0/RP0/CPU0:ios#show environment power                                            |                  |                       |         |                                               |                                  |                               |
|-------------------------------------------------------------------------------------|------------------|-----------------------|---------|-----------------------------------------------|----------------------------------|-------------------------------|
|                                                                                     | EL POWER INFO: 0 | =======               |         |                                               |                                  |                               |
| Total ou<br>Total ou<br>Total po<br>Total po                                        |                  | y (Group 0 ·          | + Group | 1) : : : : : : :                              | 2500W +<br>1636W<br>637W<br>568W | OW                            |
| Power<br>Module                                                                     |                  | Inpu                  | t       |                                               |                                  | Status                        |
| 0/PM1                                                                               | NCS1K4-AC-PSU-2  | 2 227.5               | 2.8     | 12.1                                          | 47.0                             | OK                            |
| Total of Gr                                                                         | roup 0:          | 637W/2.8A             |         | 568W/4                                        | 7.0A                             |                               |
| Location                                                                            | Card Type        | Power Allocated Watts | =====   | Powe<br>Used<br>Watt                          |                                  | Status                        |
| 0/RP0/CPU0<br>0/FT0<br>0/FT1<br>0/FT2<br>0/0/NXR0<br>0/2/NXR0<br>0/3/NXR0<br>0/Rack |                  | 410                   |         | 20<br>167<br>85<br>159<br>38<br>0<br>16<br>14 |                                  | ON ON ON ON ON ON ON ON ON ON |

### Note

- When a slot is not in use, we recommend inserting a filler to allow proper airflow across the line cards to maintain an optimal system temperature.
- When a port is not in use, we recommend inserting a clip to maintain an optimal card temperature.
- Ensure to secure the line card in the chassis by tightening the top and bottom screws.

#### Step 5

Upgrade the FPDs of the line card depending on the output of **show hw-module location 0**/line-card-slot **fpd** command.

# **Configure NTP Server**

## **Understand NTP**

Table 1: Feature History

| Feature Name | Release Information         | Feature Description                                                                                                    |
|--------------|-----------------------------|----------------------------------------------------------------------------------------------------|
| NTP Support  | Cisco IOS XR Release 7.11.1 | Network Time Protocol (NTP) allows devices to synchronize clocks with the NTP servers, maintaining the most accurate time. NCS 1010 now supports time synchronization. In modern and large networks, time synchronization is critical because every aspect of managing, securing, planning, and debugging a network depends on the time of occurrence of events.  Commands added:  • ntp server  • show ntp associations  • show ntp status |

NTP uses the User Datagram Protocol (UDP) as its transport protocol. All NTP communication uses Coordinated Universal Time (UTC). An NTP network usually receives its time from an authoritative time source, such as a radio clock or an atomic clock attached to a time server. NTP distributes this time across the network.

NTP uses the concept of a "stratum" to describe how many NTP hops away a machine is from an authoritative time source. A "stratum 1" time server typically has an authoritative time source (such as a radio or atomic clock, or a GPS time source) directly attached, a "stratum 2" time server receives its time through NTP from a "stratum 1" time server, and so on.

The communications between machines running NTP (known as associations) are usually statically configured; each machine is given the IP address of all machines with which it should form associations. Accurate timekeeping is made possible by exchanging NTP messages between each pair of machines with an association.

An NTP broadcast client listens for broadcast messages sent by an NTP broadcast server at a designated IPv4 address. The client synchronizes the local clock using the first received broadcast message.

# **Synchronize Clock with NTP Server**

There is an independent system clock for IOS XR. To ensure that this clock does not deviate from true time, it must be synchronized with the clock of an NTP server.

#### Before you begin

Configure Management Interface

### Step 1 configure

#### **Example:**

RP/0/RP0/CPU0:ios#configure

Enters the configuration mode.

### Step 2 ntp

#### **Example:**

RP/0/RP0/CPU0:ios(config)#ntp

Enters NTP configuration mode.

**Step 3 server** [**ipv4**| **ipv6**] *ntp-server-ip-address* [**version** *version-number*] [ **key** *key-id*] [**minpoll** *interval*] [**maxpoll** *interval*] [**source** *type interface-path-id*] [**prefer**] [**burst**]

#### **Example:**

#### IPv4:

RP/0/RP0/CPU0:ios(config-ntp)#server 4.33.0.51 version 4 prefer iburst

#### IPv6:

RP/0/RP0/CPU0:ios(config-ntp)#server 2001:DB8::1 version 4 prefer iburst

Synchronizes the console clock with the specified NTP server.

**Note** The NTP server can also be reached through a VRF if the management interface is in a VRF.

- **Step 4** Use one of the following commands:
  - end
  - commit

#### **Example:**

RP/0/RP0/CPU0:ios(config-ntp)#end

or

RP/0/RP0/CPU0:router(config-ntp)#commit

Saves configuration changes.

• When you issue the **end** command, the system prompts you to commit changes:

```
Uncommitted changes found, commit them before
  exiting(yes/no/cancel)?
[cancel]:
```

- Entering **yes** saves configuration changes to the running configuration file, exits the configuration session, and returns to EXEC mode.
- Entering **no** exits the configuration session and returns to EXEC mode without committing the configuration changes.
- Entering **cancel** leaves the system in the current configuration session without exiting or committing the configuration changes.
- Use the **commit** command to save the configuration changes to the running configuration file and remain within the configuration session.

### Step 5 show running-config ntp

#### **Example:**

```
RP/0/RP0/CPU0:ios#show running-config ntp
Sun Nov 5 15:14:24.969 UTC
ntp
server 4.33.0.51 burst iburst
```

Displays the running configuration.

# **Verify the Status of the External Reference Clock**

This task explains how to verify the status of NTP components.

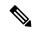

Note

The commands can be entered in any order.

#### **Step 1** show ntp associations [detail] [location node-id]

#### Example:

```
RP/0/RP0/CPU0:ios#show ntp associations
Sun Nov 5 15:14:44.128 UTC

address ref clock st when poll reach delay offset disp
*~4.33.0.51 10.64.58.50 2 81 128 377 1.84 7.802 2.129
* sys_peer, # selected, + candidate, - outlayer, x falseticker, ~ configured
```

Displays the status of NTP associations.

#### Example:

```
RP/0/RP0/CPU0:ios#show ntp associations detail
Sun Nov 5 15:14:48.763 UTC

4.33.0.51 configured, our_master, stratum 2
ref ID 10.64.58.50, time E8F22BB9.79D4A841 (14:56:57.475 UTC Sun Nov 5 2023)
```

```
our mode client, peer mode server, our poll intvl 128, peer poll intvl 128 root delay 0.6866 msec, root disp 1.04, reach 377, sync dist 6.2590 delay 1.84 msec, offset 7.802 msec, dispersion 2.129 precision 2**23, version 4 org time E8F22F92.B647E8FC (15:13:22.712 UTC Sun Nov 5 2023) rcv time E8F22F92.B88F303C (15:13:22.720 UTC Sun Nov 5 2023) xmt time E8F22F92.B88F303C (15:13:22.720 UTC Sun Nov 5 2023) filtdelay = 1.844 1.772 1.983 1.954 1.945 2.000 1.902 1.778 filtoffset = 7.857 7.802 8.065 8.063 8.332 8.397 8.664 8.684 filterror = 0.000 0.060 1.995 2.055 4.050 4.110 6.060 6.120
```

#### **Example:**

```
RP/0/RP0/CPU0:ios#show ntp associations detail location 0/RP0/CPU0
Sun Nov 5 15:38:15.744 UTC

4.33.0.51 configured, our_master, stratum 2
ref ID 10.64.58.50, time E8F233C0.5606A159 (15:31:12.336 UTC Sun Nov 5 2023)
our mode client, peer mode server, our poll intvl 128, peer poll intvl 128
root delay 0.7019 msec, root disp 0.47, reach 377, sync dist 5.6762
delay 2.01 msec, offset 7.226 msec, dispersion 3.856
precision 2**23, version 4
org time E8F23563.DE5D42D5 (15:38:11.868 UTC Sun Nov 5 2023)
rcv time E8F23563.E07C296D (15:38:11.876 UTC Sun Nov 5 2023)
xmt time E8F23563.E07C296D (15:38:11.876 UTC Sun Nov 5 2023)
filtdelay = 2.006 1.865 1.936 1.762 1.932 1.875 1.881 2.011
filtoffset = 7.210 7.305 7.372 7.226 7.298 7.258 7.251 7.224
filterror = 0.000 2.025 2.085 4.035 4.095 6.060 6.120 8.070
```

#### Step 2 show ntp status [location node-id]

#### Example:

```
RP/0/RP0/CPU0:ios#show ntp status
Sun Nov 5 15:14:36.949 UTC

Clock is synchronized, stratum 3, reference is 4.33.0.51
nominal freq is 1000000000.0000 Hz, actual freq is 44881851.3383 Hz, precision is 2**24
reference time is E8F22D7A.AB020D97 (15:04:26.668 UTC Sun Nov 5 2023)
clock offset is 9.690 msec, root delay is 2.553 msec
root dispersion is 24.15 msec, peer dispersion is 2.13 msec
loopfilter state is 'CTRL' (Normal Controlled Loop), drift is 0.0000212807 s/s
system poll interval is 128, last update was 610 sec ago
authenticate is disabled, panic handling is disabled,
hostname resolution retry interval is 1440 minutes.
```

Verifies that the clock is synchronized with the NTP server.

# NTP Troubleshooting Information

For NTP troublehooting information, see here.

NTP Troubleshooting Information

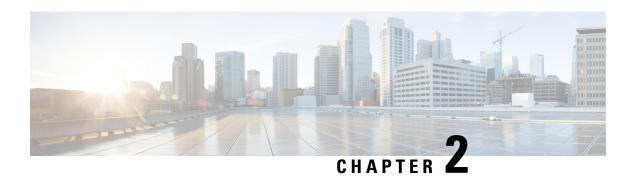

# **Perform Preliminary Checks**

After successfully logging into the console, you must perform some preliminary checks to verify the default setup. If any setup issue is detected, take corrective action before making further configurations.

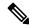

Note

The output of the examples in the procedures is not from the latest software release. The output will change for any explicit references to the current release.

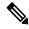

Note

- Refer to System Health Check for monitoring systems in a network to proactively prevent potential issues and take preventative steps.
- Inventory Support in NCS 1014, on page 29
- Verify Status of Hardware Components, on page 36
- Verify Software Version, on page 38
- Verify Environmental Parameters, on page 39
- Verify Management Interface Status, on page 42
- Verify Firmware Version, on page 43
- Verify Alarms, on page 46
- Verify Context, on page 48
- Verify Core Files, on page 52

# **Inventory Support in NCS 1014**

### Table 2: Feature History

| Feature Name      | Release Information         | Description                                                                                                    |
|-------------------|-----------------------------|----------------------------------------------------------------------------------------------------|
| Inventory Support | Cisco IOS XR Release 7.11.1 | Inventory support and pluggable optics support for QSFP28,QSFP-DD and Coherent Interface Module (CIM 8) are enabled in NCS 1014 system. |

The NCS 1014 inventory model consists of the following components.

- One NCS 1014 controller card.
- NCS 1014 chassis.
- Two AC or DC power supply units (PSU) of 2KW and 2.5KW.
- Three FAN trays.
- Four line cards.

The components are connected to a 2RU chassis. NCS 1014 can support upto four line cards at once at any given point in time. The line cards supported are 1.2T, NCS1K4-2.4T-K9, CCMD-16-C and CCMD-16-L cards.

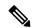

Note

CCMD-16-C: refers to the NCS1K14-CCMD-16-C card.

CCMD-16-L: refers to the NCS1K14-CCMD-16-L card.

1.2T: refers to the NCS1K4-1.2T-K9 C-band card.

**2.4T**: refers to the NCS1K4-2.4T-K9 C-band card.

The show inventory command retrieves and displays the inventory information about each Cisco product in the form of a Unique Device Identifier (UDI). The UDI is a combination of three separate data elements: a product identifier (PID), a version identifier (VID), and the serial number (SN). The PID is the name by which the product is ordered. It is also known as product name or part number.

The VID is the version of the product. Whenever a product is upgraded the VID gets incremented according to the changes added. The SN is the vendor based unique serial number assigned to any product. It is used to identifying any specific product.

## **Verify Inventory**

The **show inventory** command displays the details of the hardware inventory of NCS 1014.

To verify the inventory information for all the physical entities, use the following command.

show inventory [ all | details | fan | power | vendor-type | raw | chasis | word ] [ location | location ].

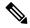

#### Note

The various options available under **show inventory** command are listed below.

- Word: Partially qualified location specification
- All: Inventory information for all the physical entities
- Chassis: Inventory information about chassis
- **Details**: Detailed entity information
- Fan: Inventory information about fan
- Location: Location of node for inventory
- Power: Inventory information about power
- Raw: Raw information
- **Vendor-type**: Vendor type information

#### **Example**

```
RP/0/RP0/CPU0:ios#show inventory ?
            Partially qualified location specification
            Inventory information for all the physical entities
 all
 chassis
             Inventory information about chassis
            detailed entity information
 details
 fan
            Inventory information about fan
 location   Location of node for inventory
            Inventory information about power
 power
             raw information
 raw
 vendor-type vendor-type information
             Output Modifiers
 1
 <cr>
```

#### show inventory

When you execute this command in the Cisco IOS XR EXEC mode, it displays the summary of NCS 1014 inventory based on different card and optics pluggables on all the slots or ports.

```
RP/O/RPO/CPU0:ios# show inventory
Thu Oct 5 02:32:14.231 UTC

NAME: "Rack 0", DESCR: "Network Convergence System 1014 chassis with timing support"
PID: NCS1014 , VID: V00, SN: FCB2717B151

NAME: "0/RPO/CPU0", DESCR: "Network Convergence System 1014 Controller"
PID: NCS1K14-CNTLR-K9 , VID: V00, SN: FCB2718B1AX

NAME: "0/0/NXR0", DESCR: "NCS1K4 12x QSFP28 2 Trunk C-Band DWDM card"
PID: NCS1K4-1.2T-K9 , VID: V00, SN: CAT2250B0B9

NAME: "0/1/NXR0", DESCR: "Network Convergence System 1014 2.4T Line Card"
PID: NCS1K14-2.4T-K9 , VID: V00, SN: FCB2710B0L5

NAME: "Optics0/1/0/0", DESCR: "Cisco CIM8 C K9 Pluggable Optics Module"
```

```
PID: CIM8-C-K9
                       , VID: VES1, SN: SIM-AX12-SW
NAME: "Optics0/1/0/1", DESCR: "Cisco 100G QSFP28 SR4-S Pluggable Optics Module"
PID: QSFP-100G-SR4-S
                     , VID: ES1 , SN: AVF1933G18C
NAME: "Optics0/1/0/2", DESCR: "Non-Cisco UNKNOWN TYPE Pluggable Optics Module"
                      , VID: 1B, SN: INFBH1940242
PID: TR-IQ13L-N00
NAME: "Optics0/1/0/3", DESCR: "Cisco UNKNOWN TYPE Pluggable Optics Module"
PID: ONS-QSFP-4X10-MLR , VID: V01 , SN: INL21010375
NAME: "Optics0/1/0/4", DESCR: "Cisco 100G QSFP28 SR4-S Pluggable Optics Module"
PID: QSFP-100G-SR4-S , VID: ES1 , SN: AVF1933G16A
NAME: "Optics0/1/0/6", DESCR: "Cisco QSFP DD 400G FR4 S Pluggable Optics Module"
PID: ODD-400G-FR4-S
                    , VID: V01 , SN: FIW250504DL
NAME: "Optics0/1/0/7", DESCR: "Cisco CIM8 C K9 Pluggable Optics Module"
PID: CIM8-C-K9
                      , VID: VES1, SN: ACA27370055
NAME: "0/2/NXRO", DESCR: "NCS1K4 12x QSFP28 2 Trunk C-Band DWDM card"
PID: NCS1K4-1.2T-K9 , VID: V03, SN: CAT2329B32K
NAME: "Optics0/2/0/10", DESCR: "Cisco QSFP28 100G CU1M Pluggable Optics Module"
PID: OSFP-100G-CU1M
                    , VID: V01 , SN: LCC2402GKJ3-B
NAME: "Optics0/2/0/11", DESCR: "Cisco 100G QSFP28 LR-S Pluggable Optics Module"
PID: OSFP-100G-LR-S
                    , VID: ESO , SN: FBN2321A013
NAME: "Optics0/2/0/12", DESCR: "Cisco 100G QSFP28 AOC Pluggable Optics Module"
PID: QSFP-100G-AOC3M , VID: V03 , SN: INL23302076-B
NAME: "Optics0/2/0/13", DESCR: "Cisco 100G QSFP28 LR-S Pluggable Optics Module"
PID: QSFP-100G-LR-S , VID: ESO , SN: FBN2321A024
NAME: "Optics0/2/0/3", DESCR: "Cisco QSFP28 100G CU1M Pluggable Optics Module"
PID: QSFP-100G-CU1M
                      , VID: V01 , SN: LCC2402GKJ3-A
NAME: "Optics0/2/0/4", DESCR: "Cisco 100G QSFP28 CWDM4 Pluggable Optics Module"
PID: QSFP-100G-CWDM4-S , VID: V02 , SN: JFQ2210800T
NAME: "Optics0/2/0/5", DESCR: "Cisco 100G QSFP28 AOC Pluggable Optics Module"
PID: QSFP-100G-AOC3M , VID: V03 , SN: INL23302076-A
NAME: "Optics0/2/0/6", DESCR: "Non-Cisco 100G QSFP28 CWDM4 Pluggable Optics Module"
PID: FTLC1152RGPL2-G2 , VID: A0, SN: UYL0AL9
NAME: "Optics0/2/0/7", DESCR: "Non-Cisco 100G QSFP28 LR4 Pluggable Optics Module"
PID: FIM37700/171
                     , VID: 01, SN: 37700171ZZ00PK
NAME: "Optics0/2/0/8", DESCR: "Cisco 100G QSFP28 LR4 Pluggable Optics Module"
                      , VID: V01 , SN: FNS20520RM6
PID: ONS-OSFP28-LR4
NAME: "0/3/NXRO", DESCR: "Network Convergence System 1014 Filler"
                    , VID: V01, SN: N/A
PID: NCS1K14-BLANK
NAME: "0/FT0", DESCR: "Network Convergence System 1014 FAN Module"
PID: NCS1K14-FAN
                      , VID: V00, SN: FCB2720B15J
NAME: "0/FT1", DESCR: "Network Convergence System 1014 FAN Module"
PID: NCS1K14-FAN
                      , VID: V00, SN: FCB2720B15L
NAME: "0/FT2", DESCR: "Network Convergence System 1014 FAN Module"
                     , VID: V00, SN: FCB2720B15E
PID: NCS1K14-FAN
```

```
NAME: "0/PM0", DESCR: "Network Convergence System 1004 AC Power Supply Unit"
PID: NCS1K4-AC-PSU
                     , VID: V00, SN: POG2221CL0Z
NAME: "0/PM1", DESCR: "Network Convergence System 1004 AC Power Supply Unit"
                    , VID: V01, SN: POG2505CL53
PID: NCS1K4-AC-PSU
RP/0/RP0/CPU0:ios#
RP/0/RP0/CPU0:ios#
RP/0/RP0/CPU0:ios#show inventory all
Mon Nov 27 11:01:53.452 UTC
NAME: "Rack 0", DESCR: "Network Convergence System 1014 chassis with timing support"
PID: NCS1014
                       , VID: V00, SN: FCB2717B13C
NAME: "0/RP0/CPU0", DESCR: "Network Convergence System 1014 Controller"
PID: NCS1K14-CNTLR-K9 , VID: V00, SN: FCB2723B0CX
NAME: "0/0/NXR0", DESCR: "Network Convergence System 1014 Filler"
PID: NCS1K14-BLANK
                     , VID: V01, SN: N/A
NAME: "0/1/NXRO", DESCR: "Network Convergence System 1014 Filler"
PID: NCS1K14-BLANK
                     , VID: V01, SN: N/A
NAME: "0/2/NXR0", DESCR: "Network Convergence System 1014 2.4T Line Card"
PID: NCS1K14-2.4T-K9 , VID: V00, SN: FCB2726B067
NAME: "Optics0/2/0/4", DESCR: "Cisco OSFP DD 400G DR4 S Pluggable Optics Module"
PID: QDD-400G-DR4-S , VID: V01 , SN: CGC25512003
NAME: "Optics0/2/0/5", DESCR: "Cisco QSFP DD 400G FR4 S Pluggable Optics Module"
PID: QDD-400G-FR4-S , VID: V01 , SN: CGC26371408
NAME: "Optics0/2/0/7", DESCR: "Cisco CIM8 C K9 Pluggable Optics Module"
PID: CIM8-C-K9
                      , VID: VES1, SN: ACA274500CR
NAME: "0/3/NXRO", DESCR: "Network Convergence System 1014 Filler"
                   , VID: V01, SN: N/A
PID: NCS1K14-BLANK
NAME: "0/FT0", DESCR: "Network Convergence System 1014 FAN Module"
                      , VID: V00, SN: FCB2720B192
PID: NCS1K14-FAN
NAME: "0/FT1", DESCR: "Network Convergence System 1014 FAN Module"
PID: NCS1K14-FAN
                    , VID: V00, SN: FCB2720B197
NAME: "0/FT2", DESCR: "Network Convergence System 1014 FAN Module"
                      , VID: V00, SN: FCB2720B19U
PID: NCS1K14-FAN
NAME: "0/PM0", DESCR: "Network Convergence System 1004 AC Power Supply Unit"
                   , VID: V01, SN: POG2727CLP6
PID: NCS1K4-AC-PSU
NAME: "0/PM1", DESCR: "Network Convergence System 1004 AC Power Supply Unit"
PID: NCS1K4-AC-PSU
                    , VID: V01, SN: POG2727CLKS
RP/0/RP0/CPU0:ios#
RP/0/RP0/CPU0:ios#
RP/0/RP0/CPU0:ios#
To display location based inventory details use this command.
RP/0/RP0/CPU0:ios#show inventory location 0/2/NXR0
```

Thu Oct 5 02:35:30.251 UTC

```
PID: NCS1K4-1.2T-K9 , VID: V03, SN: CAT2329B32K
NAME: "Optics0/2/0/10", DESCR: "Cisco QSFP28 100G CU1M Pluggable Optics Module"
PID: QSFP-100G-CU1M
                      , VID: V01 , SN: LCC2402GKJ3-B
NAME: "Optics0/2/0/11", DESCR: "Cisco 100G QSFP28 LR-S Pluggable Optics Module"
PID: QSFP-100G-LR-S
                      , VID: ESO , SN: FBN2321A013
NAME: "Optics0/2/0/12", DESCR: "Cisco 100G QSFP28 AOC Pluggable Optics Module"
PID: QSFP-100G-AOC3M , VID: V03 , SN: INL23302076-B
NAME: "Optics0/2/0/13", DESCR: "Cisco 100G QSFP28 LR-S Pluggable Optics Module"
                    , VID: ESO , SN: FBN2321A024
PID: OSFP-100G-LR-S
NAME: "Optics0/2/0/3", DESCR: "Cisco QSFP28 100G CU1M Pluggable Optics Module"
PID: QSFP-100G-CU1M , VID: V01 , SN: LCC2402GKJ3-A
NAME: "Optics0/2/0/4", DESCR: "Cisco 100G QSFP28 CWDM4 Pluggable Optics Module"
PID: QSFP-100G-CWDM4-S , VID: V02 , SN: JFQ2210800T
NAME: "Optics0/2/0/5", DESCR: "Cisco 100G QSFP28 AOC Pluggable Optics Module"
PID: QSFP-100G-AOC3M , VID: V03 , SN: INL23302076-A
NAME: "Optics0/2/0/6", DESCR: "Non-Cisco 100G QSFP28 CWDM4 Pluggable Optics Module"
PID: FTLC1152RGPL2-G2 , VID: A0, SN: UYL0AL9
NAME: "Optics0/2/0/7", DESCR: "Non-Cisco 100G QSFP28 LR4 Pluggable Optics Module"
PID: FIM37700/171
                      , VID: 01, SN: 37700171ZZ00PK
NAME: "Optics0/2/0/8", DESCR: "Cisco 100G QSFP28 LR4 Pluggable Optics Module"
PID: ONS-QSFP28-LR4 , VID: V01 , SN: FNS20520RM6
RP/0/RP0/CPU0:ios#
RP/0/RP0/CPU0:ios#
RP/0/RP0/CPU0:ios#show inventory location 0/1/NXR0
Thu Oct 5 02:38:13.791 UTC
NAME: "0/1/NXRO", DESCR: "Network Convergence System 1014 2.4T Line Card"
PID: NCS1K14-2.4T-K9 , VID: V00, SN: FCB2710B0L5
NAME: "Optics0/1/0/0", DESCR: "Cisco CIM8 C K9 Pluggable Optics Module"
                      , VID: VES1, SN: SIM-AX12-SW
PTD: CTM8-C-K9
NAME: "Optics0/1/0/1", DESCR: "Cisco 100G QSFP28 SR4-S Pluggable Optics Module"
PID: QSFP-100G-SR4-S
                     , VID: ES1 , SN: AVF1933G18C
NAME: "Optics0/1/0/2", DESCR: "Non-Cisco UNKNOWN TYPE Pluggable Optics Module"
PID: TR-IQ13L-N00
                      , VID: 1B, SN: INFBH1940242
NAME: "Optics0/1/0/3", DESCR: "Cisco UNKNOWN TYPE Pluggable Optics Module"
PID: ONS-QSFP-4X10-MLR , VID: V01 , SN: INL21010375
NAME: "Optics0/1/0/4", DESCR: "Cisco 100G QSFP28 SR4-S Pluggable Optics Module"
PID: QSFP-100G-SR4-S , VID: ES1 , SN: AVF1933G16A
NAME: "Optics0/1/0/6", DESCR: "Cisco QSFP DD 400G FR4 S Pluggable Optics Module"
                      , VID: V01 , SN: FIW250504DL
PID: ODD-400G-FR4-S
NAME: "Optics0/1/0/7", DESCR: "Cisco CIM8 C K9 Pluggable Optics Module"
PID: CIM8-C-K9
                      , VID: VES1, SN: ACA27370055
RP/0/RP0/CPU0:ios#
RP/0/RP0/CPU0:ios#
```

To display chassis based inventory details use this command.

```
RP/0/RP0/CPU0:ios#show inventory chassis
Mon Nov 27 11:02:05.083 UTC
NAME: "Rack 0", DESCR: "Network Convergence System 1014 chassis with timing support"
                , VID: V00, SN: FCB2717B13C
PID: NCS1014
RP/0/RP0/CPU0:ios#
RP/0/RP0/CPU0:ios#
RP/0/RP0/CPU0:ios#sh inventory details
Mon Nov 27 11:02:23.095 UTC
NAME: "Rack 0", DESCR: "Network Convergence System 1014 chassis with timing support"
                , VID: V00, SN: FCB2717B13C
PTD: NCS1014
MFG NAME: Cisco Systems, Inc., SNMP_IDX: 8384513 , Type: Rack
PN: 800-111211-01, HW Ver: 0.1
NAME: "0/RP0/CPU0", DESCR: "Network Convergence System 1014 Controller"
PID: NCS1K14-CNTLR-K9 , VID: V00, SN: FCB2723B0CX
MFG NAME: Cisco Systems, Inc., SNMP IDX: 16385 , Type: Module
PN: 800-111209-01, HW Ver: 0.2
NAME: "0/0/NXR0", DESCR: "Network Convergence System 1014 Filler"
PID: NCS1K14-BLANK , VID: V01, SN: N/A
MFG NAME: Cisco Systems, Inc., SNMP IDX: 1
                                                    , Type: Module
PN: 800-39505-01, HW Ver: 0.1
NAME: "0/1/NXRO", DESCR: "Network Convergence System 1014 Filler"
PID: NCS1K14-BLANK , VID: V01, SN: N/A
MFG NAME: Cisco Systems, Inc., SNMP IDX: 4097
                                                  , Type: Module
PN: 800-39505-01, HW Ver: 0.1
NAME: "0/2/NXRO", DESCR: "Network Convergence System 1014 2.4T Line Card"
PID: NCS1K14-2.4T-K9 , VID: V00, SN: FCB2726B067
MFG NAME: Cisco Systems, Inc., SNMP IDX: 8193 , Type: Module
PN: 800-51107-01, HW Ver: 0.1
NAME: "Optics0/2/0/4", DESCR: "Cisco QSFP DD 400G DR4 S Pluggable Optics Module"
PID: QDD-400G-DR4-S , VID: V01 , SN: CGC25512003 MFG_NAME: CISCO-CIG , SNMP IDX: 3129345 ,
                      , SNMP_IDX: 3129345 , Type: Module
PN: 10-3320-01, HW Ver: 0.0
NAME: "Optics0/2/0/5", DESCR: "Cisco QSFP DD 400G FR4 S Pluggable Optics Module"
PID: QDD-400G-FR4-S , VID: V01 , SN: CGC26371408 MFG NAME: CISCO-CIG , SNMP IDX: 3133441 ,
                        , SNMP_IDX: 3133441 , Type: Module
PN: 10-3321-01, HW Ver: 0.0
NAME: "Optics0/2/0/7", DESCR: "Cisco CIM8 C K9 Pluggable Optics Module"
PID: CIM8-C-K9 , VID: VES1, SN: ACA274500CR MFG_NAME: CISCO-ACACIA , SNMP_IDX: 3141633 , Type: Module
PN: 10-100471-01, HW Ver: 0.0
NAME: "0/3/NXRO", DESCR: "Network Convergence System 1014 Filler"
PID: NCS1K14-BLANK , VID: V01, SN: N/A
MFG NAME: Cisco Systems, Inc., SNMP IDX: 12289
                                                  , Type: Module
PN: 800-39505-01, HW Ver: 0.1
NAME: "0/FT0", DESCR: "Network Convergence System 1014 FAN Module"
PID: NCS1K14-FAN , VID: V00, SN: FCB2720B192
MFG NAME: Cisco Systems, Inc., SNMP IDX: 28673
                                                  , Type: Fantray
PN: 800-111210-01, HW Ver: 0.1
NAME: "0/FT1", DESCR: "Network Convergence System 1014 FAN Module"
PID: NCS1K14-FAN , VID: V00, SN: FCB2720B197
MFG NAME: Cisco Systems, Inc., SNMP IDX: 32769 , Type: Fantray
```

```
PN: 800-111210-01, HW Ver: 0.1
NAME: "0/FT2", DESCR: "Network Convergence System 1014 FAN Module"
PID: NCS1K14-FAN , VID: V00, SN: FCB2720B19U
MFG NAME: Cisco Systems, Inc., SNMP IDX: 36865 , Type: Fantray
PN: 800-111210-01, HW Ver: 0.1
NAME: "0/PM0", DESCR: "Network Convergence System 1004 AC Power Supply Unit"
                     , VID: V01, SN: POG2727CLP6
PID: NCS1K4-AC-PSU
MFG_NAME: Cisco Systems, Inc., SNMP_IDX: 20481
                                                 , Type: Power Supply
PN: 341-100825-01, HW Ver: 0.1
NAME: "0/PM1", DESCR: "Network Convergence System 1004 AC Power Supply Unit"
PID: NCS1K4-AC-PSU , VID: V01, SN: POG2727CLKS
MFG NAME: Cisco Systems, Inc., SNMP IDX: 24577 , Type: Power Supply
PN: 341-100825-01, HW Ver: 0.1
RP/0/RP0/CPU0:ios#
RP/0/RP0/CPU0:ios#
RP/0/RP0/CPU0:ios#
```

#### To display fan based inventory details use this command.

```
RP/0/RP0/CPU0:ios#show inventory fan
Mon Nov 27 11:02:39.811 UTC
NAME: "0/FT0", DESCR: "Network Convergence System 1014 FAN Module"
                  , VID: V00, SN: FCB2720B192
PID: NCS1K14-FAN
NAME: "0/FT1", DESCR: "Network Convergence System 1014 FAN Module"
                     , VID: V00, SN: FCB2720B197
PID: NCS1K14-FAN
NAME: "0/FT2", DESCR: "Network Convergence System 1014 FAN Module"
                    , VID: V00, SN: FCB2720B19U
PID: NCS1K14-FAN
RP/0/RP0/CPU0:ios#
RP/0/RP0/CPU0:ios#
RP/0/RP0/CPU0:ios#sh inventory location 0/3/NXR0
Mon Nov 27 11:02:46.903 UTC
NAME: "0/3/NXRO", DESCR: "Network Convergence System 1014 Filler"
PID: NCS1K14-BLANK , VID: V01, SN: N/A
RP/0/RP0/CPU0:ios#
RP/0/RP0/CPU0:ios#
RP/0/RP0/CPU0:ios#sh inventory power
Mon Nov 27 11:03:04.566 UTC
NAME: "0/PM0", DESCR: "Network Convergence System 1004 AC Power Supply Unit"
PID: NCS1K4-AC-PSU
                   , VID: V01, SN: POG2727CLP6
```

## **Verify Status of Hardware Components**

To verify the status of all the hardware components installed on NCS 1014, perform the following procedure.

#### Before you begin

Ensure that all the required hardware components are installed on NCS 1014. For installation details, see *Cisco Network Convergence System 1014 Hardware Installation Guide*.

Config state

#### Step 1 show platform

When you execute this command from the Cisco IOS XR EXEC mode, the status of Cisco IOS XR is displayed.

#### **Example:**

| RP/0/RP0/CPU0:ios#show platform |                                                                                                    |                                                                                                    |  |  |  |  |  |
|---------------------------------|----------------------------------------------------------------------------------------------------|----------------------------------------------------------------------------------------------------|--|--|--|--|--|
| Type                            | State                                                                                                    | Config state                                                                                                    |  |  |  |  |  |
|                                 |                                                                                                    |                                                                                                    |  |  |  |  |  |
| NCS1K14-CNTLR-K9(Active)        | IOS XR RUN                                                                                                    | NSHUT, NMON                                                                                                    |  |  |  |  |  |
| NCS1K4-AC-PSU                   | OPERATIONAL                                                                                                    | NSHUT, NMON                                                                                                    |  |  |  |  |  |
| NCS1K4-AC-PSU                   | OPERATIONAL                                                                                                    | NSHUT, NMON                                                                                                    |  |  |  |  |  |
| NCS1K14-FAN                     | OPERATIONAL                                                                                                    | NSHUT, NMON                                                                                                    |  |  |  |  |  |
| NCS1K14-FAN                     | OPERATIONAL                                                                                                    | NSHUT, NMON                                                                                                    |  |  |  |  |  |
| NCS1K14-FAN                     | OPERATIONAL                                                                                                    | NSHUT, NMON                                                                                                    |  |  |  |  |  |
| NCS1K4-1.2T-K9                  | OPERATIONAL                                                                                                    | NSHUT, NMON                                                                                                    |  |  |  |  |  |
| NCS1K14-2.4T-K9                 | OPERATIONAL                                                                                                    | NSHUT, NMON                                                                                                    |  |  |  |  |  |
| NCS1K4-1.2T-K9                  | OPERATIONAL                                                                                                    | NSHUT, NMON                                                                                                    |  |  |  |  |  |
| NCS1K4-1.2T-K9                  | OPERATIONAL                                                                                                    | NSHUT, NMON                                                                                                    |  |  |  |  |  |
|                                 | Type NCS1K14-CNTLR-K9 (Active) NCS1K4-AC-PSU NCS1K4-AC-PSU NCS1K14-FAN NCS1K14-FAN NCS1K14-FAN NCS1K14-FAN NCS1K14-FAN NCS1K4-1.2T-K9 NCS1K14-2.4T-K9 NCS1K4-1.2T-K9 | Type State  NCS1K14-CNTLR-K9(Active) IOS XR RUN NCS1K4-AC-PSU OPERATIONAL NCS1K4-FAN OPERATIONAL NCS1K14-FAN OPERATIONAL NCS1K14-FAN OPERATIONAL NCS1K14-FAN OPERATIONAL NCS1K14-FAN OPERATIONAL NCS1K4-1.2T-K9 OPERATIONAL NCS1K14-2.4T-K9 OPERATIONAL NCS1K4-1.2T-K9 OPERATIONAL |  |  |  |  |  |

#### Step 2 show inventory

Displays details of the physical entities of NCS 1014 along with the details of QSFPs when you execute this command in Cisco IOS XR EXEC mode.

State

#### **Example:**

Node

RP/0/RP0/CPU0:ios#show platform

Type

| 0/RP0/CPU0<br>0/PM0<br>0/PM1<br>0/FT0<br>0/FT1<br>0/FT2<br>0/0/NXR0<br>0/1/NXR0<br>0/2/NXR0<br>0/3/NXR0                          | NCS1K14-CNTLR-K9 (Active) NCS1K4-AC-PSU NCS1K4-AC-PSU NCS1K14-FAN NCS1K14-FAN NCS1K14-FAN NCS1K14-FAN NCS1K4-1.2T-K9 NCS1K4-1.2T-K9 NCS1K4-1.2T-K9 NCS1K4-1.2T-K9 | IOS XR RUN OPERATIONAL OPERATIONAL OPERATIONAL OPERATIONAL OPERATIONAL OPERATIONAL OPERATIONAL OPERATIONAL OPERATIONAL OPERATIONAL OPERATIONAL | NSHUT, NMON NSHUT, NMON NSHUT, NMON NSHUT, NMON NSHUT, NMON NSHUT, NMON NSHUT, NMON NSHUT, NMON NSHUT, NMON NSHUT, NMON NSHUT, NMON NSHUT, NMON |  |  |  |  |
|----------------------------------------------------------------------------------------------------|----------------------------------------------------------------------------------------------------|----------------------------------------------------------------------------------------------------|----------------------------------------------------------------------------------------------------|--|--|--|--|
| Step 2 show inven                                                                                                    | tory                                                                                                    |                                                                                                    |                                                                                                    |  |  |  |  |
| RP/0/RP0/CPU0:ios                                                                                                    | #show inventory                                                                                                    |                                                                                                    |                                                                                                    |  |  |  |  |
| NAME: "Rack 0", D<br>PID: NCS1014                                                                                                | DESCR: "Network Convergenc<br>, VID: V00, SN: FCB                                                                                                    | <b>=</b>                                                                                                    | th timing support"                                                                                                    |  |  |  |  |
| NAME: "0/RP0/CPU0", DESCR: "Network Convergence System 1014 Controller" PID: NCS1K14-CNTLR-K9 , VID: V00, SN: FCB2726B0LR        |                                                                                                    |                                                                                                    |                                                                                                    |  |  |  |  |
| NAME: "0/0/NXR0", DESCR: "NCS1K4 12x QSFP28 2 Trunk C-Band DWDM card"<br>PID: NCS1K4-1.2T-K9 , VID: V00, SN: CAT2250B0C4         |                                                                                                    |                                                                                                    |                                                                                                    |  |  |  |  |
| ± ' '                                                                                                    | 0/9", DESCR: "Cisco 100G<br>R-S , VID: V02 , SN: FB                                                                                                    | ~                                                                                                    | ics Module"                                                                                                    |  |  |  |  |
| NAME: "Optics0/0/0/10", DESCR: "Cisco 100G QSFP28 FR-S Pluggable Optics Module" PID: QSFP-100G-FR-S , VID: V02 , SN: FBN2638A6J0 |                                                                                                    |                                                                                                    |                                                                                                    |  |  |  |  |

NAME: "Optics0/0/0/11", DESCR: "Cisco 100G QSFP28 FR-S Pluggable Optics Module"

PID: QSFP-100G-FR-S , VID: V02 , SN: FBN2638A73V

```
NAME: "Optics0/0/0/12", DESCR: "Cisco 100G QSFP28 FR-S Pluggable Optics Module"
PID: QSFP-100G-FR-S
                     , VID: V02 , SN: FBN2544A687
NAME: "Optics0/0/0/13", DESCR: "Cisco 100G QSFP28 FR-S Pluggable Optics Module"
                     , VID: V02 , SN: FBN2638A2D4
PID: OSFP-100G-FR-S
NAME: "Optics0/0/0/2", DESCR: "Cisco 100G OSFP28 LR4 Pluggable Optics Module"
                      , VID: V01 , SN: FNS2333080H
PID: ONS-OSFP28-LR4
NAME: "Optics0/0/0/3", DESCR: "Cisco 100G QSFP28 FR-S Pluggable Optics Module"
                    , VID: V02 , SN: FBN2638A6J2
PID: QSFP-100G-FR-S
NAME: "Optics0/0/0/4", DESCR: "Cisco 100G QSFP28 FR-S Pluggable Optics Module"
PID: OSFP-100G-FR-S
                      , VID: V01 , SN: INL23243050
NAME: "Optics0/0/0/5", DESCR: "Cisco 100G QSFP28 LR4 Pluggable Optics Module"
                      , VID: V01 , SN: FNS23320DZF
PID: ONS-QSFP28-LR4
NAME: "Optics0/0/0/6", DESCR: "Cisco 100G QSFP28 LR4 Pluggable Optics Module"
PID: ONS-QSFP28-LR4 , VID: V01 , SN: FNS26140JRK
NAME: "Optics0/0/0/7", DESCR: "Cisco 100G QSFP28 LR4-S Pluggable Optics Module"
PID: QSFP-100G-LR4-S , VID: V02 , SN: FNS263509QL
NAME: "Optics0/0/0/8", DESCR: "Cisco 100G QSFP28 FR-S Pluggable Optics Module"
PID: QSFP-100G-FR-S
                    , VID: V02 , SN: FBN2638A5G5
NAME: "0/1/NXRO", DESCR: "Network Convergence System 1014 2.4T Line Card"
PID: NCS1K14-2.4T-K9 , VID: V00, SN: FCB2726B072
```

## **Verify Software Version**

NCS 1014 is shipped with the Cisco IOS XR Software preinstalled. Verify that the latest version of the software is installed.

#### show version

Displays the software version and details such as system uptime.

```
RP/0/RP0/CPU0:ios#sh version
Cisco IOS XR Software, Version 7.11.1.49I LNT
Copyright (c) 2013-2023 by Cisco Systems, Inc.
Build Information:
Built By : sajshah
             : Sun Nov 19 20:31:06 UTC 2023
Built On
Build Host
             : iox-ucs-077
            :/auto/ioxdepot6/GISO/giso_build_lindt/giso_eng_create/yshivapp_2023-11-20_04-28-49_UTC
Workspace
Version
            : 7.11.1.49I
Label
             : 7.11.1.49I-Weekly
cisco NCS1010 (C3758R @ 2.40GHz)
cisco NCS1014 (C3758R @ 2.40GHz) processor with 32GB of memory
```

```
KEPLER_PF6 uptime is 1 hour, 40 minutes
NCS 1014 - Chassis
```

## **Verify Environmental Parameters**

The **show environment** command displays the environmental parameters of NCS 1014.

To verify the environmental parameters use the following commands **show environment** [ **all** | **altitude** | **fan** | **power** | **voltage** | **current** | **temperature** ] [ **location** | *location* ].

The following example shows sample output of the **show environment** command with the **fan** keyword.

RP/0/RP0/CPU0:ios#show environment fan

Fan speed (rpm)

| Location | FRU Type        | FAN_0 | FAN_1 |
|----------|-----------------|-------|-------|
|          |                 |       |       |
| 0/PM0    | NCS1K4-DC-PSU-2 | 11520 | 11216 |
| 0/PM1    | NCS1K4-DC-PSU-2 | 12256 | 12128 |
| 0/FT0    | NCS1K14-FAN     | 11400 | 9960  |
| 0/FT1    | NCS1K14-FAN     | 11340 | 9960  |
| 0/FT2    | NCS1K14-FAN     | 11400 | 9960  |

The following example shows sample output of the **show environment** command with the **power** keyword.

RP/0/RP0/CPU0:ios#sh environment power
Tue Nov 28 14:14:52.169 UTC

CHASSIS LEVEL POWER INFO: 0

Total output power capacity (Group 0 + Group 1): 2000W +
Total output power required : 1896W
Total power input : 741W
Total power output : 653W

Power Group 0:

Power Supply -----Input---- Output--- Status
Module Type Volts Amps Volts Amps

0/PM0 NCS1K4-AC-PSU 224.0 1.8 12.1 28.9 OK

Total of Group 0: 403W/1.8A 349W/28.9A

Power Group 1:

 Power Module
 Supply Type
 -----Input---- Volts
 Status

 Module
 Type
 Volts
 Amps

 0/PM1
 NCS1K4-AC-PSU
 225.2
 1.5
 12.1
 25.2
 OK

 Total of Group 1:
 337W/1.5A
 304W/25.2A

Location Card Type Power Power Status
Allocated Used

|    |          |                 | Watts | Watts |            |
|----|----------|-----------------|-------|-------|------------|
| =: |          |                 |       |       | ========== |
|    | 0/FT0    | NCS1K14-FAN     | 170   | 27    | ON         |
|    | 0/FT1    | NCS1K14-FAN     | 170   | 27    | ON         |
|    | 0/FT2    | NCS1K14-FAN     | 170   | 28    | ON         |
|    | 0/0/NXR0 | NCS1K4-1.2T-K9  | 260   | 220   | ON         |
|    | 0/1/NXR0 | NCS1K4-1.2T-K9  | 260   | 221   | ON         |
|    | 0/2/NXR0 | NCS1K4-1.2T-K9  | 260   | 54    | ON         |
|    | 0/3/NXR0 | NCS1K14-2.4T-K9 | 460   | 15    | ON         |
|    | 0/Rack   | NCS1014         | 73    | 14    | ON         |
|    |          |                 |       |       |            |

The following example shows sample output of the **show environment** command with the **temperature** keyword.

|               | TEMPERATURE                | ======= | Value   | Crit | Major      | Mino |
|---------------|----------------------------|---------|---------|------|------------|------|
|               | Minor Major<br>Sensor      | Crit    | (deg C) | (Lo) | (Lo)       | (Lo  |
|               | (Hi) (Hi)                  |         |         |      |            |      |
| /RP0/CPU      |                            |         |         |      |            |      |
| ,, KI 0, CI 0 | RP_TEMP_PCB                |         | 38      | -10  | <b>-</b> 5 | 0    |
|               | 80 85<br>RP_TEMP_HOT_SPOT  | 90      | 38      | -10  | -5         | 0    |
|               | 80 85<br>RP_TEMP_LTM4638_0 | 90      | 38      | -10  | -5         | 0    |
|               | 85 90<br>RP_TEMP_LTM4644_0 | 95      | 37      | -10  | -5         | 0    |
|               | 85 90<br>RP_TEMP_LTM4644_1 | 95      | 38      | -10  | -5         | 0    |
|               | 85 90<br>RP_TEMP_LTM4638_1 | 95      | 37      | -10  | -5         | C    |
|               | 80 90<br>RP_TEMP_LTM4644_2 | 95      | 38      | -10  | -5         | 0    |
|               | 85 90<br>RP_TEMP_LTM4638_2 | 95      | 38      | -10  | -5         | 0    |
|               | 80 90<br>TEMP_CPU_DIE      | 95      | 39      | -10  | -5         | 0    |
|               | 80 85<br>TEMP_DDR_DIMM     | 90      | 39      | -10  | -5         | 0    |
|               | 80 85<br>TEMP_CPU_SSD      | 90      | 48      | -10  | -5         | 0    |
|               | 70 75<br>TEMP_EITU_SSD     | 80      | 39      | -10  | -5         | C    |
|               | <br>70                     | 80      |         |      |            |      |

## The following example shows sample output of the **show environment** command with the **voltage** keyword.

 $\label{eq:rp0/RP0/CPU0:ios\#show} \ \ \text{environment voltage location 0/rp0/cpu0}$ 

| Location  | VOLTAGE                    | Value | Crit  | Minor | Minor | Crit  |
|-----------|----------------------------|-------|-------|-------|-------|-------|
|           | Sensor                     | (mV)  | (Lo)  | (Lo)  | (Hi)  | (Hi)  |
| 0/RP0/CPU | 10                         |       |       |       |       |       |
|           | RP ADM1266 12V0            | 12035 | 10800 | 11280 | 12720 | 13200 |
|           | RP ADM1266 1V8 CPU         | 1801  | 1670  | 1750  | 1850  | 1930  |
|           | RP_ADM1266_1V24_VCCREF     | 1238  | 1150  | 1200  | 1280  | 1330  |
|           | RP ADM1266 1V05 CPU        | 1053  | 980   | 1020  | 1080  | 1120  |
|           | RP_ADM1266_1V2_DDR_VDDQ    | 1205  | 1120  | 1160  | 1240  | 1280  |
|           | RP ADM1266 1V0 VCC RAM     | 1123  | 650   | 700   | 1250  | 1300  |
|           | RP ADM1266 1V0 VNN         | 946   | 550   | 600   | 1250  | 1300  |
|           | RP ADM1266 1V0 VCCP        | 704   | 450   | 500   | 1250  | 1300  |
|           | RP ADM1266 OV6 DDR VTT     | 600   | 560   | 580   | 620   | 640   |
|           | RP_ADM1266_12V0_DB         | 12028 | 10800 | 11280 | 12720 | 13200 |
|           | RP_ADM1266_3V3_STAND_BY_DB | 3302  | 3069  | 3201  | 3399  | 3531  |
|           | RP ADM1266 3V3 STAND BY    | 3306  | 3070  | 3200  | 3400  | 3530  |
|           | RP_ADM1266_5V0_DB          | 5000  | 4650  | 4850  | 5150  | 5350  |
|           | RP_ADM1266_3V3_DB          | 3328  | 3069  | 3201  | 3399  | 3531  |
|           | RP_ADM1266_2V5_DB          | 2507  | 2325  | 2425  | 2575  | 2675  |
|           | RP_ADM1266_1V8_DB          | 1804  | 1674  | 1746  | 1854  | 1926  |
|           | RP ADM1266 1V0 PHY         | 997   | 930   | 970   | 1030  | 1070  |
|           | RP_ADM1266_5V0             | 5048  | 4650  | 4850  | 5150  | 5350  |
|           | RP ADM1266 3V3             | 3330  | 3070  | 3200  | 3400  | 3530  |
|           | RP_ADM1266_2V5_PLL         | 2516  | 2330  | 2430  | 2580  | 2680  |
|           | RP_ADM1266_2V5_FPGA        | 2505  | 2330  | 2430  | 2580  | 2680  |
|           | RP_ADM1266_1V2_FPGA        | 1196  | 1120  | 1160  | 1240  | 1280  |
|           | RP_ADM1266_3V3_CPU         | 3332  | 3070  | 3200  | 3400  | 3530  |
|           | RP_ADM1266_2V5_CPU         | 2498  | 2330  | 2430  | 2580  | 2680  |
|           |                            |       |       |       |       |       |

## The following example shows sample output of the **show environment** command with the **current** keyword.

RP/0/RP0/CPU0:ios#show environment current

| Location  | CURRENT                   | Value |  |
|-----------|---------------------------|-------|--|
|           | Sensor                    | (mA)  |  |
| 0/RP0/CPU | <br>10                    |       |  |
|           | RP JMAC 1V0 VCCP IMON     | 0     |  |
|           | RP JMAC 1V0 VNN IMON      | 93    |  |
|           | RP JMAC 1V0 VCC RAM IMON  | 0     |  |
|           | RP JMAC 1V2 DDR VDDQ IMON | 156   |  |
|           | RP CURRMON LTM4638 0      | 345   |  |
|           | RP CURRMON LTM4644 0      | 145   |  |
|           | RP CURRMON LTM4644 1      | 250   |  |
|           | RP CURRMON LTM4638 1      | 199   |  |
|           | RP CURRMON DB             | 455   |  |
| 0/0/NXR0  |                           |       |  |
|           | IMON CLI                  | 2979  |  |
|           | IMON CTLPL                | 974   |  |
|           | IMON MODULE               | 11270 |  |
|           | IMON CDR                  | 3357  |  |
|           | SA ADM1275 12V IMON LC    | 18624 |  |
| 0/1/NXR0  |                           |       |  |
|           | IMON CTLPL                | 887   |  |
|           | IMON CLI                  | 4587  |  |
|           | IMON METAO INO            | 807   |  |
|           | IMON METAO CORE IOUTO     | 5648  |  |
|           | IMON METAO CORE IOUT1     | 4570  |  |

|          | IMON METAO IN2          | 669   |
|----------|-------------------------|-------|
|          | IMON METAO CORE IOUT2   | 3726  |
|          | IMON METAO AVD IOUT     | 5085  |
|          | IMON META1 IN0          | 326   |
|          | IMON META1 CORE IOUTO   | 2566  |
|          | IMON META1 CORE IOUT1   | 1578  |
|          | IMON META1 IN2          | 650   |
|          | IMON META1 CORE IOUT2   | 3718  |
|          | IMON META1 AVD IOUT     | 4593  |
|          | SA ADM1275 12V IMON LC  | 9433  |
| 0/2/NXR0 |                         |       |
|          | IMON OPTM               | 867   |
|          | IMON CTLPL              | 512   |
|          | SA ADM1275 12V IMON LC  | 1209  |
| 0/3/NXR0 |                         |       |
|          | IMON CLI                | 2867  |
|          | IMON CTLPL              | 1017  |
|          | IMON MODULE             | 11153 |
|          | IMON CDR                | 3457  |
|          | SA ADM1275 12V IMON LC  | 17582 |
| 0/Rack   |                         |       |
|          | SA ADM1275 12V IMON CPU | 1843  |
| More     |                         |       |

## **Verify Management Interface Status**

To verify the management interface status, perform the following procedure.

#### show interfaces mgmtEth instance

Displays the management interface configuration.

```
RP/0/RP0/CPU0:ios#show interfaces MgmtEth 0/RP0/CPU0/0
MgmtEth0/RP0/CPU0/0 is up, line protocol is up
  Interface state transitions: 3
 Hardware is Management Ethernet, address is 4014.82ba.d26e (bia 4014.82ba.d26e)
  Internet address is 10.105.57.37/25
 MTU 1514 bytes, BW 1000000 Kbit (Max: 1000000 Kbit)
    reliability 255/255, txload 0/255, rxload 0/255
 Encapsulation ARPA,
  Full-duplex, 1000Mb/s, CX, link type is autonegotiation
 loopback not set,
 Last link flapped 00:09:12
 ARP type ARPA, ARP timeout 04:00:00
 Last input 00:00:00, output 00:00:00
 Last clearing of "show interface" counters never
  5 minute input rate 1000 bits/sec, 2 packets/sec
  5 minute output rate 5000 bits/sec, 1 packets/sec
     6715 packets input, 640515 bytes, 0 total input drops
     O drops for unrecognized upper-level protocol
     Received 2213 broadcast packets, 4430 multicast packets
              0 runts, 0 giants, 0 throttles, 0 parity
     0 input errors, 0 CRC, 0 frame, 0 overrun, 0 ignored, 0 abort
     944 packets output, 355004 bytes, 0 total output drops
     Output 94 broadcast packets, 114 multicast packets
     0 output errors, 0 underruns, 0 applique, 0 resets
     O output buffer failures, O output buffers swapped out
     3 carrier transitions
```

In the previous output, the management interface is administratively down.

You can also use the **show interfaces summary** and **show interfaces brief** commands in the Cisco IOS XR EXEC mode to verify the management interface status.

The following example shows sample output from the **show interfaces summary** command.

| RP/0/RP0/CPU0:ios#show | interface | s summary |      |            |
|------------------------|-----------|-----------|------|------------|
| Interface Type         | Total     | UP        | Down | Admin Down |
|                        |           |           |      |            |
| ALL TYPES              | 5         | 2         | 0    | 3          |
|                        |           |           |      |            |
| IFT_ETHERNET           | 2         | 1         | 0    | 1          |
| IFT_NULL               | 1         | 1         | 0    | 0          |
| IFT PTP ETHERNET       | 2         | 0         | 0    | 2          |

The following example shows sample output from the **show interfaces brief** command.

RP/0/RP0/CPU0:KEPLER PF6#show interfaces brief

| Intf                                                                        | Intf                                               | LineP                                              | Encap | MTU                                  | BW                                 |
|-----------------------------------------------------------------------------|----------------------------------------------------|----------------------------------------------------|-------|--------------------------------------|------------------------------------|
| Name                                                                        | State                                              | State                                              | Type  | (byte)                               | (Kbps)                             |
| Nu0<br>Mg0/RP0/CPU0/0<br>Mg0/RP0/CPU0/1<br>PT0/RP0/CPU0/0<br>PT0/RP0/CPU0/1 | up<br>up<br>admin-down<br>admin-down<br>admin-down | up<br>up<br>admin-down<br>admin-down<br>admin-down | ARPA  | 1500<br>1514<br>1514<br>1514<br>1514 | 0<br>1000000<br>1000000<br>1000000 |

#### What to do next

If the management interface is administratively down, perform the following steps:

- Check the Ethernet cable connection.
- Verify the IP configuration of the management interface. For details on configuring the management interface, see Configure Management Interface.
- Verify whether the management interface is in the no shut state using the **show running-config interface mgmtEth** command.

The following example shows sample output from the **show running-config interface mgmtEth** command.

```
RP/0/RP0/CPU0:ios#show running-config interface mgmtEth 0/RP0/CPU0/0
interface MgmtEth0/RP0/CPU0/0
  ipv4 address 10.105.57.37 255.255.255.128
```

## **Verify Firmware Version**

The firmware on various hardware components of NCS 1014 must be compatible with the installed Cisco IOS XR image. Incompatibility may cause the NCS 1014 to malfunction.

To verify the firmware version, perform the following procedure.

#### Before you begin

#### Step 1 show hw-module fpd

#### **Example:**

RP/0/RP0/CPU0:ios#show hw-module fpdAuto-upgrade:Enabled Attribute codes: B golden, P protect, S secure, A Anti Theft aware

| 1100112000 | ocaco. 2 goraon, 1 pro |     | o cocaro, il imici |     | 0 4.14.20 | FPD    | Versions |            |
|------------|------------------------|-----|--------------------|-----|-----------|--------|----------|------------|
| Location   | Card type              |     | FPD device         | ATR |           | =      | Programd | Reload Loc |
| 0/RP0/CPU0 | NCS1K14-CNTLR-K9       | 0.2 | ADM-DB             |     | CURRENT   | 2.10   | 2.10     | NOT REQ    |
| 0/RP0/CPU0 | NCS1K14-CNTLR-K9       | 0.2 | ADM-MB             |     | CURRENT   | 2.30   | 2.30     | NOT REQ    |
| 0/RP0/CPU0 | NCS1K14-CNTLR-K9       | 0.2 | BIOS               | S   | CURRENT   | 4.70   | 4.70     | 0/RP0      |
| 0/RP0/CPU0 | NCS1K14-CNTLR-K9       | 0.2 | BIOS-Golden        | BS  | CURRENT   |        | 4.70     | 0/RP0      |
| 0/RP0/CPU0 | NCS1K14-CNTLR-K9       | 0.2 | CpuFpga            | S   | CURRENT   | 1.09   | 1.09     | 0/RP0      |
| 0/RP0/CPU0 | NCS1K14-CNTLR-K9       | 0.2 | CpuFpgaGolden      | BS  | NEED UPG  | D      | 1.03     | 0/RP0      |
| 0/RP0/CPU0 | NCS1K14-CNTLR-K9       | 0.2 | SsdMicron5300      | S   | CURRENT   | 0.01   | 0.01     | 0/RP0      |
| 0/RP0/CPU0 | NCS1K14-CNTLR-K9       | 0.2 | TamFw              | S   | CURRENT   | 9.04   | 9.04     | 0/RP0      |
| 0/RP0/CPU0 | NCS1K14-CNTLR-K9       | 0.2 | TamFwGolden        | BS  | CURRENT   |        | 9.04     | 0/RP0      |
| 0/PM0      | NCS1K4-AC-PSU          | 0.1 | PO-PriMCU          |     | CURRENT   | 2.04   | 2.04     | NOT REQ    |
| 0/PM0      | NCS1K4-AC-PSU          | 0.1 | PO-SecMCU          |     | CURRENT   | 2.06   | 2.06     | NOT REQ    |
| 0/PM1      | NCS1K4-AC-PSU          | 0.1 | PO-PriMCU          |     | CURRENT   | 2.04   | 2.04     | NOT REQ    |
| 0/PM1      | NCS1K4-AC-PSU          | 0.1 | PO-SecMCU          |     | CURRENT   | 2.06   | 2.06     | NOT REQ    |
| 0/0/NXR0   | NCS1K4-1.2T-K9         | 0.1 | CpuModFw           | S   | CURRENT   | 234.10 | 234.10   | NOT REQ    |
| 0/0/NXR0   | NCS1K4-1.2T-K9         | 0.1 | OptModFw           | S   | CURRENT   | 1.38   | 1.38     | NOT REQ    |
| 0/1/NXR0   | NCS1K14-2.4T-K9        | 0.1 | CpuModFw           | S   | CURRENT   | 234.10 | 234.10   | NOT REQ    |
| 0/2/NXR0   | NCS1K4-1.2T-K9         | 0.1 | CpuModFw           | S   | CURRENT   | 234.10 | 234.10   | NOT REQ    |
| 0/2/NXR0   | NCS1K4-1.2T-K9         | 0.1 | OptModFw           | S   | CURRENT   | 1.38   | 1.38     | NOT REQ    |
| 0/3/NXR0   | NCS1K4-1.2T-K9         | 0.1 | CpuModFw           | S   | CURRENT   | 234.10 | 234.10   | NOT REQ    |
| 0/3/NXR0   | NCS1K4-1.2T-K9         | 0.1 | OptModFw           | S   | CURRENT   | 1.38   | 1.38     | NOT REQ    |
| 0/Rack     | NCS1014                | 0.1 | ADM-CHASSIS        |     | CURRENT   | 0.21   | 0.21     | NOT REQ    |
| 0/Rack     | NCS1014                | 0.1 | IoFpga             | S   | CURRENT   | 1.10   | 1.10     | NOT REQ    |
| 0/Rack     | NCS1014                | 0.1 | IoFpgaGolden       | BS  | CURRENT   |        | 1.05     | NOT REQ    |
| 0/Rack     | NCS1014                | 0.1 | SsdIntelSC2KB      | S   | CURRENT   | 1.20   | 1.20     | 0/Rack     |

- Status—Upgrade status of the firmware. The different states are:
  - CURRENT—The firmware version is the latest version.
  - NOT READY—The firmware of the FPD is not ready for upgrade.
  - NEED UPGD—A newer firmware version is available in the installed image. We recommended that upgrade be performed.
  - UPGD PREP—The firmware of the FPD is preparing for upgrade.
  - RLOAD REQ—The upgrade is completed, and the card requires a reload.
  - UPGD DONE—The firmware upgrade is successful.
  - UPGD FAIL—The firmware upgrade has failed.
  - UPGD SKIP—The upgrade is skipped because the installed firmware version is higher than the version available in the image.
  - Running—Current version of the firmware running on the FPD.

#### **Step 2** show fpd package

Use the **show fpd package** command to display the FPD image version available with this software release for each hardware component.

## **Example:**

RP/0/RP0/CPU0:ios#show fpd package

|                   |                                | Field Programmable Device Package |               |              |                   |                      |  |
|-------------------|--------------------------------|-----------------------------------|---------------|--------------|-------------------|----------------------|--|
| Card Type         | FPD Description                | .======                           | Req<br>Reload | SW<br>Ver    | Min Req<br>SW Ver | Min Req<br>Board Ver |  |
| NGC1014 CA        | ADM-CHASSIS                    |                                   | NO            | 0.21         | 0.21              |                      |  |
| NCS1014-SA        |                                |                                   | NO<br>NO      | 1.10         | 1.10              | 0.0                  |  |
|                   | IoFpga<br>IoFpgaGolden         |                                   | NO            | 1.10         | 1.10              | 0.0                  |  |
|                   | SsdIntelSC2KB                  |                                   | YES           | 1.20         | 1.20              | 0.0                  |  |
| NCS1K14-2.4T-K9   | CpuModFw                       |                                   | NO            | 234.10       | 234.10            | 0.0                  |  |
| NCS1K14-2.4T-L-K9 | CpuModFw                       |                                   | NO            | 234.10       | 234.10            | 0.0                  |  |
| NCS1K14-CCMD-16-C | CpuModFw                       |                                   | NO            | 234.10       | 234.10            | 0.0                  |  |
|                   | OptModFw                       |                                   | NO            | 15.01        | 15.01             | 0.0                  |  |
| NCS1K14-CCMD-16-L | CpuModFw                       |                                   | NO            | 234.10       | 234.10            | 0.0                  |  |
|                   | OptModFw                       |                                   | NO            | 15.01        | 15.01             | 0.0                  |  |
| NCS1K14-CNTLR-K9  | ADM-DB                         |                                   | NO            | 2.10         | 2.10              | 0.2                  |  |
|                   | ADM-MB                         |                                   | NO            | 2.30         | 2.30              | 0.2                  |  |
|                   | BIOS                           |                                   | YES           | 4.70         | 4.70              | 0.0                  |  |
|                   | BIOS-Golden                    |                                   | YES           | 4.70         | 0.01              | 0.0                  |  |
|                   | CpuFpga                        |                                   | YES           | 1.09         | 1.09              | 0.0                  |  |
|                   | CpuFpgaGolden                  |                                   | YES           | 1.09         | 1.09              | 0.0                  |  |
|                   | SsdIntelS4510                  |                                   | YES           | 11.32        | 11.32             | 0.0                  |  |
|                   | SsdIntelSC2KB<br>SsdMicron5300 |                                   | YES<br>YES    | 1.20<br>0.01 | 1.20              | 0.0                  |  |
|                   | TamFw                          |                                   | YES           | 9.04         | 9.04              | 0.0                  |  |
|                   | TamFwGolden                    |                                   | YES           | 9.04         | 9.04              | 0.0                  |  |
| NCS1K14-CTLR-B-K9 | ADM-DB                         |                                   | NO            | 2.10         | 2.10              | 0.2                  |  |
|                   | ADM-MB                         |                                   | NO            | 2.30         | 2.30              | 0.2                  |  |
|                   | BIOS                           |                                   | YES           | 4.70         | 4.70              | 0.0                  |  |
|                   | BIOS-Golden                    |                                   | YES           | 4.70         | 0.01              | 0.0                  |  |
|                   | CpuFpga                        |                                   | YES           | 1.09         | 1.09              | 0.0                  |  |
|                   | CpuFpgaGolden                  |                                   | YES           | 1.09         | 1.09              | 0.0                  |  |
|                   | SsdIntelS4510                  |                                   | YES           | 11.32        | 11.32             | 0.0                  |  |
|                   | SsdIntelSC2KB                  |                                   | YES           | 1.20         | 1.20              | 0.0                  |  |
|                   | SsdMicron5300<br>TamFw         |                                   | YES           | 0.01         | 0.01<br>9.04      | 0.0                  |  |
|                   | TamFwGolden                    |                                   | YES<br>YES    | 9.04<br>9.04 | 9.04              | 0.0                  |  |
| NCS1K4-1.2T-K9    | CpuModFw                       |                                   | NO            | 234.10       | 234.10            | 0.0                  |  |
|                   | OptModFw                       |                                   | NO            | 1.38         | 1.38              | 0.0                  |  |
| NCS1K4-AC-PSU     | PO-PriMCU                      |                                   | NO            | 2.04         | 2.04              | 0.1                  |  |
|                   | PO-SecMCU                      |                                   | NO            | 2.06         | 2.06              | 0.1                  |  |
| NCS1K4-AC-PSU-2   | PO-PriMCU                      |                                   | NO            | 1.03         | 1.03              | 0.1                  |  |
|                   | PO-SecMCU                      |                                   | NO            | 1.05         | 1.05              | 0.1                  |  |

#### What to do next

Upgrade all the FPDs using the **upgrade hw-module location all fpd all** command in the Cisco IOS XR EXEC mode. After upgrade is completed, the Status column shows RLOAD REQ if the software requires reload.

#### If Reload is required

If the FPGA location is 0/RP0, use the **admin hw-module location 0/RP0 reload** command. This command reboots only the CPU. As a result, traffic is not impacted. If the FPGA location is 0/0, use the **admin hw-module location all reload** command. This command reboots the chassis. As a result, traffic is impacted. After the reload is completed, the new FPGA runs the current version.

#### If Firmware Upgrade Fails

If firmware upgrade fails, use the **show logging** command to view the details and upgrade the firmware again using the above commands.

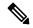

Note

You can upgrade the firmware version of power modules, only when both the power modules are present and powered on.

## **Verify Alarms**

You can view the alarm information using the show alarms command.

| show alarms [ brief [ card   rack   system ] [ location   location ] [ active   history ]   detail [ card   rack   system ] [ location   location ] [ active   clients   history   stats ] ] |       |          |                         |                           |  |
|----------------------------------------------------------------------------------------------------|-------|----------|-------------------------|---------------------------|--|
| Displays alarms in brief or detail.                                                                                                    |       |          |                         |                           |  |
| <pre>Example: RP/0/RP0/CPU0:ios#show alarms brief card location 0/RP0/CPU0 active</pre>                                                                                                    |       |          |                         |                           |  |
|                                                                                                    |       |          |                         |                           |  |
|                                                                                                    |       |          |                         | Description               |  |
|                                                                                                    |       |          |                         |                           |  |
|                                                                                                    | Major |          | 11/21/2023 11:11:35 UTC |                           |  |
| 0/3<br>Remote Fault                                                                                                    | Major | Ethernet | 11/21/2023 11:11:37 UTC | HundredGigECtrlr0/3/0/2 - |  |
| 0/0<br>Local Fault                                                                                                    | Major | Ethernet | 11/21/2023 11:11:38 UTC | HundredGigECtrlr0/0/0/4 - |  |
| 0/3                                                                                                    | Major | Ethernet | 11/21/2023 11:11:38 UTC | HundredGigECtrlr0/3/0/3 - |  |

| Local Fault        |       |          |                         |                            |
|--------------------|-------|----------|-------------------------|----------------------------|
| 0/3<br>Local Fault | Major | Ethernet | 11/21/2023 11:11:38 UTC | HundredGigECtrlr0/3/0/4 -  |
| 0/0<br>Local Fault | Major | Ethernet | 11/21/2023 11:11:38 UTC | HundredGigECtrlr0/0/0/5 -  |
| 0/0<br>Local Fault | Major | Ethernet | 11/21/2023 11:11:38 UTC | HundredGigECtrlr0/0/0/6 -  |
| 0/0<br>Local Fault | Major | Ethernet | 11/21/2023 11:11:38 UTC | HundredGigECtrlr0/0/0/7 -  |
| 0/3<br>Local Fault | Major | Ethernet | 11/21/2023 11:11:39 UTC | HundredGigECtrlr0/3/0/5 -  |
| 0/3<br>Local Fault | Major | Ethernet | 11/21/2023 11:11:39 UTC | HundredGigECtrlr0/3/0/6 -  |
| 0/3<br>Local Fault | Major | Ethernet | 11/21/2023 11:11:38 UTC | HundredGigECtrlr0/3/0/7 -  |
| 0/0<br>Local Fault | Major | Ethernet | 11/21/2023 11:11:43 UTC | HundredGigECtrlr0/0/0/3 -  |
| 0/3<br>Local Fault | Major | Ethernet | 11/21/2023 11:11:57 UTC | HundredGigECtrlr0/3/0/8 -  |
| 0/3<br>Local Fault | Major | Ethernet | 11/21/2023 11:11:57 UTC | HundredGigECtrlr0/3/0/9 -  |
| 0/3<br>Local Fault | Major | Ethernet | 11/21/2023 11:11:59 UTC | HundredGigECtrlr0/3/0/12 - |
| 0/3<br>Local Fault | Major | Ethernet | 11/21/2023 11:11:59 UTC | HundredGigECtrlr0/3/0/13 - |
| 0/0<br>Local Fault | Major | Ethernet | 11/21/2023 11:12:03 UTC | HundredGigECtrlr0/0/0/9 -  |
| 0/0<br>Local Fault | Major | Ethernet | 11/21/2023 11:12:04 UTC | HundredGigECtrlr0/0/0/8 -  |
| 0/0<br>Local Fault | Major | Ethernet | 11/21/2023 11:12:04 UTC | HundredGigECtrlr0/0/0/10 - |
| 0/0                | Major | Ethernet | 11/21/2023 11:12:04 UTC | HundredGigECtrlr0/0/0/11 - |

| Local Fault        |       |          |                         |                            |
|--------------------|-------|----------|-------------------------|----------------------------|
| 0/0<br>Local Fault | Major | Ethernet | 11/21/2023 11:12:04 UTC | HundredGigECtrlr0/0/0/12 - |
| 0/0<br>Local Fault | Major | Ethernet | 11/21/2023 11:12:04 UTC | HundredGigECtrlr0/0/0/13 - |
| 0/3<br>Local Fault | Major | Ethernet | 11/21/2023 11:12:04 UTC | HundredGigECtrlr0/3/0/11 - |
| 0/3                | Major | Ethernet | 11/21/2023 11:12:05 UTC | HundredGigECtrlr0/3/0/10 - |

Note

In the maintenance mode, all the alarms are suppressed and the **show alarms** command will not show the alarms details. Use the **show controllers** *controllertype R/S/I/P* command to view the client and trunk alarms.

## **Verify Context**

The **show context** command displays core dump context information of NCS 1014.

#### show context

When you excecute the **show context** command in Cisco IOS XR EXEC mode, the output displays the core dump context information of any process on the NCS 1014 as well as up to 10 last instances.

```
RP/0/RP0/CPU0:ios#sh context
node: node0 RP0 CPU0
Context number: 1
Core location: 0/RP0/CPU0:/misc/disk1
Core for pid = 6232 (Terminal Device)
Core for process: opt terminal device 6232.by.11.20231204-170249.node0 RPO CPU0.877b9.core.gz
Core dump time: 2023-12-04 17:02:50.144240146 +0000
Process:
Core was generated by `opt terminal device'.
Build information:
### XR Information
User = deenayak
Host = iox-ucs-061
Workspace = /auto/iox-ucs-061-san1/prod/24.1.1.32I.SIT_IMAGE/ncs1010/ws/
Built on = Fri Nov 17 17:17:31 UTC 2023
Lineup = r241x.lu\%EFR-00000453356
XR \ version = 24.1.1.32I
### Leaba Information
```

```
Platform information:
card product id: NCS1014
platform: ncs1010
Signal information:
Program terminated with signal 11, Segmentation fault.
Faulting thread: 6232
Registers for Thread 6232
rax:
       0x7f2d0d7be000
rbx:
       0 \times 0
rcx:
       0 \times 0
rdx:
       0 \times 7 f
       0x0
rsi:
rdi:
        0x7fff2f3d3420
rbp:
       0 \times 0
       0x7fff2f3d3410
rsp:
r8:
       0 \times 0
r9:
       0x7fff2f3d3510
r10:
       0xfffffffffffff80
r11:
       0x5287
r12:
       0 \times 7 f
       0x7fff2f3d3420
r13:
r14:
       0x7f2d0dac4684
       0x7fff2f3d3598
r15:
        0x7f2d0d6701ca
rip:
eflags: 0x10206
       0x33
cs:
ss:
       0x2b
ds:
       0 \times 0
es:
        0x0
fs:
        0x0
as:
       0 \times 0
Backtrace for Thread 6232
#0 0x00007f2d0d6701ca in ?? () from /lib64/libc-2.31.so
\#1 0x00007f2d0d64b4d5 in snprintf+0x85 from /lib64/libc-2.31.so
#2 0x00007f2d0dadf5cf in ?? () from /opt/cisco/install-iosxr/base/lib/libopenconfig cmn.so
#3 0x00007f2d0dade7a2 in ?? () from /opt/cisco/install-iosxr/base/lib/libopenconfig cmn.so
\#4 0x00007f2d0dfd6b35 in ?? () from
/opt/cisco/install-iosxr/base/lib/libinfra sysdb combine 82eb6a4d2fa15d0e.so
#5 0x00007f2d0dfd4b0e in sysdb_process_pending_pulse+0x512 from
/opt/cisco/install-iosxr/base/lib/libinfra_sysdb_combine_82eb6a4d2fa15d0e.so
#6 0x00007f2d0e11e3bd in ?? () from
/opt/cisco/install-iosxr/base/lib/libinfra combine 82eb6a4d2fa15d0e.so
\#7 0x00007f2d0e12831e in xr_event_dispatch+0x48 from
/opt/cisco/install-iosxr/base/lib/libinfra combine 82eb6a4d2fa15d0e.so
#8 0x00005607924be6a9 in ?? ()
#9 0x00007f2d0d61cd1b in libc start main+0xeb from /lib64/libc-2.31.so
#10 0x00005607924be31a in ?? ()
_____
node: node0 RP0 CPU0
Context number: 2
Core location: 0/RP0/CPU0:/misc/disk1
Core for pid = 5155 (sh proc mem edm)
Core for process: sh proc mem edm 5155.by.user.20231204-105935.node0 RPO CPU0.4b884.core.gz
Core Dump time: Mon Dec 4 10:59:35 2023
```

```
Process:
Core was generated by: user requested dump of pid 5155
Build information:
### XR Information
User = deenavak
Host = iox-ucs-061
Workspace = /auto/iox-ucs-061-san1/prod/24.1.1.32I.SIT_IMAGE/ncs1010/ws/
Built on = Fri Nov 17 17:17:31 UTC 2023
Lineup = r241x.lu%EFR-00000453356
XR version = 24.1.1.32I
### Leaba Information
Registers for Thread (LWP 5155)
       0xffffffffffffc
rax:
       0x5570ec6edd60
       0 \times 7 = 0.239431 cd6
rcx:
rdx:
       0x20
rsi:
        0x5570ec6ee060
rdi:
       0 \times 1 b
       0x7ffca2a8b690
rbp:
rsp:
       0x7ffca2a8b4e0
r8:
       0 \times 0
        0x436
r9:
r10:
       0xffffffff
r11:
       0x293
r12:
       0x5570ec6ee020
       0x5570ec6ede70
r13:
r14:
       0x5570ec6ee060
r15:
        0x5570ec6edd60
       0x7f0239431cd6
rip:
eflags: 0x293
cs:
       0x33
        0x2b
ss:
ds:
        0 \times 0
es:
        0 \times 0
fs:
        0x0
gs:
        0x0
Backtrace for Thread (LWP 5155)
#0 0x00007f0239431cd6 in ?? () from /lib64/libc-2.31.so
#1 0x00007f0238fefd2a in event del nolock +0x3a from /usr/lib64/libevent-2.1.so.7.0.0
#2 0x00007f0238fe3dbe in ?? () from /usr/lib64/libevent-2.1.so.7.0.0
#3 0x00007f0239799034 in event_block+0x204 from
/opt/cisco/install-iosxr/base/lib/libinfra combine 82eb6a4d2fa15d0e.so
#4 0x00005570ec41fba8 in ?? () from /opt/cisco/install-iosxr/base/bin/sh proc mem edm
\#5 0x00007f023935ed1b in ?? () from /lib64/libc-2.31.so
#6 0x00005570ec41f8fa in ?? () from /opt/cisco/install-iosxr/base/bin/sh proc mem edm
______
node: node0 RP0 CPU0
Context number: 3
Core location: 0/RP0/CPU0:/misc/disk1
Core for pid = 4316 (sysdb mc main)
Core for process: sysdb mc 4316.by.user.20231203-161922.node0 RP0 CPU0.3f09d.core.gz
Core Dump time: Sun Dec 3 16:19:22 2023
```

```
Process:
Core was generated by: user requested dump of pid 4316
Build information:
### XR Information
User = deenavak
Host = iox-ucs-061
Workspace = /auto/iox-ucs-061-san1/prod/24.1.1.32I.SIT IMAGE/ncs1010/ws/
Built on = Fri Nov 17 17:17:31 UTC 2023
Lineup = r241x.lu\%EFR-00000453356
XR version = 24.1.1.32I
### Leaba Information
Registers for Thread (LWP 4316)
rax:
       0xffffffffffffc
rbx:
       0x0
       0x7f46904eca92
rcx:
rdx:
       0 \times 0
rsi:
        0x0
       0x7ffd281477c0
rdi:
       0x7ffd28147a00
rbp:
rsp:
       0x7ffd281476e0
r8:
       0 \times 0
r9:
        0x0
r10:
       0x8
r11:
       0x293
r12:
       0x1
       0 \times 0
r13:
r14:
       0x0
r15:
        0x7ffd281477c0
       0x7f46904eca92
rip:
eflags: 0x293
cs:
       0x33
       0x2b
SS:
        0 \times 0
es:
       0 \times 0
fs:
       0x0
gs:
        0x0
Backtrace for Thread (LWP 4316)
#0 0x00007f46904eca92 in ?? () from /lib64/libc-2.31.so
#1 0x00005583860ea640 in ?? () from /opt/cisco/install-iosxr/base/sbin/sysdb mc
#2 0x00005583860bbbd1 in ?? () from /opt/cisco/install-iosxr/base/sbin/sysdb mc
#3
   0 \times 00007 f 46904 d 7 d 1 b in ?? () from /lib64/libc-2.31.so
   0x00005583860bbada in ?? () from /opt/cisco/install-iosxr/base/sbin/sysdb mc
node: node0 RP0 CPU0
Context number: 4
______
Core location: 0/RP0/CPU0:/misc/disk1
Core for pid = 4212 (sysdb svr local)
Core for process: sysdb_svr_local_4212.by.user.20231203-161920.node0_RPO_CPU0.bf2d1.core.gz
Core Dump time: Sun Dec 3 16:19:20 2023
Process:
Core was generated by: user requested dump of pid 4212
```

```
Build information:
### XR Information
User = deenayak
Host = iox-ucs-061
Workspace = /auto/iox-ucs-061-san1/prod/24.1.1.32I.SIT_IMAGE/ncs1010/ws/
Built on = Fri Nov 17 17:17:31 UTC 2023
Lineup = r241x.lu\%EFR-00000453356
XR version = 24.1.1.32I
### Leaba Information
Registers for Thread (LWP 4212)
        0xffffffffffffc
rax:
rbx:
        0x7f1fcb1c4a92
rcx:
        0 \times 0
rdx:
rsi:
        0x0
        0x7fff60339f50
rdi:
rbp:
        0x7fff6033a200
rsp:
        0x7fff60339e80
        0 \times 0
r8:
r9:
        0x0
r10:
        0x8
r11:
        0x293
r12:
r13:
        0x0
r14:
        0x7fff60339f50
r15:
        0x7f1fcb50da9e
        0x7f1fcb1c4a92
rip:
eflags: 0x293
cs:
        0x33
        0x2b
ss:
ds:
        0x0
es:
        0x0
fs:
        0 \times 0
as:
        0x0
Backtrace for Thread (LWP 4212)
#0 0x00007f1fcb1c4a92 in ?? () from /lib64/libc-2.31.so
#1 0x00007f1fcb5af472 in sysdb svr main+0xd15 from
/opt/cisco/install-iosxr/base/lib/libsysdbsvr_only.so
{\tt \#2-0x000055e2fd529851~in~??~()~from~/opt/cisco/install-iosxr/base/sbin/sysdb\_svr\_local}
#3 0x00007f1fcb1afd1b in ?? () from /lib64/libc-2.31.so
#4 0x000055e2fd52975a in ?? () from /opt/cisco/install-iosxr/base/sbin/sysdb svr local
```

## **Verify Core Files**

The dir harddisk:/\*core.gz command checks for core files of NCS 1014.

dir harddisk:/\*core.gz

## **Example:**

RP/0/RP0/CPU0:ios#dir harddisk:/\*core.gz Wed Dec 6 04:54:16.336 UTC Directory of harddisk:/\*core.gz

2476 -rw-r---- 1 8120038 Oct 30 15:08 cma\_server\_41264.by.6.20231030-150817.node0\_RP0\_CPU0.502a7.core.gz **Verify Core Files** 

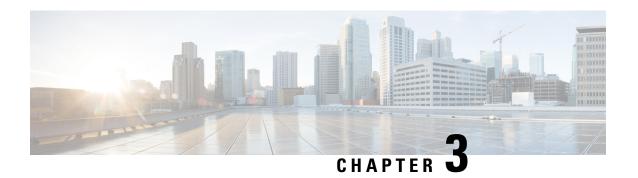

# Perform System Upgrade and Install Feature Packages

You can execute the system upgrade and package installation processes using the **install** commands on NCS 1014. The processes involve adding and activating the ISO images (*.iso*) and feature packages (*.rpm*) on NCS 1014. You can access these files from a network server and then activate on NCS 1014. If the installed package or SMU causes any issue, you can uninstall it.

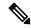

Note

The output of the examples in the procedures is not from the latest software release. The output will change for any explicit references to the current release.

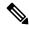

Note

We recommend that you collect the output of **show tech-support ncs1014** command before performing operations such as a reload or CPU OIR on NCS 1014. The command provides information about the state of the system before reload or before the CPU OIR operation is performed. This information is useful in debugging.

- Upgrade Software, on page 55
- View Supported Software Upgrade or Downgrade Versions, on page 57
- Software Upgrade and Downgrade Matrix, on page 61
- Install Packages and RPMs, on page 61
- Upgrade FPD, on page 66
- Verify if an FPD Upgrade is Required, on page 69
- Manual FPD Upgrade, on page 71
- Automatic FPD upgrade, on page 72

## **Upgrade Software**

Upgrading the software is the process of installing a new version of the Cisco IOS XR operating system on NCS 1014. NCS 1014 is preinstalled with the Cisco IOS XR image. However, you can install a new version to keep features up to date. You can perform the software upgrade operation using an ISO image from the XR mode.

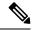

Note

NCS1014 and NCS1014 platform uses the same IOS-XR packaging image. Nomenclature of ISO image of IOS-XR base image example: "ncs1010-x64-[sw-rel-ver].iso'.

#### Before you begin

- Configure Management Interface
- Copy the ISO image to be installed either on the NCS 1014 hard disk or on a network server to which NCS 1014 has access.

#### **Step 1** Execute one of these commands:

Installs the new ISO image from the harddisk or from the network server. The install operation takes between 20–40 minutes to complete.

- install replace /harddisk:/iso-image-name
- install package replace <ftp or http or https protocol>/package\_path/ filename1 filename2 ...

Note The install package replace command upgrades the ISO image but doesn't reload the RP automatically. But the install replace command upgrades the ISO image and reloads the RP.

#### Example:

#### Note

Boot time FPD upgrade happens before XR boot. All the FPDs belonging to the RP location are upgraded during the boot time FPD upgrade.

#### Note

Automatic Field Programmable Device(FPD) upgrade is enabled by default. When the automatic FPD upgrade is enabled, the install operation also upgrades the FPDs (except the Golden FPDs and Power modules) that need to be upgraded.

#### **Step 2** show install request

Displays the current status of the install operation.

```
RP/0/RP0/CPU0:ios#show install request
Wed Nov 15 10:00:35.713 UTC
User request: install replace /harddisk:/ncs1010-golden-x86_64-7.11.1.48I-Weekly.iso
Operation ID: 1.1
State:In progress since 2023-11-15 09:50:23 UTC
Current activity: Package add or other package operation
```

When the install operation completes successfully, the device automatically reloads.

Note

In case of the **install package replace** command, you'll be prompted to enter the next command (**install apply reload** command).

#### Step 3 install commit

Commits the new ISO image.

#### Example:

```
RP/0/RP0/CPU0:ios#install commit
Wed Nov 15 10:38:00.592 UTC
Install commit operation 1 has started
Install operation will continue in the background
```

#### Example:

Note

It is the mandatory to commit the install successfully to upgrade the software, missing this step followed by any controller reload/restart/power cycle will result in rollback to previously installed committed software/RPM package version.

#### **Step 4** show install committed

Displays the committed package information.

#### Example:

```
RP/0/RP0/CPU0:ios#show install committed
Wed Nov 15 10:41:20.454 UTC
Software Hash: ec69dcceb81c0da69b297aa7de1d00f56b8aef52403c5e0ffe6e5db098bd83b8
Package
                                                                         Version
                                                               7.11.1.48Tv1.0.0-1
xr-aaa
xr-acl
                                                               7.11.1.48Iv1.0.0-1
xr-apphosting
                                                               7.11.1.48Iv1.0.0-1
                                                               7.11.1.48Iv1.0.0-1
xr-appmgr
                                                               7.11.1.48Iv1.0.0-1
xr-bcdl
                                                               7.11.1.48Iv1.0.0-1
xr-bfd
xr-bqp
                                                               7.11.1.48Iv1.0.0-1
xr-bgputil
                                                               7.11.1.48Iv1.0.0-1
xr-bng-stubs
                                                               7.11.1.48Iv1.0.0-1
xr-bundles
                                                                7.11.1.48Iv1.0.0-1
```

## **View Supported Software Upgrade or Downgrade Versions**

Your Cisco chassis comes preinstalled with IOS XR software. You either upgrade the software release to use new features and software fixes, or you downgrade the software. To leverage new features that are added or software fixes that are provided, it is important that you upgrade your software to a current version.

To help you select a Cisco IOS XR software release that aligns with Cisco-certified upgrade and downgrade paths, this feature provides answers to the following questions:

- What upgrade or downgrade releases are supported for the current release?
- I plan to upgrade from Release X to Release Y. Does my chassis support upgrade to Release Y?
- Are there any bridging SMUs that must be installed before I upgrade the software?

This feature provides a mechanism to determine whether the current release supports an upgrade to a target release. This task is run at the start of a software upgrade or downgrade through the **install replace** command. If the validation fails, the software upgrade is blocked, and the system notifies the reason for the failure. This feature allows you to proactively examine whether you can upgrade or downgrade to a certain release, saving time and effort involved in planning and upgrading the software.

The feature provides the following information to help you understand the prerequisites or limitations related to the specific software upgrade or downgrade:

- Required bridging SMU RPMs
- Blocking SMU RPMs
- · Unsupported hardware
- Caveats or restrictions

You can overwrite the automatic validation using the **force** keyword in the **install replace** command. With this option, the system displays warning messages when the upgrade fails but does not block the software upgrade. Use the **force**? keyword to understand any other impact to system functionalities apart from the disabling of this process that determines the supported releases for software upgrade or downgrade.

You can view the support information using the following **show** commands or through the operational data.

| Command                                                  | Description                                                                                                    |
|----------------------------------------------------------|----------------------------------------------------------------------------------------------------|
| show install upgrade-matrix running                      | Displays all supported software upgrades from the current version according to the support data installed on the running system                                                  |
| show install upgrade-matrix iso path-to-ISO              | Displays details about the software upgrade from the current version to the version of the target ISO according to the support data in both the running system and the ISO image |
| show install upgrade-matrix iso path-to-ISO all          | Displays all supported software upgrades from any version according to the support data in the target ISO image                                                                  |
| show install upgrade-matrix iso path-to-ISO from-running | Displays details about the software upgrade from the current version to the version of ISO according to the support matrices in both the running system and the target ISO image |

#### **View All Supported Software Upgrade from Running Version**

The following example shows all supported releases for upgrade from the current version 24.1.1 on the chassis:

```
\label{eq:rpolential} $$RP/0/RP0/CPU0:ios\#show\ install\ upgrade-matrix\ running Fri\ Mar\ 15\ 12:53:23.715\ IST $$Matrix:\ XR\ version:\ 24.1.1,\ File\ version:\ 1.0,\ Version:\ N/A $$
```

The upgrade matrix indicates that the following system upgrades are supported from the current XR version:

Add the from and to versions to the end of the CLI command, for data on versions with additional restrictions

```
For example, to display restrictions for the 24.1.1->7.11.1 upgrade, use 'show install upgrade-matrix running 24.1.1 7.11.1'
```

#### **Pre and Post-Upgrade Installation Health Checks**

This section describes about of the pre and postupgrade Installation health check for routers.

Existing client-server framework notifies the subscribed clients to perform the precheck functionality.

The System health check infrastructure that is plugged to the install pre and postchecks phase of the system upgrade. This includes other existing install pre or postchecks.

#### Upgrade precheck:

- If single command upgrade is triggered either with a force option or is configured to skip checks, then health check is bypassed and a syslog entry added.
- When single command upgrade is triggered, install infra performs install specific prechecks. If the install prechecks pass, the system health check infra plug-in is invoked to check the overall system health.
- The health check infrastructure returns the health status during the installation.
- Single command upgrade continues on if the prechecks completes with no errors.
- If any errors are detected, then single command upgrade continues or terminates depending on the option that is selected for abort-on-precheck-failure.
- Single command upgrade postchecks before autocommit triggers based on the user selected level information.

#### Upgrade post check:

- Post checks are bypassed if force or config option is selected for single command upgrade.
- If install specific postchecks are completed successfully, then the system health check infra plug-in is invoked. If no errors are reported then the autocommit triggers.
- If any errors are detected, the abort-on option that is saved before the upgrade reload is used to either
  abort the single command upgrade or continue. This depends on the severity of the errors that are detected
  during post check.

• Summary of the pre and posthealth check is appended to the single command upgrade operation log.

#### **Installation Profile Creation**

Installation Profile is created to choose and alternate installation behavior. One default profile is created involving pre and postchecks. You can edit the install behavior to choose cases like terminate installation if precheck fails or revert after post installation check. You can also choose to continue installation despite failure in pre checks.

You can configure "enable or disable" options to run pre or post installation checks or "abort-on-failure" for pre checks, or "warn-on-failure" and "restore-to-v1" on post checks. To configure the Install profile, use the following commands:

#### config

install profile profile\_name pre-checkmetric-name [enable | disable] [abort-on-failure | continue-on-failure | revert-on-failure]

#### end

Following is a sample to display metric settings in the install profile.

```
RP/0/RP0/CPU0:ios#show install profile default
Fri Mar 15 11:29:35.381 IST
Profile Name : default
State : Enabled
Prechecks: Enabled
       communication-timeout : Enabled [ warn-on-failure ]
       config-inconsistency : Enabled
                                              [ error-on-failure ]
                                              [ warn-on-failure ]
       process-resource : Enabled
       process-status
                              : Enabled
                                               [ warn-on-failure ]
                              : Enabled
: Enabled
       system-clock
                                               [ warn-on-failure ]
       hw-monitoring
       hw-monitoring : Enabled pci-monitoring : Enabled pci-monitoring : Enabled : Enabled
                                               [ warn-on-failure ]
                                              [ warn-on-failure ]
                                              [ warn-on-failure ]
       wd-monitoring
                              : Enabled
                                              [ warn-on-failure ]
                              : Enabled
: Enabled
       disk-space
                                               [ error-on-failure ]
       disk-space
upgrade_matrix
core-cleanup
                                               [ error-on-failure ]
                              : Disabled
                                               [ NA ]
       file-cleanup
                              : Disabled
                                               [ NA ]
Postchecks : Enabled
       communication-timeout : Enabled config-inconsistency : Enabled
                                               [ error-on-failure ]
                                               [ error-on-failure ]
       process-resource
                              : Enabled
                                              [ error-on-failure ]
       process-status
                              : Enabled
                                              [ error-on-failure ]
       system-clock
                              : Enabled
                                              [ error-on-failure ]
                               : Enabled
        hw-monitoring
                                               [ error-on-failure
                               : Enabled
       lc-monitoring
                                               [ error-on-failure ]
       pci-monitoring
                              : Enabled
                                               [ error-on-failure ]
        wd-monitoring
                              : Enabled
                                               [ error-on-failure ]
```

Use the following configuration to report health check:

#### config

grpc local-connection

Netconf-yang agent

commit

#### The following is a sample to display health check states:

```
RP/O/RPO/CPU0:ios#show healthcheck internal states
Fri Mar 15 12:55:54.739 IST

Internal Structure INFO

Current state: Disabled

Reason: Success

Netconf Config State: Enabled

Grpc Config State: Disabled

Nosi state: Not ready

Appmgr conn state: Invalid

Nosi lib state: Not ready

Nosi client: Valid client
```

## **Software Upgrade and Downgrade Matrix**

The following table lists the upgrade and downgrade paths supported for Cisco NCS 1014.

| Upgrade Path   |                     | Downgrade Path |                     |
|----------------|---------------------|----------------|---------------------|
| Source Release | Destination Release | Source Release | Destination Release |
| R7.11.1        | R24.1.1             | R24.1.1        | R7.11.1             |

## **Install Packages and RPMs**

Complete this task to install additional packages or rpm files. The rpm files that need to be installed must be placed in a folder.

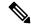

Note

This task can be used to install SMUs as well.

#### Before you begin

- Configure and connect to the management interface. You can access the installable file through the management interface. For details about configuring the management interface, see Workflow for Install Process.
- Copy the package or rpm to be installed either on the NCS 1014 hard disk or on a network server to which NCS 1014 has access.

#### Step 1 install package add source /harddisk:/ iso-image-name or rpm-folder-name

#### **Example:**

```
RP/0/RP0/CPU0:ios#install package add source harddisk:/rpm
Wed Nov 15 18:10:14.784 UTC

Install add operation 2.1.2 has started
Install operation will continue in the background

RP/0/RP0/CPU0:ios#install package add source harddisk:/rpm/
Thu Apr 20 18:09:49.582 UTC
Install add operation 7.1.1 has started
Install operation will continue in the background
```

Ensure to add the respective packages or rpm files as appropriate. This operation may take time depending on the size of the files that are added. The operation takes place in an asynchronous mode. The **install package add source** command runs in the background, and the EXEC prompt is returned.

#### **Step 2** show install request

#### Example:

```
RP/0/RP0/CPU0:ios#show install request
Thu Apr 20 18:13:00.720 UTC
User request: install package add source file:///harddisk:/rpm
Operation ID: 7.1.1
            Success since 2023-04-20 18:13:04 UTC
State:
Current activity:
                    Await user input
Time started:
                    2023-04-20 18:13:04 UTC
The following actions are available:
   install package add
   install package remove
   install package upgrade
   install package downgrade
   install package abort latest
   install package abort all-since-apply
   install apply restart
   install apply reload
   install replace reimage
```

Displays the current status of the install operation.

Least impactful apply method: install apply restart

#### Step 3 install apply reload

#### **Example:**

```
RP/0/RP0/CPU0:ios#install apply

Thu Apr 20 18:13:18.514 UTC

Once the packaging dependencies have been determined, the install operation may have to reload the system.

If you want more control of the operation, then explicitly use 'install apply restart' or 'install apply reload' as reported by 'show install request'.

Continue? [yes/no]:[yes] yes

Install apply operation 7.1 has started

Install operation will continue in the background
```

Enables NCS 1014 to reload.

#### **Step 4** show install request

#### **Example:**

```
RP/0/RP0/CPU0:ios#show install request
Thu Apr 20 18:15:06.876 UTC
User request: install apply restart
Operation ID: 7.1
             Success since 2023-04-20 18:14:41 UTC
Current activity:
                  Await user input
                   2023-04-20 18:14:41 UTC
Time started:
The following actions are available:
install package add
install package remove
install package upgrade
install package downgrade
install package replace
install package rollback
install replace
install rollback
install source
install commit
install replace reimage
```

Displays the current status of the install operation.

#### Step 5 install commit

#### Example:

```
RP/0/RP0/CPU0:ios#install commit
Thu Apr 20 18:15:17.620 UTC
Install commit operation 7 has started
Install operation will continue in the background
```

Commits the package or rpm files.

No per-location information.

#### Step 6 show install request

#### Example:

```
RP/0/RP0/CPU0:ios#show install request

User request: install commit
Operation ID: 2
State: In progress since 2022-07-04 11:48:48 UTC

Current activity: Commit transaction
Next activity: Transaction complete
Time started: 2022-07-04 11:48:48 UTC
```

Displays the current status of the install operation. The above output indicates that the install operation is in progress.

```
RP/0/RP0/CPU0:ios#show install request

User request: install commit
Operation ID: 2
State: Success since 2022-07-04 11:50:32 UTC

Current activity: No install operation in progress

The following actions are available:
```

```
install package add
install package remove
install package upgrade
install package downgrade
install package replace
install package rollback
install replace
install rollback
install source
```

Displays the current status of the install operation. The above output indicates that the install operation is complete.

#### Step 7 show install request

#### **Example:**

```
RP/0/RP0/CPU0:ios#show install request
User request: install commit
Operation ID: 2
State: Success since 2022-07-04 11:50:32 UTC
Current activity:
                  No install operation in progress
The following actions are available:
   install package add
   install package remove
   install package upgrade
   install package downgrade
   install package replace
   install package rollback
   install replace
   install rollback
    install source
```

Displays the current status of the install operation. The above output indicates that the install operation is complete.

#### **Step 8** show install active summary

```
RP/0/RP0/CPU0:ios#show install active summary
Wed Nov 15 18:20:38.783 UTC
Active Packages: XR: 160 All: 1318
Label: 7.11.1.48I-Weekly
Software Hash: ec69dcceb81c0da69b297aa7de1d00f56b8aef52403c5e0ffe6e5db098bd83b8
Optional Packages
                                                    Version
xr-bgp 7.11.1.48I
                                                    v1.0.0-1
xr-cdp 7.11.1.48I
                                                    v1.0.0-1
xr-cosm 7.11.1.48I
                                                    v1.0.0-1
xr-dt-sit 7.11.1.48I
                                                    v1.0.0-1
xr-eigrp 7.11.1.48I
                                                    v1.0.0-1
xr-healthcheck 7.11.1.48I
                                                    v1.0.0-1
xr-ipsla 7.11.1.48I
                                                    v1.0.0-1
xr-is-is 7.11.1.48I
                                                    v1.0.0-1
xr-k9sec 7.11.1.48I
                                                    v1.0.0-1
xr-license-util 7.11.1.48I
                                                    v1.0.0-1
xr-lldp 7.11.1.48I
                                                     v1.0.0-1
xr-mpls-oam 7.11.1.48I
                                                    v1.0.0-1
xr-netsim 7.11.1.48I
                                                    v1.0.0-1
xr-olc 7.11.1.48I
                                                    v1.0.0-1
                                                    v1.0.0-1
xr-ospf 7.11.1.48I
xr-perfmgmt 7.11.1.48I
                                                    v1.0.0-1
```

```
    xr-rip 7.11.1.48I
    v1.0.0-1

    xr-telnet 7.11.1.48I
    v1.0.0-1

    xr-tftp 7.11.1.48I
    v1.0.0-1

    xr-track 7.11.1.48I
    v1.0.0-1
```

Displays the list of active packages and rpm files.

## Step 9 show install committed summary

#### Example:

RP/0/RP0/CPU0:ios#show install committed summary

```
Wed Nov 15 18:21:35.919 UTC
Committed Packages: XR: 160 All: 1318
Label: 7.11.1.48I-Weekly
Software Hash: ec69dcceb81c0da69b297aa7de1d00f56b8aef52403c5e0ffe6e5db098bd83b8
```

| Optional Packages          | Version  |
|----------------------------|----------|
| xr-bgp 7.11.1.48I          | v1.0.0-1 |
| xr-cdp 7.11.1.48I          | v1.0.0-1 |
| xr-cosm 7.11.1.48I         | v1.0.0-1 |
| xr-dt-sit 7.11.1.48I       | v1.0.0-1 |
| xr-eigrp 7.11.1.48I        | v1.0.0-1 |
| xr-healthcheck 7.11.1.48I  | v1.0.0-1 |
| xr-ipsla 7.11.1.48I        | v1.0.0-1 |
| xr-is-is 7.11.1.48I        | v1.0.0-1 |
| xr-k9sec 7.11.1.48I        | v1.0.0-1 |
| xr-license-util 7.11.1.48I | v1.0.0-1 |
| xr-lldp 7.11.1.48I         | v1.0.0-1 |
| xr-mpls-oam 7.11.1.48I     | v1.0.0-1 |
| xr-netsim 7.11.1.48I       | v1.0.0-1 |
| xr-olc 7.11.1.48I          | v1.0.0-1 |
| xr-ospf 7.11.1.48I         | v1.0.0-1 |
| xr-perfmgmt 7.11.1.48I     | v1.0.0-1 |
| xr-rip 7.11.1.48I          | v1.0.0-1 |
| xr-telnet 7.11.1.48I       | v1.0.0-1 |
| xr-tftp 7.11.1.48I         | v1.0.0-1 |
| xr-track 7.11.1.48I        | v1.0.0-1 |

Displays the list of committed packages and rpm files.

#### **Related Commands**

The following commands can be used to track the status of the install operation.

| Related Commands       | Purpose                                                                                                    |
|------------------------|----------------------------------------------------------------------------------------------------|
| show install active    | Displays the list of active packages.                                                                                                   |
| show install committed | Displays the list of committed packages.                                                                                                |
| show install log       | Displays the log information for the install operation. This information is used for troubleshooting in case of installation failure.   |
| show install package   | Displays the details of the packages that are added to the repository. Use this command to identify individual components of a package. |

| Related Commands     | Purpose                                                |
|----------------------|--------------------------------------------------------|
| show install request | Displays the current status of the install operation.  |
| show install which   | Displays the package information on an installed file. |

# **Upgrade FPD**

A Field Programmable Device (FPD) refers to any programmable hardware device on a system which includes a Field Programmable Gate Array (FPGA). You can use the following tasks to verify and upgrade the FPDs of line cards, which are critical for chassis operation.

The following table lists the NCS 1014 FPDs that are distributed across Route Processor (RP), Power Modules (PM), Line Cards (LC), and Rack.

#### Table 3: NCS 1014 FPDs

| Location    | FPDs            |
|-------------|-----------------|
| RP          | • ADM-DB        |
|             | • ADM-MB        |
|             | • BIOS          |
|             | BIOS-Golden     |
|             | • CpuFpga       |
|             | CpuFpgaGolden   |
|             | • SsdIntelS4510 |
|             | SsdIntelSC2KB   |
|             | • SsdMicron5300 |
|             | • TamFw         |
|             | • TamFwGolden   |
| PM0 and PM1 | • PO-PriMCU     |
|             | • PO-SecMCU     |
| LC          | • CpuModFw      |
|             | • OptModFw      |

| Location | FPDs            |
|----------|-----------------|
| Rack     | • ADM-CHASSIS   |
|          | • IoFpga        |
|          | • IoFpgaGolden  |
|          | • SsdIntelSC2KB |
|          |                 |

Golden FPDs serve as backup FPDs for the primary FPDs. For example, **BIOS-Golden** is the backup Golden FPD for the **BIOS** primary FPD. If a primary FPD is corrupted, NCS 1014 boots with the corresponding Golden FPD. The Golden FPDs cannot be upgraded.

#### **Retrieve FPD Information**

There are multiple types of FPDs for each type of module. The **show hw-module fpd** command provides information about each FPD.

```
RP/0/RP0/CPU0:ios\#show\ hw-module\ fpd\ Wed\ Nov\ 15\ 19:29:37.061\ UTC
```

Auto-upgrade: Enabled

Attribute codes: B golden, P protect, S secure, A Anti Theft aware

FPD Versions

|            |                   |       |               |     |         | ====    |        | ==         |
|------------|-------------------|-------|---------------|-----|---------|---------|--------|------------|
| Location   | Card type         | HWver | FPD device    | ATR | Status  | Running | -      | Reload Loc |
| 0/RP0/CPU0 | NCS1K14-CNTLR-K9  | 0.2   | ADM-DB        |     | CURRENT | 2.10    | 2.10   | NOT REQ    |
| 0/RP0/CPU0 | NCS1K14-CNTLR-K9  | 0.2   | ADM-MB        |     | CURRENT | 2.30    | 2.30   | NOT REQ    |
| 0/RP0/CPU0 | NCS1K14-CNTLR-K9  | 0.2   | BIOS S        |     | CURRENT | 4.70    | 4.70   | 0/RP0      |
| 0/RP0/CPU0 | NCS1K14-CNTLR-K9  | 0.2   | BIOS-Golden   | BS  | CURRENT |         | 4.70   | 0/RP0      |
| 0/RP0/CPU0 | NCS1K14-CNTLR-K9  | 0.2   | CpuFpga       | S   | CURRENT | 1.09    | 1.09   | 0/RP0      |
| 0/RP0/CPU0 | NCS1K14-CNTLR-K9  | 0.2   | CpuFpgaGolden | BS  | CURRENT |         | 1.09   | 0/RP0      |
| 0/RP0/CPU0 | NCS1K14-CNTLR-K9  | 0.2   | SsdMicron5300 | S   | CURRENT | 0.01    | 0.01   | 0/RP0      |
| 0/RP0/CPU0 | NCS1K14-CNTLR-K9  | 0.2   | TamFw         | S   | CURRENT | 9.04    | 9.04   | 0/RP0      |
| 0/RP0/CPU0 | NCS1K14-CNTLR-K9  | 0.2   | TamFwGolden   | BS  | CURRENT |         | 9.04   | 0/RP0      |
| 0/PM0      | NCS1K4-AC-PSU     | 0.1   | PO-PriMCU     |     | CURRENT | 2.04    | 2.04   | NOT REQ    |
| 0/PM0      | NCS1K4-AC-PSU     | 0.1   | PO-SecMCU     |     | CURRENT | 2.06    | 2.06   | NOT REQ    |
| 0/PM1      | NCS1K4-AC-PSU     | 0.1   | PO-PriMCU     |     | CURRENT | 2.04    | 2.04   | NOT REQ    |
| 0/PM1      | NCS1K4-AC-PSU     | 0.1   | PO-SecMCU     |     | CURRENT | 2.06    | 2.06   | NOT REQ    |
| 0/0/NXR0   | NCS1K4-1.2T-K9    | 0.1   | CpuModFw      | S   | CURRENT | 234.10  | 234.10 | NOT REQ    |
| 0/0/NXR0   | NCS1K4-1.2T-K9    | 0.1   | OptModFw      | S   | CURRENT | 1.38    | 1.38   | NOT REQ    |
| 0/1/NXR0   | NCS1K14-2.4T-K9   | 0.1   | CpuModFw      | S   | CURRENT | 234.10  | 234.10 | NOT REQ    |
| 0/2/NXR0   | NCS1K14-CCMD-16-C | 0.1   | CpuModFw      | S   | CURRENT | 234.10  | 234.10 | NOT REQ    |
| 0/2/NXR0   | NCS1K14-CCMD-16-C | 0.1   | OptModFw      | S   | CURRENT | 1.38    | 1.38   | NOT REQ    |
| 0/3/NXR0   | NCS1K4-1.2T-K9    | 0.1   | CpuModFw      | S   | CURRENT | 234.10  | 234.10 | NOT REQ    |
| 0/3/NXR0   | NCS1K4-1.2T-K9    | 0.1   | OptModFw      | S   | CURRENT | 1.38    | 1.38   | NOT REQ    |
| 0/Rack     | NCS1014           | 0.1   | ADM-CHASSIS   |     | CURRENT | 0.21    | 0.21   | NOT REQ    |
| 0/Rack     | NCS1014           | 0.1   | IoFpga        | S   | CURRENT | 1.10    | 1.10   | NOT REQ    |
| 0/Rack     | NCS1014           | 0.1   | IoFpgaGolden  | BS  | CURRENT |         | 1.05   | NOT REQ    |
| 0/Rack     | NCS1014           | 0.1   | SsdIntelSC2KB | S   | CURRENT | 1.20    | 1.20   | 0/Rack     |

The following table describes the significant fields in the output of the **show hw-module fpd** command.

Table 4: Description of Fields in show hw-module fpd Command

| Field    | Description          |
|----------|----------------------|
| Location | Location of the FPD. |

| Field      | Description                                                                                                    |  |  |
|------------|----------------------------------------------------------------------------------------------------|--|--|
| Card type  | PID of the modules such as chassis, card, CPU, an PSU.                                                             |  |  |
| HWver      | Hardware version where the FPD resides.                                                                            |  |  |
| FPD device | Name of the FPD.                                                                                                   |  |  |
| ATR        | Attribute codes. The possible values are:                                                                          |  |  |
|            | • B - Golden Image                                                                                                 |  |  |
|            | • S - Secure Image                                                                                                 |  |  |
|            | • P - Protect Image                                                                                                |  |  |
|            | The attribute code of the primary FPDs is S and the Golden FPDs is BS.                                             |  |  |
| Status     | Status of the FPD. See Table 5: Description of FPD Status Values in show hw-module fpd Command Output, on page 68. |  |  |
| Running    | FPD image version that has been activated and currently running in the FPD device.                                 |  |  |
| Programd   | FPD image version that has been programmed into the FPD device, but might not be activated.                        |  |  |
| Reload Loc | Indicates whether reload of the location is required or not.                                                       |  |  |

The following table describes the possible values of the **Status** field in the output of the **show hw-module fpd** command.

Table 5: Description of FPD Status Values in show hw-module fpd Command Output

| FPD Status | Description                                                                                                    |
|------------|----------------------------------------------------------------------------------------------------|
| NOT READY  | The driver that owns the FPD device has not initialized the FPD client to handle this device.                                       |
| CURRENT    | FPD version is up-to-date and upgrade is not required.                                                                              |
| NEED UPGD  | Upgrade is required for this FPD. Check the output of the <b>show fpd package</b> command to determine the recommended FPD version. |
| UPGD PREP  | FPD is preparing for upgrade.                                                                                                    |
| IN QUEUE   | Upgrade of this FPD is in queue.                                                                                                    |

| FPD Status | Description                                                                                              |
|------------|----------------------------------------------------------------------------------------------------|
| UPGD SKIP  | FPD upgrade is not required. For example,                                                                |
|            | FPD version is up-to-date and compatible.                                                                |
|            | • FPD image is protected.                                                                                |
| UPGRADING  | FPD upgrade has started and the driver has not reported the upgrade progress information yet.            |
| %UPGD      | Percentage of FPD upgrade completion.                                                                    |
| RLOAD REQ  | FPD upgrade is successful and the FPD must be reloaded for the new version to take effect.               |
| UPGD FAIL  | FPD upgrade has failed. Check the syslog for any timeout messages or any failure reported by the driver. |
| UPGD DONE  | FPD upgrade is successfull.                                                                              |

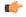

Restriction

The NCS 1014 does not support trunk FPD upgrade on the QXP card.

# Verify if an FPD Upgrade is Required

**Step 1** Use the **show hw-module fpd** command to check whether all the FPDs are in the Current state.

If the status of any FPD is **NEED UPGD**, then the upgrade is required for that FPD.

Step 2 Use the **show fpd package** command to determine the FPDs that are supported with the current software release and the minimum hardware requirements for each FPD.

RP/0/RP0/CPU0:ios#show fpd package Mon Dec 4 15:37:36.521 UTC

|                   |                                                        | Field | Program               | mable De                     | vice Packa                   | age<br>                  |
|-------------------|--------------------------------------------------------|-------|-----------------------|------------------------------|------------------------------|--------------------------|
| Card Type         | FPD Description                                        |       | Req<br>Reload         | SW<br>Ver                    | Min Req<br>SW Ver            | Min Req<br>Board Ver     |
| NCS1014-SA        | ADM-CHASSIS<br>IoFpga<br>IoFpgaGolden<br>SsdIntelSC2KB |       | NO<br>NO<br>NO<br>YES | 0.21<br>1.10<br>1.05<br>1.20 | 0.21<br>1.10<br>1.05<br>1.20 | 0.0<br>0.0<br>0.0<br>0.0 |
| NCS1K14-2.4T-K9   | CpuModFw                                               |       | NO                    | 234.10                       | 234.10                       | 0.0                      |
| NCS1K14-2.4T-L-K9 | CpuModFw                                               |       | NO                    | 234.10                       | 234.10                       | 0.0                      |
| NCS1K14-CCMD-16-C | CpuModFw                                               |       | NO                    | 234.10                       | 234.10                       | 0.0                      |

|                   | OptModFw      | NO  | 18.03  | 18.03  | 0.0 |
|-------------------|---------------|-----|--------|--------|-----|
| NCS1K14-CCMD-16-L | CpuModFw      | NO  | 234.10 | 234.10 | 0.0 |
|                   | OptModFw      | NO  | 18.03  | 18.03  | 0.0 |
| NCS1K14-CNTLR-K9  | ADM-DB        | NO  | 2.10   | 2.10   | 0.2 |
|                   | ADM-MB        | NO  | 2.30   | 2.30   | 0.2 |
|                   | BIOS          | YES | 4.70   | 4.70   | 0.0 |
|                   | BIOS-Golden   | YES | 4.70   | 0.01   | 0.0 |
|                   | CpuFpga       | YES | 1.09   | 1.09   | 0.0 |
|                   | CpuFpgaGolden | YES | 1.09   | 1.09   | 0.0 |
|                   | SsdIntelS4510 | YES | 11.32  | 11.32  | 0.0 |
|                   | SsdIntelSC2KB | YES | 1.20   | 1.20   | 0.0 |
|                   | SsdMicron5300 | YES | 0.01   | 0.01   | 0.0 |
|                   | TamFw         | YES | 9.04   | 9.04   | 0.0 |
|                   | TamFwGolden   | YES | 9.04   | 9.04   | 0.0 |
| NCS1K14-CTLR-B-K9 | ADM-DB        | NO  | 2.10   | 2.10   | 0.2 |
|                   | ADM-MB        | NO  | 2.30   | 2.30   | 0.2 |
|                   | BIOS          | YES | 4.70   | 4.70   | 0.0 |
|                   | BIOS-Golden   | YES | 4.70   | 0.01   | 0.0 |
|                   | CpuFpga       | YES | 1.09   | 1.09   | 0.0 |
|                   | CpuFpgaGolden | YES | 1.09   | 1.09   | 0.0 |
|                   | SsdIntelS4510 | YES | 11.32  | 11.32  | 0.0 |
|                   | SsdIntelSC2KB | YES | 1.20   | 1.20   | 0.0 |
|                   | SsdMicron5300 | YES | 0.01   | 0.01   | 0.0 |
|                   | TamFw         | YES | 9.04   | 9.04   | 0.0 |
|                   | TamFwGolden   | YES | 9.04   | 9.04   | 0.0 |
| NCS1K4-1.2T-K9    | CpuModFw      | NO  | 234.10 | 234.10 | 0.0 |
|                   | OptModFw      | NO  | 1.38   | 1.38   | 0.0 |
| NCS1K4-AC-PSU     | PO-PriMCU     | NO  | 2.04   | 2.04   | 0.1 |
|                   | PO-SecMCU     | NO  | 2.06   | 2.06   | 0.1 |
| NCS1K4-AC-PSU-2   | PO-PriMCU     | NO  | 1.03   | 1.03   | 0.1 |
|                   | PO-SecMCU     | NO  | 1.05   | 1.05   | 0.1 |

The following table describes the fields in the output of the **show fpd package** command.

Table 6: Description of Fields in show fpd package Command

| Field             | Description                                                                                                    |
|-------------------|----------------------------------------------------------------------------------------------------|
| Card Type         | PID of the modules such as chassis, card, CPU, and PSU.                                                                                                    |
| FPD Description   | Description of the FPD.                                                                                                    |
| Req Reload        | Determines whether reload is required to activate the FPD image.                                                                                                    |
| SW Ver            | Recommended FPD software version for the associated module running the current Cisco IOS XR Software.                                                                 |
| Min Req SW Ver    | Minimum required FPD software version to operate the module.                                                                                                    |
| Min Req Board Ver | Minimum required hardware version for the associated FPD. A minimum hardware requirement of version 0.0 indicates that all the hardware can support this FPD version. |

FPD can be upgraded using two methods:

- Manual FPD Upgrade
- Automatic FPD upgrade

# **Manual FPD Upgrade**

Use the following procedure to upgrade the FPDs manually.

**Step 1** Use the **upgrade hw-module location** [location-id] **fpd** [fpd name] command to upgrade a specific FPD.

**Note** FPD upgrades are non-traffic affecting.

#### **Example:**

RP/0/RP0/CPU0:ios#upgrade hw-module location 0/0/NXR0 fpd CPUModFw

- **Step 2** Use the **show hw-module fpd** command to display information about the completed FPD upgrade.
- **Step 3** (Optional) Use the **upgrade hw-module location** [location-id] **fpd** [fpd name] **force** command toforcibly upgrade a specific FPD irrespective of whether the upgrade is required or not.

#### **Example:**

RP/0/RP0/CPU0:ios#upgrade hw-module location 0/0/NXR0 fpd CPUModFw force

**Step 4** Use the **reload location** *location-id* to reload the FPDs belonging to a specific location with the new version.

The **Reload Loc** field in the output of **show hw-module fpd** command indicates whether the reload is required or not.

#### **Example:**

RP/0/RP0/CPU0:ios#reload location 0/RP0/CPU0

**Step 5** (Optional) Use the **upgrade hw-module location all fpd all** command to upgrade all the FPDs concurrently.

#### Example:

RP/0/RP0/CPU0:ios#upgrade hw-module location all fpd all

Note You cannot upgrade PSU FPD using location all fpd all command. You can excecute **Step 6** command to upgrade PSU FPD.

**Step 6** (Optional) Use the **upgrade hw-module [location** [location-id | **all**]] **fpd** [fpd name] | **all**] command to upgrade a specific FPD, all the FPDs, or the FPDs belonging to a specific location.

**Note** You cannot forcefully upgrade FPDs of power modules and SSDs.

# **Automatic FPD upgrade**

The automatic FPD upgrade automatically upgrades the firmware with the **NEED UPGD** status to **CURRENT** status. Use the **show hw-module fpd** command to view the latest status after the automatic upgrade is completed.

In NCS 1014, automatic FPD upgrade is enabled by default.

Use the following commands to disable automatic FPD upgrade.

#### **Example:**

```
RP/0/RP0/CPU0:ios#configure
RP/0/RP0/CPU0:ios(config)#fpd auto-upgrade disable
RP/0/RP0/CPU0:ios(config)#commit
RP/0/RP0/CPU0:ios(config)#end
```

#### Note

- CpuModFw is upgraded during the automated FPD upgrade for cards NCS1K14-2.4T-K9 and NCS1K14-2.4T-L-K9.
- OptModFw is upgraded first followed by CpuModFw during automated FPD upgrade for the cards NCS1K14-CCMD-16-C, NCS1K14-CCMD-16-L, and NCS1K4-1.2T-K9.
- You cannot do an automatic upgrade for the FPD power module.

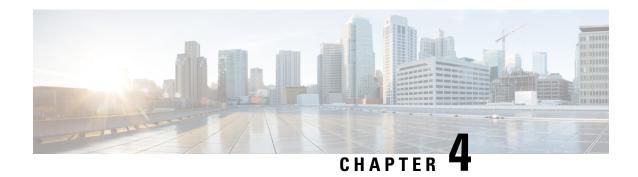

# **Disaster Recovery**

This chapter describes the disaster recovery process and the health check feature.

- Overview, on page 73
- CPU Replacement Considerations, on page 73
- Chassis SSD Replacement Considerations, on page 74
- Health Check of Backup ISO Image, on page 74

### **Overview**

There are two partitions in NCS 1014: RP SSD (CPU partition) and chassis SSD (Disaster Recovery partition). The Disaster Recovery partition contains all the backup configurations such as ISO images, RPMs, and system configuration files. When the node is corrupted, the Disaster Recovery feature allows the CPU to be replaced with the existing configuration. After replacing the CPU, the node reboots and comes up by restoring the software and configuration files from the chassis SSD without traffic loss.

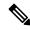

Note

When Chassis SSD is corrupted and replaced, chassis SSD takes backup of the running software and configuration files from the RP SSD without traffic loss.

## **CPU Replacement Considerations**

You must consider the following points for CPU replacement.

- When the CPU is removed from the chassis, NCS 1014 chassis runs in headless mode which is non-traffic impacting.
- When the CPU is replaced with another CPU having the same software and RPMs as in the chassis SSD, the configuration is restored from the chassis SSD.
- When the CPU is replaced with another CPU having different software and RPMs as in the chassis SSD, the Disaster recovery process starts. In this case, the node boots with the software from the chassis SSD and the configuration is also restored from the chassis SSD.

## **Chassis SSD Replacement Considerations**

The chassis SSD can be removed in NCS 1014.

You must consider the following points for chassis SSD replacement.

- When the chassis SSD is removed while the RP is running, Disaster Recovery boot is disabled and an alarm is raised.
- When the chassis SSD is removed, the Disaster Recovery Unavailable alarm is raised.
- When the chassis SSD is replaced with another chassis SSD having the same software and RPMs as in the CPU SSD, the configuration is backed up from the CPU SSD.
- When the Chassis SSD is replaced with another chassis SSD having different software and RPMs as in the CPU SSD, software, RPMs, and the configuration are backed up from the CPU SSD.
- When the Chassis SSD is replaced with a spare received from Cisco manufacturing or RMA process, software, RPMs, and the configuration are backed up from the CPU SSD.

# **Health Check of Backup ISO Image**

The Health Check feature ensures error-free booting of NCS 1014 chassis during disaster recovery operations. NCS 1014 has a partition for disaster recovery where the backup ISO image is stored. The backup ISO image is stored in the chassis SSD.

The chassis SSD content is audited against the running software by the install process in the background every 12 hours to detect corruption. If the ISO image is corrupted, the software will recover it by copying from the backup location. If the software fails to synchronize with the chassis SSD, then the **Disaster Recovery ISO Image Corruption** alarm is raised. See the *Troubleshooting Guide for Cisco NCS 1014* to clear the alarm.

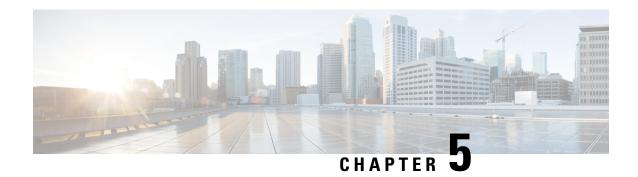

## **Connection Verification**

This chapter describes the tasks to verify connection between the OLT Line Card of NCS 1010 and NCS1K14-CCMD-16-C line card.

- Power Data Reading, on page 75
- Connection Verification, on page 75
- Verify Connection for CCMD-16 Line Card, on page 76

# **Power Data Reading**

Photodiodes (PDs) are optical power monitors available on all input and aggregated output ports to monitor power levels. Tone detection is enabled on some PD monitors.

Table 7: NCS1K-CCMS-16 Calibrated Port References

| Photodiode | Port Calibrated     | Port Label<br>(Direction) | Minimum Power<br>(dBm) | Maximum<br>Power (dBm) | Dynamic Range<br>(dBm) |
|------------|---------------------|---------------------------|------------------------|------------------------|------------------------|
| PD 21      | MPO-16 input ports  | (TX)                      | -50                    | 30                     | 80                     |
| PD 22      | MPO-16 output ports | (RX)                      | -50                    | 30                     | 80                     |

## **Connection Verification**

Connection verification checks the connection between the OLT line card and the CCMD-16 line cards to avoid miscabling during the node installation. The dedicated Connection Verification Tunable Laser (CV-TL) available at the OLT card generates a specific probe signal at a given frequency and power. This signal is detected by the CCMD-16 line card that is connected to the OLT line card.

For more information on the connection verification process, see Cisco NCS 1010 Datapath Configuration guide.

### **CCMD-16 Connection Verification with OLT**

The OLT line card generates the tone and connection verification is performed using the OOB channel with CV-TL tuned at 191.175 THz. To univocally identify the optical path under test, the CV-TL is modulated with a low-frequency pattern including the Cable ID of the connection.

For connection verification toward the CCMD-16 card, the CV-TL is routed to the PD21 inside the CCMD-16 card. The out-of-band (OOB) connection is verified at PD21 and the in-band (IB) connection is verified at PD22 on the CCMD-16 line cards.

The PD monitors receiving a connection verification signal detect and buffer the Cable-ID pattern encoded in the tone to allow the connection verification process by the node controller.

# **Verify Connection for CCMD-16 Line Card**

The connection verification procedure checks the connection between the OLT line card and CCMD-16 line cards to match the different instances with respect to the OLT LC connectors.

The OLT-C line card and the NCS1K-CCMD-16 line card are connected as shown in the following image:

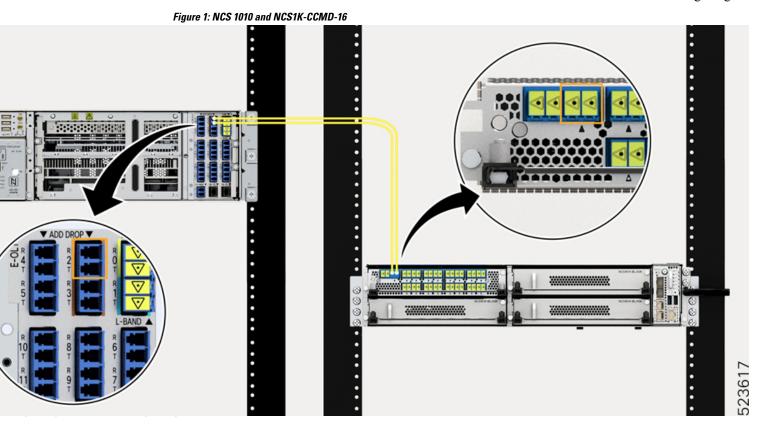

The OLT-C line card performs connection verification between the OLT-C line card and the NCS1KCCMD-16 line card panels as described in CCMD-16 Connection Verification with OLT, on page 76.

The identification/verification of the NCS1K-CCMD-16 line card is performed by checking the connection verification signal at the monitor present on the OOB and IB loops (PD21 and PD22 for the NCS1K-CCMD-16 line card respectively).

This task describes on how to verify the connection between the NCS 1010 OLT-C line card and NCS1K-CCMD-16 line card.

#### Before you begin

Configure the OTS controller in NCS 1010 to generate the tone for connection verification. See Cisco NCS 1010 Datapath Configuration Guide.

**Step 1** Configure the OMS controller to detect the tone for connection verification.

#### Example:

```
RP/0/RP0/CPU0:(config) #controller oms 0/1/0/0
RP/0/RP0/CPU0:(config-Oms) #tone-rate 2
RP/0/RP0/CPU0:(config-Oms) #tone-pattern-expected aabbccdd
RP/0/RP0/CPU0:(config-Oms) #tone-detect-oob
RP/0/RP0/CPU0:(config-Oms) #commit
```

tone-detect-oob must be configured on the OMS x/x/x/0 for NCS1K-CCMD-16.

**Step 2** Use the **tone-pattern-detect** command to start the detection of tone pattern.

#### Example:

The following is a sample on starting the tone pattern detection on the OMS controller.

```
\label{eq:rp0/Rp0/Cpu0:#tone-pattern-detect controller oms 0/1/0/0 start Tue May 10 11:38:03.775 UTC Tone pattern detect started
```

**Step 3** Use the **tone-info** command to check for successful connection verification.

#### Example:

The following is a sample to view the Tone Info for successful connection verification on the OMS controller.

```
RP/0/RP0/CPU0:#show controllers oms 0/1/0/0 tone-info
Fri Sep 22 06:04:03.787 UTC
Tone Info:
Tone Rate : 2 bits/second
Tone Pattern Expected(Hex value) : aabbccdd
Tone Pattern Received(Hex value) : aabbccdd
Tone Detected OOB : Enabled
Detection State: Success
```

**Step 4** After successful connection verification, stop **tone-pattern-detect** on the OMS controller.

#### **Example:**

**Verify Connection for CCMD-16 Line Card** 

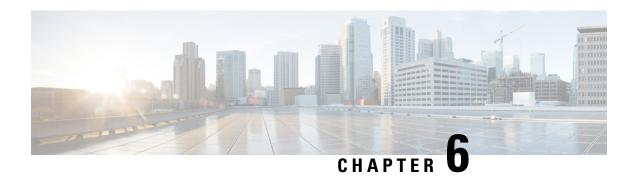

# **System Health Check**

Monitoring systems in a network proactively helps prevent potential issues and take preventive actions. This chapter describes the tasks to configure and monitor system health check.

- System Health Check, on page 79
- Enable Health Check, on page 80
- Change Health Check Refresh Time, on page 81
- View Status of All Metrics, on page 81
- Change Threshold Value for a Metric, on page 83
- View Health Status of Individual Metric, on page 84
- Disable Health Check, on page 86

# **System Health Check**

Proactive network monitoring systems play a pivotal role in averting any issues. NCS 1014 health check service lets you monitor physical characteristics, current processing status, and the curently utilized resources to quickly assess the condition of the device at any time. This service helps to analyze the system health by monitoring, tracking and analyzing metrics that are critical for functioning of the NCS 1014. The system health metrics are thresholds set on the device in order to monitor the usage of CPU and other system resources. The health check service is installed with the NCS 1014 RPM.

You can evaluate the system's health by examining the metric values. If these values cross or approach the set thresholds, it suggests potential problems. By default, metrics for system resources are configured with preset threshold values. You can customize the metrics to be monitored by disabling or enabling metrics of interest based on your requirement.

Each metric is tracked and compared with that of the configured threshold, and the state of the resource is classified accordingly.

The system resources metrics can be in one of these states:

- **Normal:** The resource usage is less than the threshold value.
- Minor: The resource usage is more than the minor threshold, but less than the severe threshold value.
- Severe: The resource usage is more than the severe threshold, but less than the critical threshold value.
- Critical: The resource usage is more than the critical threshold value.

The infrastructure services metrics can be in one of these states:

- Normal: The resource operation is as expected.
- Warning: The resource needs attention. For example, a warning is displayed when the FPD needs an upgrade.

#### **Supported System Health Check Metrics**

NCS 1014 supports the following system health check metrics:

- communication-timeout
- cpu
- filesystem
- fpd
- free-mem
- · hw-monitoring
- lc-monitoring
- pci-monitoring
- platform
- · process-resource
- · process-status
- · shared-mem
- · wd-monitoring

## **Enable Health Check**

To enable health check, perform the following steps:

#### Before you begin

Before enabling health check, ensure that:

- An IP address and subnet mask is assigned to the management interface.
- The IP address of the default gateway is configured with a static route.

For more details, see the Configure Management Interface section of the Cisco NCS 1014 System Setup and Software Installation Guide.

- **Step 1** Enter into the configuration mode using the **configuration** command.
- **Step 2** Enable health check using the **healthcheck enable** command.

#### **Example:**

RP/0/RP0/CPU0:ios(config)# healthcheck enable

**Step 3** Run the **netconf-yang agent ssh** command.

#### **Example:**

```
RP/0/RP0/CPU0:ios(config) # netconf-yang agent ssh
```

Step 4 Enable Google Remote Procedure Call (gRPC) using the grpc local-connection command.

#### **Example:**

RP/0/RP0/CPU0:ios(config)# grpc local-connection

**Step 5** Commit the changes using the **commit** command.

## **Change Health Check Refresh Time**

Cadence is the time interval, in seconds, at which the health check status is refreshed. By default, this time is 60 seconds which means that health check status is updated every 60 seconds. You can change this time using the **healthcheck cadence** *cadence-value* command.

The following example shows to change the health check cadence value to 50 seconds so that health check status is updated every 50 seconds.

RP/0/RP0/CPU0:ios(config) #healthcheck cadence 50

### **View Status of All Metrics**

You can view the status of all the supported metrics with the associated threshold and configured parameters in the system. To check the status of all the metrics, perform these steps:

#### Step 1 Run the show healthcheck status command.

#### **Example:**

```
RP/0/RP0/CPU0:RP/0/RP0/CPU0:ios#show healthcheck status
Sat Jun 12 02:00:25.204 UTC

Healthcheck status: Enabled
Time started: 12 Jun 02:00:22.392972

Collector Cadence: 30 seconds

METRICS STATS

System Resource metrics
cpu
Thresholds: Minor: 20%
Severe: 50%
Critical: 75%

Tracked CPU utilization: 15 min avg utilization

free-memory
Thresholds: Minor: 10%
Severe: 8%
```

```
Critical: 5%
   filesystem
      Thresholds: Minor: 80%
                 Severe: 95%
                Critical: 99%
   shared-memory
      Thresholds: Minor: 80%
                 Severe: 95%
               Critical: 99%
Infra Services metrics
  platform
   fpd
Install Custom Metrics
  process-status
   process-resource
   communication-timeout
   pci-monitoring
   hw-monitoring
   wd-monitoring
   lc-monitoring
Use case
Use cases are disabled
```

Step 2 To view the health state of the health check manager, use the show healthcheck internal states command.

#### **Example:**

```
RP/0/RP0/CPU0:ios#show healthcheck internal states
Sat Jun 12 02:00:55.425 UTC

Internal Structure INFO

Current state: Enabled

Reason: Success

Netconf Config State: Enabled

Grpc Config State: Enabled

Nosi state: Initialized

Appmgr conn state: Connected

Nosi lib state: Not ready

Nosi client: Valid client
```

Step 3 To view the health state for each enabled metric, use the show healthcheck report command.

#### **Example:**

```
RP/0/RP0/CPU0:RP/0/RP0/CPU0:ios#show healthcheck report
Sat Jun 12 02:02:54.417 UTC
Healthcheck report
Last Update Time: 12 Jun 02:02:46.955241
METRICS REPORT
cpu
 State: Normal
free-memory
  State: Normal
filesystem
 State: Normal
shared-memory
 State: Normal
platform
 State: Warning
 Reason: One or more devices are not in operational state
  State: Warning
 Reason: One or more FPDs are not in CURRENT state
process-status
 State: Normal
process-resource
 State: Normal
communication-timeout
 State: Normal
pci-monitoring
 State: Normal
hw-monitoring
 State: Normal
wd-monitoring
 State: Normal
lc-monitoring
  State: Normal
```

In the above output, the state of the FPD shows a warning message that indicates an FPD upgrade is required.

# **Change Threshold Value for a Metric**

You can customize the health check threshold value for a metric using the following command:

healthcheck metric metric-name threshold threshold-value

#### **Example to Change Preset Metric Value**

The following example shows to change the threshold value of CPU metric to 25%.

RP/0/RP0/CPU0:RP/0/RP0/CPU0:ios(config) #healthcheck metric cpu minor threshold 25%

## **View Health Status of Individual Metric**

You can view the health status of a system resource or infrastructure service metric in the system.

Run the **show healthcheck metric** *metric-name* command.

#### **Example:**

The following example shows how to obtain the health-check status for the *filesystem* metric:

```
RP/0/RP0/CPU0:RP/0/RP0/CPU0:ios#show healthcheck metric filesystem
Sat Jun 12 02:01:32.432 UTC
Filesystem Metric State: Normal
Last Update Time: 12 Jun 02:01:04.446619
Filesystem Service State: Enabled
Number of Active Nodes: 1
Configured Thresholds:
   Minor: 80%
   Severe: 95%
  Critical: 99%
Node Name: 0/RP0/CPU0
   Partition Count: 5
    Partition Name: tftp:
       Partition Access Attribute: rw
        Partition Type: network
        Partition Size: 0
        Partition Free Bytes: 0
       Partition Free Space in %: 0
    Partition Name: disk0:
       Partition Access Attribute: rw
        Partition Type: flash-disk
       Partition Size: 20024897536
       Partition Free Bytes: 19978481664
       Partition Free Space in %: 99
    Partition Name: /misc/config
        Partition Access Attribute: rw
        Partition Type: flash
       Partition Size: 151314698240
       Partition Free Bytes: 146903269376
       Partition Free Space in %: 97
    Partition Name: harddisk:
       Partition Access Attribute: rw
        Partition Type: harddisk
       Partition Size: 150114078720
        Partition Free Bytes: 144962641920
```

```
Partition Free Space in %: 96

Partition Name: ftp:
Partition Access Attribute: rw
Partition Type: network
Partition Size: 0
Partition Free Bytes: 0
Partition Free Space in %: 0
```

#### **Example:**

The following example shows how to obtain the health-check status for the *platform* metric:

```
RP/0/RP0/CPU0:RP/0/RP0/CPU0:ios#show healthcheck metric platform
Sat Jun 12 02:01:51.922 UTC
Platform Metric State: Warning
Last Update Time: 12 Jun 02:01:38.650003
Platform Service State: Enabled
Number of Racks: 1
Rack Name: 0
   Number of Slots: 5
   Slot Name: RP0
       Number of Instances: 1
   Instance Name: CPU0
       Node Name 0/RP0/CPU0
        Card Type NCS1K14-CNTLR-K9
        Card Redundancy State Active
        Admin State NSHUT, NMON
        Oper State IOS XR RUN
    Slot Name: PM1
       Number of Instances: 0
        Node Name 0/PM1
       Card Type NCS1K4-AC-PSU-2
        Card Redundancy State None
       Admin State NSHUT, NMON
       Oper State OPERATIONAL
    Slot Name: FT1
       Number of Instances: 0
       Node Name 0/FT1
        Card Type NCS1K14-FAN
        Card Redundancy State None
       Admin State NSHUT, NMON
        Oper State OPERATIONAL
    Slot Name: FT2
        Number of Instances: 0
        Node Name 0/FT2
        Card Type NCS1K14-FAN
        Card Redundancy State None
        Admin State NSHUT, NMON
        Oper State OPERATIONAL
    Slot Name: 2
       Number of Instances: 1
    Instance Name: NXR0
       Node Name 0/2/NXR0
```

Card Type NCS1K4-1.2T-K9 Card Redundancy State None Admin State NSHUT,NMON Oper State CARD FAILED

## **Disable Health Check**

You can disable health check service or disable health check for an individual metric. By default, health check of all the metrics is enabled.

#### **Disable Health Check Service**

To disable health check service, use the following command:

#### no healthcheck enable

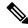

Note

When the health check service is enabled, other configuration changes are not permitted. Disable the service before committing configuration changes.

The following example shows to disable the health check service.

RP/0/RP0/CPU0:#configure
RP/0/RP0/CPU0:RP/0/RP0/CPU0:ios(config)#no healthcheck enable
RP/0/RP0/CPU0:RP/0/RP0/CPU0:ios(config)#commit

#### **Disable Health Check for a Metric**

To disable health check for an individual metric, use the following command:

healthcheck metric metric-name disable

#### **Example to Disable Health Check of a Metric**

The following example shows to disable the free memory (*free-mem*) metric.

RP/0/RP0/CPU0:RP/0/RP0/CPU0:ios(config) #healthcheck metric free-mem disable

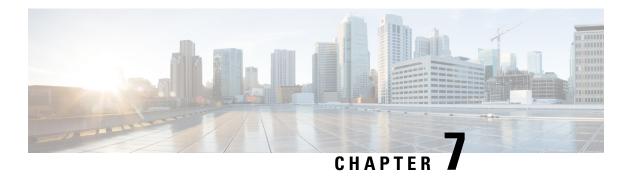

# **Configure AAA**

This chapter describes the implementation of the administrative model of *task-based authorization* used to control user access in the software system. The major tasks required to implement task-based authorization involve configuring TACACS+ and RADIUS servers and groups.

- About TACACS+, on page 87
- Configure TACACS+ Server, on page 87
- Configure TACACS+ Server Groups, on page 88
- About RADIUS, on page 90
- Configure RADIUS Server Groups, on page 90

## **About TACACS+**

The Terminal Access Controller Access Control System Plus (TACACS+) application is designed to enhance the security of router or network access server by centralizing user validation. It uses AAA commands and can be enabled and configured on NCS 1014 for improved security. TACACS+ provides detailed accounting information and flexible administrative control over user access.

When TACACS+ server is configured and protocol is enabled on the node, the user credentials are authenticated through TACACS+ server. When the user attempts to log into the node, the username and password is forwarded to the configured TACACS+ servers and get authentication status. If the authentication fails through TACACS+ server, the credentials are sent to the node and are authenticated against the node. If the authentication fails against the node, the user is not allowed to log into the node.

# **Configure TACACS+ Server**

Enabling the AAA accounting feature on a switch allows it to track the network services that users are accessing and the amount of network resources they are using. The switch then sends this user activity data to the TACACS+ security server in the form of accounting records. Each record contains attribute-value pairs and is saved on the security server for analysis. This data can be used for network management, client billing, or auditing purposes.

To configure TACACS+ server, perform these steps:

#### **SUMMARY STEPS**

1. configure

- 2. aaa accounting exec default start-stop tacacs+
- 3. aaa accounting commands default start-stop tacacs+

#### **DETAILED STEPS**

#### Step 1 configure

#### **Example:**

RP/0/ORPORSPO/CPU0:KEPLER PSB(config)# configure

Enters mode.

#### Step 2 aaa accounting exec default start-stop tacacs+

#### **Example:**

RP/0/RP0/CPU0:KEPLER PSB(config) #aaa accounting exec default start-stop group TACACS\_ALL

Enables TACACS+ accounting to send a start-record accounting notice at the beginning of a privileged EXEC process and a stop-record at the end.

#### Step 3 aaa accounting commands default start-stop tacacs+

#### Example:

RP/0/RP0/CPU0:KEPLER PSB(config) #aaa accounting exec default start-stop group TACACS ALL

Defines a default command accounting method list, where accounting services are provided by a TACACS+ security server, set for privilege level commands with a stop-only restriction.

# **Configure TACACS+ Server Groups**

Configuring NCS 1014 to use AAA server groups provides a way to group existing server hosts. This allows you to select a subset of the configured server hosts and use them for a particular service. A server group is used in conjunction with a global server-host list. The server group lists the IP addresses of the selected server hosts.

You can enter one or more **server** commands. The **server** command specifies the hostname or IP address of an external TACACS+ server. Once configured, this server group can be referenced from the AAA method lists (used while configuring authentication, authorization, or accounting).

To configure TACACS+ server groups, perform these steps:

#### Before you begin

For successful configuration, the external server should be accessible at the time of configuration. When configuring the same IP address for global configuration, server-private parameters are required.

#### **SUMMARY STEPS**

- 1. configure
- 2. aaa group server tacacs+ group-name
- **3. server-private** { *ip-address in IPv4 or IPv6 format*} [**port** *port-number*]

- 4. **key** string
- **5**. **timeout** seconds
- **6.** Repeat steps 3 to 5 for every private server to be added to the server group.
- 7. aaa authorization {exec} {default} group group-name local
- 8. aaa authentication {login} {default} group group-name local
- **9.** Use the **commit** or **end** command.
- **10.** (Optional) show tacacs server-groups

#### **DETAILED STEPS**

#### Step 1 configure

#### Example:

RP/0/RP0/CPU0:KEPLER PSB# configure

Enters global configuration XR Config mode.

#### Step 2 aaa group server tacacs+ group-name

#### **Example:**

RP/0/RP0/CPU0:KEPLER PSB(config) # aaa group server tacacs+ tacgroup1

Creates an AAA server-group and enters server group subconfiguration mode.

#### **Step 3 server-private** { *ip-address in IPv4 or IPv6 format*} **[port** *port-number*]

#### Example:

```
Router(config-sg-tacacs+)# server-private 10.1.1.1 port 49 key a secret
```

Configures the IP address of the private TACACS+ server for the group server.

Note

- You can configure a maximum of 10 TACACS+ private servers in a server group.
- If private server parameters are not specified, global configurations are used. If global configurations are not specified, default values are used.

#### Step 4 key string

#### Example:

```
RP/0/RP0/CPU0:ios(config-sg-tacacs+) # key 7 08984B1A4D0C19157A5F57
```

Specifies the authentication and encryption key that is used between the router and the TACACS+ daemon running on the TACACS+ server. If no key string is specified, the global value is used.

#### Step 5 timeout seconds

#### Example:

```
RP/0/RP0/CPU0:KEPLER PSB(config-sg-tacacs-private) # timeout 4
```

Configures the timeout value that sets the length of time the authentication, authorization, and accounting (AAA) server waits to receive a response from the TACACS+ server.

#### **Step 6** Repeat steps 3 to 5 for every private server to be added to the server group.

#### Step 7 aaa authorization {exec} {default} group group-name local

#### Example:

RP/0/RP0/CPU0:KEPLER\_PSB(config-sg-tacacs-private) #aaa authorization exec default group TACACS\_ALL local

Configures certificate-based authentication for users configured in the TACACS+ server or server groups.

#### Step 8 aaa authentication { login } { default } group group-name local

#### Example:

RP/0/RP0/CPU0:KEPLER\_PSB(config-sg-tacacs-private) #aaa authentication login default group TACACS\_ALL local

Specifies the default method list for authentication, and also enables authentication for console in global configuration mode

#### **Step 9** Use the **commit** or **end** command.

#### Step 10 (Optional) show tacacs server-groups

#### **Example:**

RP/0/RP0/CPU0:KEPLER PSB# show tacacs server-groups

Displays information about each TACACS+ server group configured in the system.

## **About RADIUS**

Remote Authentication Dial-In User Service (RADIUS) is a distributed client/server system that provides security against unauthorized access in distributed client/server networks. In Cisco's implementation, RADIUS clients operate on Cisco NCS 1014 and send requests for authentication and accounting to a central RADIUS server that contains all user authentication and network service access information.

Cisco's AAA security paradigm supports RADIUS, which can be used alongside other security protocols like TACACS+, Kerberos, and local username lookup.

# **Configure RADIUS Server Groups**

You can enter one or more **server** commands. The **server** command specifies the hostname or IP address of an external RADIUS server along with port numbers. When configured, this server group can be referenced from the AAA method lists (used while configuring authentication, authorization, or accounting).

You can configure a maximum of 30 servers and private servers each per RADIUS server group. To configure RADIUS server groups, perform these tasks:

#### Before you begin

Ensure that the external server is accessible at the time of configuration.

#### **SUMMARY STEPS**

- 1. configure
- 2. aaa group server radius group-name
- 3. radius-server {ip-address}

- 4. auth-port port-number
- **5. acct-port** *port-number*
- **6. key** *string*
- **7.** Repeat steps 4 to 6 for every external radius server to be added to the server group.
- 8. aaa authentication { login } { default } group group-name local
- **9.** Use the **commit** or **end** command.
- **10. show radius server-groups** [group-name [detail]]

#### **DETAILED STEPS**

#### Step 1 configure

#### **Example:**

RP/0/RP0/CPU0:hostname# configure

Enters mode.

#### Step 2 aaa group server radius group-name

#### Example:

RP/0/RP0/CPU0(config)# aaa group server radius radgroup1

Groups different server hosts into distinct lists and enters the server group configuration mode.

#### **Step 3** radius-server {ip-address}

#### Example:

RP/0/RP0/CPU0:KEPLER\_PSB(config) # radius-server host 192.168.20.0

Specifies the hostname or IP address of the RADIUS server host.

#### **Step 4 auth-port** *port-number*

#### Example:

RP/0/RP0/CPU0:KEPLER\_PSB(config) #auth-port 1812

Specifies the User Datagram Protocol (UDP) destination port for authentication requests; the host is not used for authentication if set to 0. If unspecified, the port number defaults to 1645.

#### **Step 5** acct-port port-number

#### **Example:**

RP/0/RP0/CPU0:KEPLER\_PSB(config) # acct-port 1813

Specifies the UDP destination port for accounting requests; the host is not used for accounting if set to 0. If unspecified, the port number defaults to 1646.

#### Step 6 key string

#### **Example:**

RP/0/RP0/CPU0:KEPLER PSB(config-radius-host)#key 7 08984B1A4D0C19157A5F57

Specifies the authentication and encryption key used between the router and the RADIUS server. This key overrides the global setting of the **radius-server key** command. If no key string is specified, the global value is used.

The key is a text string that must match the encryption key used on the RADIUS server. Always configure the key as the last item in the **radius-server host** command syntax. This is because the leading spaces are ignored, but spaces within and at the end of the key are used. If you use spaces in the key, do not enclose the key in quotation marks unless the quotation marks themselves are part of the key.

**Step 7** Repeat steps 4 to 6 for every external radius server to be added to the server group.

\_

Step 8 aaa authentication { login } { default } group group-name local

#### Example:

RP/0/RP0/CPU0:KEPLER PSB(config-radius-host) #aaa authentication login default group radius local

Specifies the default method list for authentication, and also enables authentication for console in global configuration mode.

Step 9 Use the commit or end command.

**Step 10 show radius server-groups** [group-name [detail]]

#### Example:

RP/0/0RP0RSP0/CPU0:router:hostname# show radius server-groups

(Optional) Displays information about each RADIUS server group that is configured in the system.

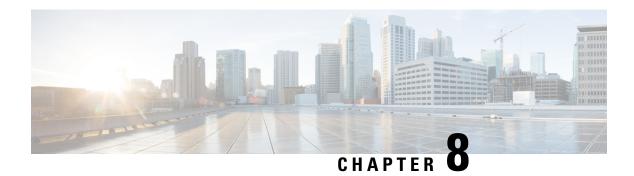

# **Configure ACL**

This chapter describes the procedures to configure access control lists (ACL).

- Understand Access Control Lists, on page 94
- How an ACL Works, on page 95
- Apply ACLs, on page 97
- Configure an Ingress IPv4 ACL on Management Ethernet Interface, on page 97
- Configure an Egress IPv4 ACL on the Management Ethernet Interface, on page 98
- Configure an Ingress IPv6 ACL on the Management Ethernet Interface, on page 100
- Configure an Egress IPv6 ACL on the Management Ethernet Interface, on page 101
- Configure Extended Access Lists, on page 102
- Modify ACLs, on page 103

## **Understand Access Control Lists**

**Table 8: Feature History** 

| Feature Name           | Release Information         | Feature Description                                                                                                    |
|------------------------|-----------------------------|----------------------------------------------------------------------------------------------------|
| ACL on Management Port | Cisco IOS XR Release 7.11.1 | Access Control List (ACL) feature enables you to permit or deny specific devices to connect to the management port and access NCS 1010 devices. This control enhances network security. Both IPv4 and IPv6 ACLs are supported on the management port.  Commands added:  • ipv4-access-list  • ipv4-access-list  • ipv6-access-lists-ipv4  • ipv6-access-list  • ipv6-access-lists-ipv6 |

Access Control Lists (ACLs) perform packet filtering to control the packets that move through the network. These controls allow to limit the network traffic and restrict the access of users and devices to the network. ACLs have many uses, and therefore many commands accept a reference to an access list in their command syntax. An ACL consists of one or more access control entries (ACE) that collectively define the network traffic profile. Access control entries (ACE) are entries in an ACL that describe the access rights related to a particular security identifier or user.

There are 2 types of ACLs:

- Standard ACLs-Verifies only the source IP address of the packets. Traffic is controlled by the comparison of the address or prefix configured in the ACL, with the source address found in the packet.
- Extended ACLs-Verifies more than just the source address of the packets. Attributes such as destination address, specific IP protocols, User Datagram Protocol (UDP) or Transmission Control Protocol (TCP) port numbers, Differentiated Services Code Point (DSCP), and so on are validated. Traffic is controlled by a comparison of the attributes stated in the ACL with those in the incoming or outgoing packets.

#### **Purpose of ACLs**

ACLs allow you to perform the following:

- Filter incoming or outgoing packets on an interface.
- Restrict the contents of routing updates.

- Limit debug output that is based on an address or protocol.
- Control vty access.

## **How an ACL Works**

An ACL is a sequential list consisting of permit and deny statements that apply to IP addresses and upper-layer IP protocols. The ACL has a name by which it is referenced. Many software commands accept an ACL as part of their syntax.

An ACL can be configured and named; however, it does not take effect until the ACL is referenced by a command that accepts an ACL. Multiple commands can reference the same ACL. An ACL can control traffic arriving at the router or leaving the router, but not traffic originating at the router.

Source address and destination address are two of the most typical fields in an IP packet on which to base an ACL. Specify source addresses to control packets from certain networking devices or hosts. Specify destination addresses to control packets that are sent to certain networking devices or hosts.

You can also filter packets on the basis of transport layer information, such as whether the packet is a TCP, UDP, Internet Control Message Protocol (ICMP), or Internet Group Management Protocol (IGMP) packet.

#### **ACL Workflow**

The following image illustrates the workflow of an ACL.

Figure 2: ACL Workflow

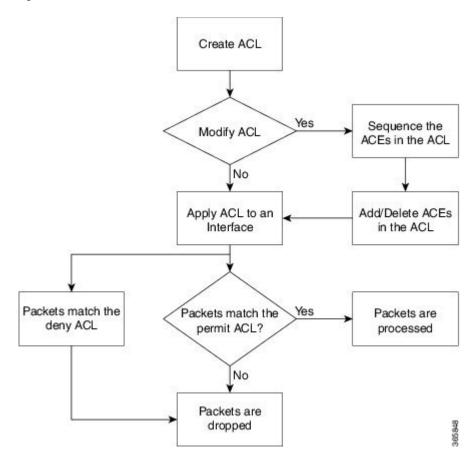

#### **Helpful Hints for Creating ACLs**

Consider the following when creating ACLs:

- Create the access list before applying it to an interface.
- Organize your access list so that more specific references in a network or subnet appear before more general ones.
- To make the purpose of individual statements more easily understood at a glance, you can write a helpful remark before or after any statement.

#### **Guidelines and Restrictions for Configuring ACLs**

You must be aware of the following restrictions for configuring ACLs.

- Modifying an ACL when it is attached to the interface is supported.
- You can configure an ACL name with a maximum of 64 characters.
- You can configure an ACL name to comprise of only letters and numbers.

## **Apply ACLs**

After you create an ACL, you must reference the ACL to make it work. ACL can be applied on *either* outbound or inbound interfaces. This section describes guidelines on how to accomplish this task for both terminal lines and network interfaces.

For inbound ACLs, after receiving a packet, Cisco IOS XR software checks the source address of the packet against the ACL. If the ACL permits the address, the software continues to process the packet. If the ACL rejects the address, the software discards the packet and returns an ICMP host unreachable message. The ICMP message is configurable.

For outbound ACLs, after receiving and routing a packet to a controlled interface, the software checks the source address of the packet against the ACL. If the ACL permits the address, the software sends the packet. If the ACL rejects the address, the software discards the packet and returns an ICMP host unreachable message.

When you apply an ACL that has not yet been defined to an interface, the software acts as if the ACL has not been applied to the interface and accepts all packets. Note this behavior if you use undefined ACLs as a means of security in your network.

# Configure an Ingress IPv4 ACL on Management Ethernet Interface

Use the following configuration to configure an ingress IPv4 ACL on mgmtEth interface.

```
/* Configure mgmtEth interface with an IPv4 address */
RP/0/RP0/CPU0:ios#configure
Thu Oct 19 17:30:23.719 UTC
RP/0/RP0/CPU0:ios(config)#
RP/0/RP0/CPU0:ios(config)#interface mgmtEth 0/RP0/CPU0/0
RP/0/RP0/CPU0:ios(config-if)#interface mgmtEth 0/RP0/CPU0/2
RP/0/RP0/CPU0:ios(config-if)#ipv4 address 4.33.0.57 255.255.255.0
RP/0/RP0/CPU0:ios(config-if)#no shutdown
RP/0/RP0/CPU0:ios(config-if)#commit
Thu Oct 19 17:31:25.127 UTC
RP/0/RP0/CPU0:ios(config-if)#exit
/* Verify if the interface is up */
RP/0/RP0/CPU0:ios(config) #do show ipv4 interface brief
Thu Oct 19 17:32:10.998 UTC
Interface
                              IP-Address
                                               Status
                                                              Protocol Vrf-Name
Loopback0
                              3.3.3.16
                                               Up
                                                                       default
GigabitEthernet0/0/0/0
                              7.1.11.5
                                                                       default
                                              αŪ
                                                              αU
GigabitEthernet0/0/0/2
                              9.1.11.5
                                               Uр
                                                              Uр
                                                                        default
MgmtEth0/RP0/CPU0/0
                              4.33.0.57
                                               Up
                                                              Up
                                                                       default
PTP0/RP0/CPU0/0
                              unassigned
                                              Shutdown
                                                              Down
                                                                       default
MgmtEth0/RP0/CPU0/1
                              8.1.1.1
                                               αU
                                                                       default
PTP0/RP0/CPU0/1
                              unassigned
                                              Shutdown
                                                              Down
                                                                       default
MgmtEth0/RP0/CPU0/2
                              192.0.2.1
                                              Down
                                                              Down
                                                                       default
/* Configure an IPv4 ingress ACL */
RP/0/RP0/CPU0:ios(config) # ipv4 access-list V4-ACL-INGRESS
RP/0/RP0/CPU0:ios(config-ipv4-acl)# 10 permit tcp 192.0.2.2 255.255.255.0 any
```

```
RP/0/RP0/CPU0:ios(config-ipv4-acl) # 20 deny udp any any
RP/0/RP0/CPU0:ios(config-ipv4-acl)# 30 permit ipv4 192.0.2.64 255.255.255.0 any
RP/0/RP0/CPU0:ios(config-ipv4-acl) # commit
Thu Oct 19 18:31:25.127 UTC
/* Verify the ingress ACL creation */
RP/0/RP0/CPU0:ios(config) # do show access-lists ipv4
Thu Oct 19 18:32:25.127 UTC
ipv4 access-list V4-ACL-INGRESS
10 permit tcp 192.0.2.2 255.255.255.0 any
 20 deny udp any any
30 permit ipv4 192.0.2.64 255.255.255.0 any
/* Apply the ingress ACL to the mgmtEth interface */
RP/0/RP0/CPU0:ios(config)# interface mgmtEth 0/RP0/CPU0/0
RP/0/RP0/CPU0:ios(config-if)# ipv4 access-group V4-ACL-INGRESS ingress
RP/0/RP0/CPU0:ios(config-if)#commit
Thu Oct 19 18:34:25.127 UTC
RP/0/RP0/CPU0:ios(config-if)#exit
/* Verify if the ingress ACL has been successfully applied to the interface */
RP/0/RP0/CPU0:ios#show ipv4 interface mgmtEth 0/RP0/CPU0/0
Fri Oct 20 05:07:06.383 UTC
MgmtEth0/RP0/CPU0/0 is Up, ipv4 protocol is Up
 Vrf is default (vrfid 0x60000000)
  Internet address is 4.33.0.57/16
 MTU is 1514 (1500 is available to IP)
  Helper address is not set
 Directed broadcast forwarding is disabled
 Outgoing access list is not set
  Inbound common access list is not set, access list is V4-ACL-INGRESS
  Proxy ARP is disabled
  ICMP redirects are never sent
  ICMP unreachables are always sent
  ICMP mask replies are never sent
  Table Id is 0xe0000000
```

You have successfully configured an IPv4 ingress ACL on the mgmtEth interface.

# **Configure an Egress IPv4 ACL on the Management Ethernet Interface**

Use the following configuration to configure an egress IPv4 ACL on the mgmtEth interface.

```
/* Configure mgmtEth interface with an IPv4 address */
RP/0/RP0/CPU0:ios#configure
Thu Oct 19 17:30:23.719 UTC
RP/0/RP0/CPU0:ios(config)#
RP/0/RP0/CPU0:ios(config)#interface mgmtEth 0/RP0/CPU0/0
RP/0/RP0/CPU0:ios(config-if)#ipv4 address 4.33.0.57 255.255.255.0
RP/0/RP0/CPU0:ios(config-if)#no shutdown
RP/0/RP0/CPU0:ios(config-if)#commit
Thu Oct 19 17:31:25.127 UTC
RP/0/RP0/CPU0:ios(config-if)#exit
```

```
/* Verify if the interface is up */
RP/0/RP0/CPU0:ios(config) #do show ipv4 interface brief
Thu Oct 19 17:32:10.998 UTC
Interface
                              IP-Address
                                                              Protocol Vrf-Name
                                              Status
Loopback0
                              3.3.3.16
                                              Up
                                                              Up
                                                                       default
GigabitEthernet0/0/0/0
                              7.1.11.5
                                              Up
                                                              Пр
                                                                       default
GigabitEthernet0/0/0/2
                             9.1.11.5
                                              Up
                                                             Uр
                                                                       default
MgmtEth0/RP0/CPU0/0
                              4.33.0.57
                                                                       default
                                              Uр
                                                              Uр
PTP0/RP0/CPU0/0
                              unassigned
                                              Shutdown
                                                              Down
                                                                       default
MgmtEth0/RP0/CPU0/1
                              8.1.1.1
                                                              Uр
                                                                       default
                                              Uр
                                              Shutdown
                                                             Down
PTP0/RP0/CPU0/1
                              unassigned
                                                                       default.
MgmtEth0/RP0/CPU0/2
                              192.0.2.1
                                              Down
                                                             Down
                                                                      default
/* Configure an IPv4 egress ACL */
RP/0/RP0/CPU0:ios(config) # ipv4 access-list V4-ACL-EGRESS
RP/0/RP0/CPU0:ios(config-ipv4-acl)# 10 permit ipv4 203.0.113.1 255.255.255.0 192.0.2.1
0.255.255.255
RP/0/RP0/CPU0:ios(config-ipv4-acl) # 20 deny udp any any
RP/0/RP0/CPU0:ios(config-ipv4-acl)# commit
Thu Oct 19 18:31:25.127 UTC
/* Verify the egress ACL creation */
RP/0/RP0/CPU0:ios(config) # do show access-lists ipv4
Thu Oct 19 18:32:25.127 UTC
ipv4 access-list V4-ACL-EGRESS
10 permit ipv4 203.0.113.1 255.255.255.0 192.0.2.1 255.255.255.0
20 deny ipv4 any any
/* Apply the egress ACL to the mgmtEth interface */
RP/0/RP0/CPU0:ios(config) # interface mgmtEth 0/RP0/CPU0/0
RP/0/RP0/CPU0:ios(config-if)# ipv4 access-group V4-ACL-EGRESS egress
RP/0/RP0/CPU0:ios(config-if)# commit
Thu Jul 11 09:19:49.569 UTC
RP/0/RP0/CPU0:ios(config-if)# exit
/* Verify if the egress ACL has been successfully applied to the interface */
RP/0/RP0/CPU0:ios#show ipv4 interface mgmtEth 0/RP0/CPU0/0
Fri Oct 20 05:07:06.383 UTC
MgmtEth0/RP0/CPU0/0 is Up, ipv4 protocol is Up
 Vrf is default (vrfid 0x60000000)
  Internet address is 4.33.0.57/16
 MTU is 1514 (1500 is available to IP)
  Helper address is not set
  Directed broadcast forwarding is disabled
  Outgoing access list is V4-ACL-EGRESS
  Inbound common access list is not set, access list is not set
  Proxy ARP is disabled
  ICMP redirects are never sent
  ICMP unreachables are always sent
  ICMP mask replies are never sent
  Table Id is 0xe0000000
```

You have successfully configured an IPv4 egress ACL on the mgmtEth interface.

# Configure an Ingress IPv6 ACL on the Management Ethernet Interface

Use the following configuration to configure an ingress IPv6 ACL on the mgmtEth interface.

```
/* Configure a mgmtEth interface with an IPv6 address */
RP/0/RP0/CPU0:ios#
RP/0/RP0/CPU0:ios#configure
Fri Oct 20 05:25:58.785 UTC
RP/0/RP0/CPU0:ios(config)#interface mgmtEth 0/RP0/CPU0/1
RP/0/RP0/CPU0:ios(config-if)#ipv6 address 2001::1/64
RP/0/RP0/CPU0:ios(config-if)#no shutdown
RP/0/RP0/CPU0:ios(config-if)#commit
Fri Oct 20 05:26:13.669 UTC
RP/0/RP0/CPU0:ios(config-if)#exit
/* Verify if the interface is up */
RP/0/RP0/CPU0:ios(config)#do show ipv6 interface mgmtEth 0/RP0/CPU0/1 brief
Fri Oct 20 05:26:52.612 UTC
MgmtEth0/RP0/CPU0/1 [Up/Up]
   fe80::3afd:f8ff:fe66:872
    2001::1
/* Configure an IPv6 ingress ACL */
RP/0/RP0/CPU0:ios(config) #ipv6 access-list V6-INGRESS-ACL
RP/0/RP0/CPU0:ios(config-ipv6-acl)#10 permit ipv6 any any
RP/0/RP0/CPU0:ios(config-ipv6-acl)#20 deny udp any any
RP/0/RP0/CPU0:ios(config-ipv6-acl)#commit
Fri Oct 20 05:28:46.664 UTC
RP/0/RP0/CPU0:ios(config-ipv6-acl)#exit
/* Verify the ingress ACL creation */
RP/0/RP0/CPU0:ios(config)#do show access-lists ipv6
Fri Oct 20 05:29:01.125 UTC
ipv6 access-list V6-INGRESS-ACL
10 permit ipv6 any any
20 deny udp any any
/* Apply the ingress ACL to the HundredGigE interface */
RP/0/RP0/CPU0:ios(config)#interface mgmtEth 0/RP0/CPU0/1
RP/0/RP0/CPU0:ios(config-if) #ipv6 access-group V6-INGRESS-ACL ingress
RP/0/RP0/CPU0:ios(config-if)#commit
Fri Oct 20 05:37:32.738 UTC
RP/0/RP0/CPU0:ios(config-if)#exit
/* Verify if the ingress ACL has been successfully applied to the interface */
RP/0/RP0/CPU0:ios(config)#do show ipv6 interface mgmtEth 0/RP0/CPU0/1
Fri Oct 20 05:38:00.753 UTC
MgmtEth0/RP0/CPU0/1 is Up, ipv6 protocol is Up, Vrfid is default (0x60000000)
  IPv6 is enabled, link-local address is fe80::3afd:f8ff:fe66:872
  Global unicast address(es):
   2001::1, subnet is 2001::/64
  Joined group address(es): ff02::1:ff00:1 ff02::1:ff66:872 ff02::2
     ff02::1
  MTU is 1514 (1500 is available to IPv6)
  ICMP redirects are disabled
```

```
ICMP unreachables are enabled
ND DAD is enabled, number of DAD attempts 1
ND reachable time is 0 milliseconds
ND cache entry limit is 1000000000
\ensuremath{\mathsf{ND}} advertised retransmit interval is 0 milliseconds
ND router advertisements are sent every 160 to 240 seconds
ND router advertisements live for 1800 seconds
Hosts use stateless autoconfig for addresses.
Outgoing access list is not set
Inbound common access list is not set, access list is V6-INGRESS-ACL
Table Id is 0xe0800000
Complete protocol adjacency: 0
Complete glean adjacency: 0
Incomplete protocol adjacency: 0
Incomplete glean adjacency: 0
Dropped protocol request: 0
Dropped glean request: 0
RA DNS Server Address Count: 0
RA DNS Search list Count: 0
```

You have successfully configured an IPv6 ingress ACL on the mgmtEth interface.

# Configure an Egress IPv6 ACL on the Management Ethernet Interface

Use the following configuration steps to configure an egress IPv6 ACL on the mgmtEth interface.

```
/* Configure a mgmtEth interface with an IPv6 address */
RP/0/RP0/CPU0:ios(config)#interface mgmtEth 0/RP0/CPU0/1
RP/0/RP0/CPU0:ios(config-if)#ipv6 address 2001::1/64
RP/0/RP0/CPU0:ios(config-if)#no shutdown
RP/0/RP0/CPU0:ios(config-if)#commit
Thu Jan 25 11:41:25.778 IST
Router(config-if) # exit
/\star Verify if the interface is up \star/
Router(config) # do show ipv6 interface brief
Thu Jul 11 09:47:50.812 UTC
HundredGigE 0/0/0/0 [Up/Up]
    fe80::bd:b9ff:fea9:5606
    1001::1
HundredGigE 0/0/0/1 [Up/Up]
    fe80::23:e9ff:fea8:a44e
    2001::1
/* Configure an IPv6 egress ACL */
Router(config) # ipv6 access-list V6-EGRESS-ACL
Router(config-ipv6-acl) # 10 permit ipv6 any any
Router(config-ipv6-acl) # 20 deny udp any any
Router(config-ipv6-acl) # commit
Thu Jul 11 09:50:40.566 UTC
Router(config-ipv6-acl) # exit
/* Verify the egress ACL creation */
RP/0/RP0/CPU0:ios(config) #do show ipv6 interface mgmtEth 0/RP0/CPU0/1 brief
Fri Oct 20 05:26:52.612 UTC
MgmtEth0/RP0/CPU0/1 [Up/Up]
```

```
fe80::3afd:f8ff:fe66:872
    2001::1
/* Apply the egress ACL to the mgmtEth interface */
Router(config) # interface mgmtEth 0/RP0/CPU0/1
Router(config-if) # ipv6 access-group V6-EGRESS-ACL egress
Router(config-if)# commit
Thu Jul 11 09:52:57.751 UTC
Router(config-if) # exit
/* Verify if the egress ACL has been successfully applied to the interface */
RP/0/RP0/CPU0:ios(config)#do show ipv6 interface mgmtEth 0/RP0/CPU0/1
Fri Oct 20 05:38:00.753 UTC
MgmtEth0/RP0/CPU0/1 is Up, ipv6 protocol is Up, Vrfid is default (0x60000000)
  IPv6 is enabled, link-local address is fe80::3afd:f8ff:fe66:872
  Global unicast address(es):
    2001::1, subnet is 2001::/64
  Joined group address(es): ff02::1:ff00:1 ff02::1:ff66:872 ff02::2
     ff02::1
  MTU is 1514 (1500 is available to IPv6)
  ICMP redirects are disabled
  ICMP unreachables are enabled
  ND DAD is enabled, number of DAD attempts 1
  ND reachable time is 0 milliseconds
  ND cache entry limit is 1000000000
  ND advertised retransmit interval is 0 milliseconds
  ND router advertisements are sent every 160 to 240 seconds
  ND router advertisements live for 1800 seconds
  Hosts use stateless autoconfig for addresses.
  Outgoing access list is V6-EGRESS-ACL
  Inbound common access list is not set, access list is not set
  Table Id is 0xe0800000
  Complete protocol adjacency: 0
  Complete glean adjacency: 0
  Incomplete protocol adjacency: 0
  Incomplete glean adjacency: 0
  Dropped protocol request: 0
  Dropped glean request: 0
  RA DNS Server Address Count: 0
  RA DNS Search list Count: 0
```

You have successfully configured an IPv6 egress ACL on the mgmtEth interface.

## **Configure Extended Access Lists**

Use Extended Access Lists to verify more than just the source address of the packets. Attributes such as destination address, specific IP protocols, UDP or TCP port numbers, DSCP, and so on are validated. Traffic is controlled by a comparison of the attributes stated in the ACL with those in the incoming or outgoing packets.

To configure Extended Access Lists, you must create an access list and specify the condition to allow or deny the network traffic.

```
/* Enter the global configuration mode and create the access list*/
RP/0/RP0/CPU0:ios#configure
RP/0/RP0/CPU0:ios(config)#ipv4 access-list acl_1
RP/0/RP0/CPU0:ios(config-ipv4-acl)#10 remark Do not allow user1 to telnet out
```

```
/*Specify the condition to allow or deny the network traffic.*/
RP/0/RP0/CPU0:ios(config-ipv4-acl)#10 permit 172.16.0.0 0.0.255.255
RP/0/RP0/CPU0:ios(config-ipv4-acl)#20 deny 192.168.34.0 0.0.0.255
RP/0/RP0/CPU0:ios(config-ipv4-acl)#commit
```

#### **Running Configuration**

```
RP/0/RP0/CPU0:ios#show running-config
Fri Oct 20 06:21:11.024 UTC
!! Building configuration...
!! IOS XR Configuration 24.1.1.23I
!! Last configuration change at Fri Oct 20 06:19:08 2023 by cisco
!
ipv4 access-list acl_1
   10 permit ipv4 172.16.0.0 0.0.255.255 any
   20 deny ipv4 192.168.34.0 0.0.0.255 any
!

Verification

RP/0/RP0/CPU0:ios#show access-lists ipv4 acl_1
Fri Oct 20 06:22:17.223 UTC
ipv4 access-list acl_1
   10 permit ipv4 172.16.0.0 0.0.255.255 any
   20 deny ipv4 192.168.34.0 0.0.0.555.255 any
   20 deny ipv4 192.168.34.0 0.0.0.255.255 any
```

# **Modify ACLs**

This section describes a sample configuration to modify ACLs.

```
*/ Create an Access List*/
RP/0/RP0/CPU0:ios#configure
RP/0/RP0/CPU0:ios(config)#ipv4 access-list acl 1
*/Add entries (ACEs) to the ACL*/
RP/0/RP0/CPU0:ios(config-ipv4-acl)#10 permit ip host 10.3.3.3 host 172.16.5.34
RP/0/RP0/CPU0:ios(config-ipv4-acl)#20 permit icmp any any
RP/0/RP0/CPU0:ios(config-ipv4-acl)#30 permit tcp any host 10.3.3.3
RP/0/RP0/CPU0:ios(config-ipv4-acl)#end
*/Verify the entries of the ACL*/:
Router#show access-lists ipv4 acl 1
ipv4 access-list acl 1
10 permit ip host 10.3.3.3 host 172.16.5.34
20 permit icmp any any
30 permit tcp any host 10.3.3.3
*/Add new entries, one with a sequence number "15" and another without a sequence number
to the ACL. Delete an entry with the sequence number "30":*/
RP/0/RP0/CPU0:ios(config)#ipv4 access-list acl 1
RP/0/RP0/CPU0:ios(config-ipv4-acl)# 15 permit 10.5.5.5 0.0.0.255
RP/0/RP0/CPU0:ios(config-ipv4-acl) # no 30
RP/0/RP0/CPU0:ios(config-ipv4-acl)# permit 10.4.4.4 0.0.0.255
RP/0/RP0/CPU0:ios(config-ipv4-acl)# commit
```

\*/When an entry is added without a sequence number, it is automatically given a sequence number that puts it at the end of the access list. Because the default increment is 10, the entry will have a sequence number 10 higher than the last entry in the existing access list\*/

```
*/Verify the entries of the ACL:*/
RP/0/RP0/CPU0:ios#show access-lists ipv4 acl_1
ipv4 access-list acl_1
   10 permit ipv4 host 10.3.3.3 host 172.16.5.34

15 permit 10.5.5.5 0.0.0.255---*/newly added ACL (with the sequence number)*/
20 permit icmp any any
30 permit ipv4 10.4.4.0 0.0.0.255 any ---*/newly added ACL (without the sequence number)*/
*/The entry with the sequence number 30, that is, "30 permit tcp any host 10.3.3.3" is deleted from the ACL*/
```

You have successfully modified ACLs in operation.

# **Smart Licensing**

This chapter describes the smart licensing configuration on Cisco NCS 1014.

- Understanding Smart Licensing, on page 105
- Create a Token, on page 108
- Configure Smart Licensing, on page 108
- Smart Licensing Transport Mode, on page 110
- Configure Smart Transport, on page 111
- Reserve Specific Licenses for NCS 1014, on page 112
- Reserve Licenses Using Cisco Smart Software Manager, on page 114
- Reuse Licenses Using SLR Deactivation Method, on page 114
- Verify Smart Licensing Configuration, on page 116

# **Understanding Smart Licensing**

Smart Licensing is a cloud-based, software license management solution that enables you to automate time-consuming, manual licensing tasks. The solution allows you to easily track the status of your license and software usage trends.

Smart Licensing helps you simplify three core functions:

- **Purchasing**: The software that you have installed in your network can be registered, without Product Activation Keys (PAKs).
- Management: You can automatically track activations against your license entitlements. Also, there is no need to install the license file on every node. You can create license pools (logical grouping of licenses) to reflect your organization structure. Smart Licensing offers you Cisco Smart Software Manager, a centralized portal that enables you to manage all your Cisco software licenses from one centralized website.
- **Reporting**: Through the portal, Smart Licensing offers an integrated view of the licenses you have purchased and what has been deployed in your network. You can use this data to make better purchasing decisions, based on your consumption.

#### **Smart Licensing Features**

• Your device initiates a call home and requests the licenses it needs.

- Pooled licenses Licenses are company account-specific, and can be used with any compatible device in your company. You can activate or deactivate different types of licenses on the device without actually installing a license file on the device.
- Licenses are stored securely on Cisco servers.
- Licenses can be moved between product instances without license transfer. This greatly simplifies the reassignment of a software license as part of the Return Material Authorization (RMA) process.
- It provides a complete view of all the Smart Software Licenses used in the network using a consolidated usage report of software licenses and devices in one easy-to-use portal.

### **Cisco Smart Account**

Cisco Smart Account is an account where all products enabled for Smart Licensing are deposited. Cisco Smart Account allows you to manage and activate your licenses to devices, monitor license use, and track Cisco license purchases. Through transparent access, you have a real-time view into your Smart Licensing products. IT administrators can manage licenses and account users within your organization's Smart Account through the Smart Software Manager.

When creating a Smart Account, you must have the authority to represent the requesting organization. After you submit the request, it goes through a brief approval process. Access <a href="http://software.cisco.com">http://software.cisco.com</a> to learn about, set up, or manage Smart Accounts.

Cisco Smart Software Manager enables you to manage all your Cisco Smart software licenses from one centralized website. With Cisco Smart Software Manager, you organize and view your licenses in groups called virtual accounts (collections of licenses and product instances). Use the Cisco Smart Software Manager to do the following tasks:

- Create, manage, or view virtual accounts.
- Create and manage Product Instance Registration Tokens.
- Transfer licenses between virtual accounts or view licenses.
- Transfer, remove, or view product instances.
- Run reports against your virtual accounts.
- Modify your email notification settings.
- · View overall account information.

#### Virtual Accounts

A Virtual Account exists as a subaccount tithing the Smart Account. Virtual Accounts are a customer-defined structure based on organizational layout, business function, geography, or any defined hierarchy. They are created and maintained by the Smart Account administrator. Smart Licencing allows you to create multiple license pools or virtual accounts within the Smart Software Manager portal. Using the Virtual Accounts option that you can aggregate licenses into discrete bundles that are associated with a cost center so that one section of an organization cannot use the licenses of another section of the organization. For example, if you segregate your company into different geographic regions, you can create a virtual account for each region to hold the licenses and product instances for that region.

All new licenses and product instances are placed in the default virtual account in the Smart Software Manager, unless you specify a different one during the order process. After you access the default account, you may choose to transfer them to any other account, provided you have the required access permissions.

Use the Smart Software Manager portal to create license pools or transfer licenses.

#### **Product Instance Registration Tokens**

A product requires a registration token until you have registered the product. On successful registration, the device receives an identity certificate. This certificate is saved and automatically used for all future communications with Cisco. Registration tokens are stored in the Product Instance Registration Token Table that is associated with your enterprise account. Registration tokens can be valid 1–365 days.

#### **Product Instances**

A product instance is an individual device with a unique device identifier (UDI) that is registered using a product instance registration token (or registration token). You can register any number of instances of a product with a single registration token. Each product instance can have one or more licenses residing in the same virtual account. Product instances must periodically connect to the Cisco Smart Software Manager servers during a specific renewal period. If you remove the product instance, its licenses are released and made available within the virtual account.

#### **Smart Licensing Work Flow**

The following figure depicts a working model of smart licensing that involves a three-step procedure.

Figure 3: Smart Licensing Work Flow

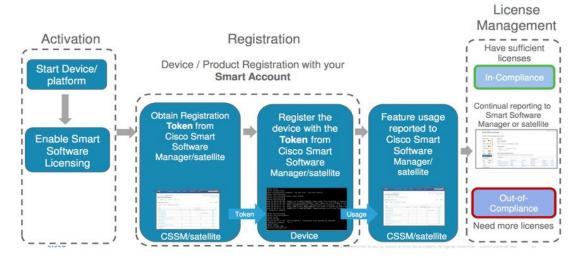

- Setting up Smart Licensing: You can place the order for Smart Licensing, to manage licenses on the Cisco.com portal. You agree to the terms and conditions governing the use and access of Smart Licensing in the Smart Software Manager portal.
- 2. Enabling and Use Smart Licensing: Smart Licensing is enabled by default. You can use either of the following options to communicate:
  - Smart Call Home: The Smart Call Home feature is automatically configured when Smart Licensing is enabled. Smart Call Home is used by Smart Licensing as a medium for communication with the Cisco license service. Call Home feature allows Cisco products to periodically call-home and perform an audit and reconciliation of your software usage information. This information helps Cisco efficiently track your install base, keep them up and running, and effectively pursue service and support contract renewals. For more information on Smart Call Home feature, see <a href="http://www.cisco.com/c/dam/en/us/td/docs/switches/lan/smart\_call\_home/SCH\_Deployment\_Guide.pdf">http://www.cisco.com/c/dam/en/us/td/docs/switches/lan/smart\_call\_home/SCH\_Deployment\_Guide.pdf</a>.

**3. Manage and Report Licenses**: You can manage and view reports about your overall software usage in the Smart Software Manager portal. Compliance reporting describes the types of Smart Licensing reports.

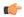

Restriction

The NCS 1014 does not support smart licensing for the QXP card.

# **Create a Token**

To create a new token using Cisco Smart Software Manager, perform the following tasks:

### Before you begin

- **Step 1** Log in to the Cisco Smart Software Manager.
  - https://software.cisco.com/software/csws/ws/platform/home#SmartLicensing-Inventory
- Step 2 Click the Inventory tab, and select your virtual account from the Virtual Account drop-down list.
- **Step 3** Click the **General** tab, and click **New Token**.
  - The Create Registration Token window is displayed.
- **Step 4** Enter the token description. Specify the number of days the token must be active.
- Step 5 Check the Allow export-controlled functionality on the products registered with this token check box.
- Step 6 Click Create Token.
- **Step 7** Copy the token and register NCS1014 with the same token ID.

An example of the token ID: YzY2ZjYyNjktY2NlOS00NTc4LWIxNTAtMjZkNmNiNzMxMTY1LTE2NjAzNjQ3 %0ANzY4Njl8ZVJSckxKN2pFV2tIeHVoMUkxbGxTazFDVm9kc1B5MGlHQmlFWUJi%0Ac3VNRT0%3D%0A

# **Configure Smart Licensing**

To configure smart licensing in Cisco NCS 1014, perform the following steps:

**Step 1** Configure the domain name server for the smart license server.

#### Example:

```
RP/0/RP0/CPU0:ios#configure
Sat Dec 15 15:25:14.385 IST
RP/0/RP0/CPU0:ios(config)#domain name-server 64.102.6.247
```

**Step 2** Set up the CiscoTAC-1 profile and destination address for Smart Call Home, using the following commands:

#### call-home

service active

contact smart-licensing

profile CiscoTAC-1

active

destination address http {http|https}://{FQDN}/its/service/oddce/services/DDCEService

#### destination transport-method http

Note

FQDN must be either Cisco Smart Software Manager FQDN (tools.cisco.com) or Smart Licensing satellite server FQDN. You must configure the DNS server before setting-up the call-home destination address as FQDN. Use the **domain name-server {DNS server IP}** command to configure the DNS server on the device.

### **Example:**

```
RP/0/RP0/CPU0:ios#domain name-server 64.102.6.247
RP/0/RP0/CPU0:ios#call-home
RP/0/RP0/CPU0:ios#service active
RP/0/RP0/CPU0:ios#contact smart-licensing
RP/0/RP0/CPU0:ios#profile CiscoTAC-1
RP/0/RP0/CPU0:ios#active
RP/0/RP0/CPU0:ios#destination address http
https://tools.cisco.com/its/service/oddce/services/DDCEService
RP/0/RP0/CPU0:ios#destination transport-method http
```

**Note** CiscoTAC-1 profile is the default profile for smart licensing and it must not be deleted.

Step 3 Configure the crypto ca Trust point profile, if CRL distribution point is not defined in the Satellite server certificate or if the device is not able to reach the host mentioned in the CRL distribution point.

### **Example:**

```
RP/0/RP0/CPU0:ios(config)#crypto ca trustpoint Trustpool crl optional
```

**Step 4** Create and copy the registration token ID using Cisco Smart Software Manager.

For more details about creating a token, see Create a Token, on page 108.

**Step 5** In the privileged EXEC mode, register the token ID in Cisco NCS 1014, using the following command:

#### license smart register idtoken token-ID

The registration may fail if the token is invalid or there is communication failure between the device and the portal. If there is a communication failure, there is a wait time of 24 hours before the device attempts to register again. To force the registration, use the **license smart register idtoken** *token-ID* **force** command.

When your device is taken off the inventory, shipped elsewhere for redeployment, or returned to Cisco for replacement using the return merchandise authorization (RMA) process, you can use the **license smart deregister** command to cancel the registration on your device. All smart licensing entitlements and certificates on the platform are removed.

ID certificates are renewed automatically after six months. In case, the renewal fails, the product instance goes into unidentified state. You can manually renew the ID certificate using the **license smart renew id** command.

Authorization periods are renewed by the Smart Licensing system every 30 days. As long as the license is in an 'Authorized' or 'Out-of-Compliance' (OOC), the authorization period is renewed. Use the **license smart renew auth** command to make an on-demand manual update of your registration. Thus, instead of waiting 30 days for the next registration renewal cycle, you can issue this command to instantly find out the status of your license.

After 90 days, the authorization period expires and the status of the associated licenses display "AUTH EXPIRED". Use the **license smart renew auth** command to retry the authorization period renewal. If the retry is successful, a new authorization period begins.

# **Smart Licensing Transport Mode**

#### **Table 9: Feature History**

| Feature Name                    | Release Information         | Description                                                                                                    |
|---------------------------------|-----------------------------|----------------------------------------------------------------------------------------------------|
| Smart Licensing Transport Mode. | Cisco IOS XR Release 24.1.1 | Smart Licensing software management solution allows you to choose the transport mode between the Client device and Cisco Smart Software Manager (CSSM) to sync Smart License usage and to install the trust certificates.  In addition to the existing Call-Home mode, Cisco Smart Licensing Utility (CSLU), Smart Transport, and Offline modes are now available. |

With release 24.1.1, the Smart Licensing software management solution enables you to choose from one of the three transport modes, Cisco Smart Licensing Utility(CSLU), Smart Transport or Offline modes. This is in addition to the existing Call-Home mode.

The default transport mode for the 24.1.1 release is CSLU, but you can change the mode to Call-Home, Smart Transport or Offline mode.

The following transport modes are available for you to choose now:

- CSLU
- Call-Home
- Smart
- Offline

### **Configuring the Transport Mode**

**CSLU**: With Release 24.1.1 CSLU is the default license transport mode, use the following configuration to set the communication transport mode to CSLU:

```
configure
license smart transport cslu
license smart url cslu http://cslu-local:8182/cslu/v1/pi
commit
```

**Call-Home**: To use the Call-Home transport mode, use the following configuration:

```
configure
license smart transport callhome
callhome
service active
contact-email-addr username@example.com
profile CiscoTAC-1
destination transport-method http
Router(config-call-home-profile) # destination address http
https://tools.cisco.com/its/service/oddce/services/DDCEService
active
no destination transport-method email
commit
```

Smart Transport: To use the Smart Transport communication mode, use the following configuration:

```
configure
license smart transport smart
license smart transport url https://smartreceiver.cisco.com/licservice/license
commit.
```

**Offline**: To use the Offline communication mode you have to turn off the Smart Transport, use the following configuration to turn off Smart Transport:

```
configure
license smart transport off
commit
```

# **Configure Smart Transport**

You can use the smart transport as an alternative option to Call Home, to connect to the CSSM. To configure smart transport in Cisco NCS 1014, perform the following steps:

**Step 1** Remove the Call Home configuration by deregistering the device.

#### **Example:**

RP/0/RP0/CPU0:ios#license smart deregister

**Step 2** Configure smart transport registration:

#### **Example:**

```
RP/0/RP0/CPU0:ios#license smart transport smart
RP/0/RP0/CPU0:ios#commit
```

**Step 3** Restart the license process.

### **Example:**

RP/0/RP0/CPU0:ios(config) #process restart smartlicserver location 0/RP0/CPU0

**Note** Use the process restart option only when you change between Call Home and Smart Transport options. It is not required when you configure Smart Transport at the time of fresh bring-up.

**Step 4** Register the token ID in Cisco NCS 1014.

#### **Example:**

RP/0/RP0/CPU0:ios(config) #license smart register ODZhNmQ4MjMtYWUzYS00Yjg5LTk5NjgtYmU1NTJkMW NhMGM4LTE2OTQwNjcx%0AOTE2OTN8OUFVTmI2NUt0emVkUHVTallYdXVFWGx0R3dLSHZDNGFFa3RBVGFa%0AY095Yz0%3D%0A

# **Reserve Specific Licenses for NCS 1014**

Specific License Reservation (SLR) lets you reserve a license for your product instance from the CSSM. To reserve specific licenses for NCS 1014, perform the following steps:

**Step 1** Deregister the device, if it was already registered for the license, using the **license smart deregister** command.

#### Example:

```
RP/0/RP0/CPU0:iso#license smart deregister
Thu Jul 19 13:33:30.048 UTC
RP/0/RP0/CPU0:iso# Jul 19 13:17:33.126 UTC: http_client[232] %SECURITY-XR_SSL-6-CERT_VERIFY_INFO:
SSL Certificate verification:
Certificate can be used for purpose it was meant to be
License command "license smart deregister" completed successfully.
```

Step 2 Generate the request code using the license smart reservation request local command.

#### Example:

```
RP/0/RP0/CPU0:iso#license smart reservation request local
Thu Jul 19 13:33:47.241 UTC

Enter this request code in the Cisco Smart Software Manager portal:
CB-ZNCS1014-SA:FCB2546B08T-BBTQDthRu-BA
```

- Step 3 Use the generated code and generate the authorization code through Cisco Smart Software Manager. See Reserve Licenses Using Cisco Smart Software Manager, on page 114.
- **Step 4** Enter the **run** command to launch the iso XR Linux bash shell.

#### Example:

```
RP/0/RP0/CPU0:iso#run
```

RP/0/RP0/CPU0:Jul 19 13:35:20.236: run\_cmd[67213]: %INFRA-INFRA\_MSG.5-RUN\_LOGIN : User Cisco logged into shell from con0/RP0/CP0

**Step 5** Create a file using the **vim** *file name* command.

#### Example:

```
[node0_RP0_CPU0:~]$vim smart1
```

- **Step 6** Copy the authorization code in the file and type :wq to save and exit the file.
- **Step 7** Use the **exit** command to exit the shell.

#### **Example:**

```
[node0_RP0_CPU0:~]$exit
logout
RP/0/RP0/CPU0:Jul 19 13:45:21.146 UTC run-cmd[67213] %INFRA_MSG-5-LOGOUT : User cisco logged out
of shell from con0/RP0/CPU0
```

**Step 8** Install the authorization code using the license smart reservation install file command.

### Example:

```
RP/0/RP0/CPU0:iso#license smart reservation install file /disk0:/smart1
Thu Jul 19 13:46:22.877 UTC
RP/0/RP0/CPU0:Jul 19 13:46:22.946 UTC: plat_sl_client[368]: %LICENSE-PLAT_CLIENT-6-STATE_CHANGE:
Licensing platform state changing from UNREGISTERED to REGISTERED
RP/0/RP0/CPU0:Jul 19 13:46:22.946 UTC: smartlicserver[247]: %LICENSE-SMART_LIC-6-AGENT_REG_SUCCESS: Smart Agent for Licensing Registration successful. udi PID:NCS1014-SA, SN:FCB2546B08T
Reservation install file successful
Last Confirmation code 8572aa81
```

**Note** You can verify the number of reservations in the Cisco smart software manger portal and can view the product instance name changed to a UDI.

Step 9 Verify the udi using the show license udi command.

#### Example:

```
RP/0/RP0/CPU0:iso#show license udi
Thu Jul 19 13:43:19.731 UTC
UDI: PID:NCS1014-SA, SN:FCB2546B08T
```

**Step 10** Verify the license reservation using the command **show license status**.

### Example:

```
RP/0/RP0/CPU0:P2A DT 08#show license status
Thu Jul 19 15:45:27.137 UTC
Smart Licensing is ENABLED
Utility:
 Status: DISABLED
License Reservation is ENABLED
Data Privacy:
 Sending Hostname: yes
   Callhome hostname privacy: DISABLED
   Smart Licensing hostname privacy: DISABLED
 Version privacy: DISABLED
Transport:
 Type: Transport Off
Registration:
 Status: REGISTERED - SPECIFIC LICENSE RESERVATION
 Export-Controlled Functionality: ALLOWED
  Initial Registration: SUCCEEDED on Jul 19 2022 15:21:24 UTC
License Authorization:
  Status: AUTHORIZED - RESERVED on Jul 19 2022 15:21:24 UTC
Export Authorization Key:
 Features Authorized:
   <none>
Miscellaneous:
 Custom Id: <empty>
```

# Reserve Licenses Using Cisco Smart Software Manager

To reserve the required number of licenses using the Cisco Smart Software Manager, perform the following steps:

- **Step 1** Log in to the Cisco Smart Software Manager.
  - https://software.cisco.com/software/csws/ws/platform/home#SmartLicensing-Inventory
- Step 2 Click the Inventory tab. From the Virtual Account drop-down list, select your smart account.
- **Step 3** Click **Licenses** and click **License Reservation**.
  - The **Smart License Reservation** wizard is displayed.
- Step 4 In the Enter Request Page tab, paste the reservation code that you had generated from NCS 1014 in the Reservation Request Code area and click Next.
- **Step 5** In the **Select Licenses** tab, click the **Reserve a specific License** radio button.
  - The list of surplus licenses available in your virtual account is displayed.
- Step 6 Enter the number of licenses that you want to reserve for the required license, in the **Quantity to Reserve** field, and click **Next**.
- Step 7 In the Review and Confirm tab, click Generate Authorization Code.
- Step 8 Click Download as File to download the authorization code and use the code to register the NCS 1014 device.

# **Reuse Licenses Using SLR Deactivation Method**

You can release some of the purchased licenses belonging to a common license pool, and reuse the same to upgrade new devices that are added into your network, for a temporary period. Later on, you must purchase the licenses for the new devices.

Step 1 Deregister the device for which you want to release the licenses, and enable Flexible Consumption Model (FCM) (if not enabled)

#### Example:

RP/0/RP0/CPU0:ios#smart license deregister
RP/0/RP0/CPU0:ios#config
RP/0/RP0/CPU0:ios(config)#license smart flexible-consumption enable
RP/0/RP0/CPU0:ios(config)#commit
RP/0/RP0/CPU0:ios#end

**Step 2** Generate the request code using the **license smart reservation request** local command.

#### Example:

RP/0/RP0/CPU0:ios(config) #license smart reservation request local Fri Jul 1 07:11:56.541 UTC Enter this request code in the Cisco Smart Software Manager portal: CC-ZNCS1014-SA:FCB2530B11E-BBTQDthRu-BE

Step 3 Use the generated code and generate the authorization code through Cisco Smart Software Manager. See Reserve Licenses Using Cisco Smart Software Manager, on page 114.

While reserving licenses in CSSM, under the **Select Licenses** tab, enter the number of licenses only for the RTU licenses, and leave the number of licenses as 0 for SIA licenses.

**Step 4** Enter the **run** command to launch the iso XR Linux bash shell.

### Example:

```
RP/0/RP0/CPU0:iso#run

RP/0/RP0/CPU0:Jul 1 7:35:20.281: run_cmd[67213]: %INFRA-INFRA_MSG.5-RUN_LOGIN : User Cisco logged into shell from con0/RP0/CP0
```

**Step 5** Create a file using the **vim** *file name* command.

#### Example:

```
[node0 RP0 CPU0:~]$vim smart1
```

- **Step 6** Copy the authorization code in the file and type :wq to save and exit the file.
- **Step 7** Use the **exit** command to exit the shell.

#### **Example:**

```
[node0_RP0_CPU0:~]$exit
logout
RP/0/RP0/CPU0:Jul 1 7:45:21.146 UTC run-cmd[67213] %INFRA_MSG-5-LOGOUT : User cisco logged out of
shell from con0/RP0/CPU0
```

**Step 8** Install the authorization code using the **license smart reservation install file** command.

#### Example:

```
RP/0/RP0/CPU0:iso#license smart reservation install file /disk0:/smart1
Thu Jul 19 13:46:22.877 UTC
RP/0/RP0/CPU0:Jul 1 7:46:22.946 UTC: plat_sl_client[368]: %LICENSE-PLAT_CLIENT-6-STATE_CHANGE:
Licensing platform state changing from UNREGISTERED to REGISTERED
RP/0/RP0/CPU0:Jul 1 7:46:22.946 UTC: smartlicserver[247]: %LICENSE-SMART_LIC-6-AGENT_REG_SUCCESS:
Smart Agent for Licensing Registration successful. udi PID:NCS1014-SA, SN:FCB2546B08T
Reservation install file successful
Last Confirmation code 8572aa81
```

**Note** You can verify the number of reservations in the Cisco smart software manger portal.

**Step 9** Verify the license reservation using the command **show license platform summary**.

## Example:

**Step 10** After the node is deactivated and the licenses are freed on the CSSM server, use those licenses to perform software upgrade on another node for a temporary period.

# **Verify Smart Licensing Configuration**

After enabling Smart Licensing, you can use the **show** commands to verify the default Smart Licensing configuration. If any issue is detected, take corrective action before making further configurations.

- · show license all
- · show license trace all
- show license status
- show license summary
- · show license tech
- · Show license udi
- show license usage
- · show license platform detail
- show license platform summary
- show license platform trace
- Show license platform trace all
- · show tech-support smartlic
- · show call-home detail
- · show call-home trace all
- show tech-support call-home

The following table defines the available license authorization status in Cisco NCS 1014:

#### **Table 10: License Authorization Status**

| License Authorization Status | Description                                                                                                    |  |
|------------------------------|----------------------------------------------------------------------------------------------------|--|
| Unconfigured                 | Smart Software Licensing is not configured.                                                                                                    |  |
| Unidentified                 | Smart Software Licensing is enabled but is not registered.                                                                                                    |  |
| Registered                   | Device registration is completed and an ID certificate is received that is used for future communication with the Cisco licensing authority.                                                                                                    |  |
| Authorized                   | Registration is completed with a valid Smart Account and license consumption has begun. This indicates compliance.                                                                                                    |  |
| Out of Compliance            | Consumption exceeds available licenses in the Smart Account.                                                                                                    |  |
| Authorization Expired        | The device is unable to communicate with the Cisco Smart Software Manager for an extended period. This state occurs after 90 days of expiry. The device attempts to contact the CSSM every hour to renew the authorization until the registration period expires. |  |

### Example 1:

The following example shows the sample output of the **show license all** command.

```
RP/0/RP0/CPU0:iso#show license all
Fri Jul 15 05:32:02.678 UTC
Smart Licensing Status
______
Smart Licensing is ENABLED
Registration:
  Status: REGISTERED
 Smart Account: InternalTestDemoAccount8.cisco.com
 Virtual Account: NCS1014-PROD
 Export-Controlled Functionality: ALLOWED
 Initial Registration: SUCCEEDED on Jul 15 2022 04:58:24 UTC
  Last Renewal Attempt: None
  Next Renewal Attempt: Jan 11 2023 04:58:23 UTC
 Registration Expires: Jul 15 2023 04:53:20 UTC
License Authorization:
  Status: AUTHORIZED on Jul 15 2022 04:58:40 UTC
  Last Communication Attempt: SUCCEEDED on Jul 15 2022 04:58:40 UTC
  Next Communication Attempt: Aug 14 2022 04:58:40 UTC
  Communication Deadline: Oct 13 2022 04:53:41 UTC
Export Authorization Key:
  Features Authorized:
   <none>
Utility:
 Status: DISABLED
Data Privacy:
  Sending Hostname: yes
   Callhome hostname privacy: DISABLED
    Smart Licensing hostname privacy: DISABLED
 Version privacy: DISABLED
Transport:
  Type: Callhome
Miscellaneous:
 Custom Id: <empty>
License Usage
_____
NCS1014 - Essentials - OLT RTU (NCS1014 ESS OLT RTU):
  Description: NCS1014 - Essentials Tier - Optical Line Terminal RTU (Per Port)
  Count: 2
 Version: 1.0
 Status: AUTHORIZED
 Export status: NOT RESTRICTED
NCS1014 - Essentials - OLT SIA (NCS1014 ESS OLT SIA):
  Description: NCS1014 - Essentials Subscription - Optical Line Terminal - SIA
               (Per Port)
  Count: 2
  Version: 1.0
  Status: AUTHORIZED
  Export status: NOT RESTRICTED
```

#### Example 2:

The following example shows the sample output of the **show license platform detail** command.

```
RP/0/RP0/CPU0:iso#show license platform detail
Fri Jul 15 06:56:41.353 UTC
Collection: LAST: Fri Jul 15 2022 06:56:14 UTC
           NEXT: Fri Jul 15 2022 06:58:14 UTC
Reporting: LAST: Fri Jul 15 2022 06:56:14 UTC
           NEXT: Fri Jul 15 2022 06:58:14 UTC
SIA Status: In Compliance
                                        2 minute(s)
Parameters: Collection interval:
           Reporting interval:
                                         2 minute(s)
                                  1000000 Kbps
           Throughput gauge:
_____
Feature/Area 'FCM'
  Name: FCM
   Status: ACTIVE
  Flags:
   [ 1] Name: NCS1014 - Essentials Tier - In-Line Amplifier RTU
       Entitlement Tag:
regid.2022-05.com.cisco.NCS1014 ESS ILA RTU,1.0 9b4322b1-bff3-4ddf-944c-16ec9aaab1cc
       Count: Last reported:
                               Ω
              Next report:
   [ 2] Name: NCS1014 - Essentials Subscription - In-Line Amplifier - SIA
       Entitlement Tag:
regid.2022-05.com.cisco.NCS1014 ESS ILA SIA,1.0 67243ac7-1a7c-41e4-a160-f13df80fd0e4
       Count: Last reported:
                               Ω
              Next report:
   [ 3] Name: NCS1014 - Essentials Tier - Optical Line Terminal RTU (Per Port)
       Entitlement Tag:
regid.2022-05.com.cisco.NCS1014 ESS OLT RTU,1.0 e4309530-2085-40e6-9aa6-5f3137ff49b2
       Count: Last reported:
                               3
              Next report:
   [ 4] Name: NCS1014 - Essentials Subscription - Optical Line Terminal - SIA (Per Port)
       Entitlement Tag:
regid.2022-05.com.cisco.NCS1014 ESS OLT SIA,1.0 b3c976c1-e509-474f-8cac-b9db62f28f2b
       Count: Last reported:
                               3
              Next report:
                               0
   [ 5] Name: NCS1014 - Advantage Tier- In-Line Amplifier RTU
       Entitlement Tag:
regid.2022-05.com.cisco.NCS1014 ADV ILA RTU,1.0 cf1746b7-def4-4c0e-ab90-de30614507d8
       Count: Last reported: 0
Next report: 0
              Next report:
   [ 6] Name: NCS1014 - Advantage Subscription - In-Line Amplifier - SIA
       Entitlement Tag:
regid.2022-05.com.cisco.NCS1014_ADV_ILA_SIA,1.0_ea769b05-9363-47dd-9991-2122c37479eb
       Count: Last reported: 0
```

```
Next report: 0
[ 7] Name: NCS1014 - Advantage Tier - Optical Line Terminal RTU (Per Port)
        Entitlement Tag:
regid.2022-05.com.cisco.NCS1014_ADV_OLT_RTU,1.0_7a6ce8f3-3336-4ce2-8803-431227dabfff
        Count: Last reported: 0
        Next report: 0
[ 8] Name: NCS1014 - Advantage Subscription - Optical Line Terminal - SIA (Per Port)
        Entitlement Tag:
regid.2022-05.com.cisco.NCS1014_ADV_OLT_SIA,1.0_5f283f1c-143e-4c6e-9af7-73e088fb77a5
        Count: Last reported: 0
        Next report: 0
```

#### Example 3:

The following example shows the sample output of the **show license status** command.

```
RP/0/RP0/CPU0:iso#show license status
Fri Jul 15 08:17:14.004 UTC
Smart Licensing is ENABLED
Utility:
 Status: DISABLED
Data Privacy:
  Sending Hostname: yes
   Callhome hostname privacy: DISABLED
    Smart Licensing hostname privacy: DISABLED
 Version privacy: DISABLED
Transport:
 Type: Callhome
Registration:
 Status: REGISTERED
  Smart Account: InternalTestDemoAccount8.cisco.com
 Virtual Account: NCS1014-PROD
  Export-Controlled Functionality: ALLOWED
  Initial Registration: SUCCEEDED on Jul 15 2022 04:58:24 UTC
 Last Renewal Attempt: None
  Next Renewal Attempt: Jan 11 2023 04:58:24 UTC
 Registration Expires: Jul 15 2023 04:53:21 UTC
License Authorization:
  Status: OUT OF COMPLIANCE on Jul 15 2022 07:01:00 UTC
  Last Communication Attempt: SUCCEEDED on Jul 15 2022 07:06:52 UTC
 Next Communication Attempt: Jul 15 2022 19:06:51 UTC
  Communication Deadline: Oct 13 2022 07:01:52 UTC
Export Authorization Key:
  Features Authorized:
    <none>
Miscellaneous:
  Custom Id: <empty>
```

#### Example 4:

The following example shows the sample output of the **show license platform summary** command.

```
RP/0/RP0/CPU0:iso#show license platform summary Tue Jul 19 14:09:06.919 UTC

Collection: LAST: Tue Jul 19 2022 14:08:07 UTC

NEXT: Tue Jul 19 2022 14:10:07 UTC

Reporting: LAST: Tue Jul 19 2022 14:08:07 UTC

NEXT: Tue Jul 19 2022 14:10:07 UTC
```

#### Example 5:

The following example shows the sample output of the **show license summary** command.

```
RP/0/RP0/CPU0:iso#show license usage
Fri Jul 15 08:17:40.048 UTC
License Authorization:
 Status: OUT OF COMPLIANCE on Jul 15 2022 07:01:00 UTC
NCS1014 - Essentials - OLT RTU (NCS1014 ESS OLT RTU):
 Description: NCS1014 - Essentials Tier - Optical Line Terminal RTU (Per Port)
  Count: 32
 Version: 1.0
 Status: OUT OF COMPLIANCE
 Export status: NOT RESTRICTED
NCS1014 - Essentials - OLT SIA (NCS1014 ESS OLT SIA):
 Description: NCS1014 - Essentials Subscription - Optical Line Terminal - SIA
               (Per Port)
 Count: 32
  Version: 1.0
  Status: OUT OF COMPLIANCE
  Export status: NOT RESTRICTED
```

#### Example 6:

The following example shows the sample output of the **show license usage** command.

```
RP/0/RP0/CPU0:iso#show license usage
Fri Jul 15 08:17:40.048 UTC
License Authorization:
 Status: OUT OF COMPLIANCE on Jul 15 2022 07:01:00 UTC
{\tt NCS1014} - Essentials - OLT RTU (NCS1014 ESS OLT RTU):
 Description: NCS1014 - Essentials Tier - Optical Line Terminal RTU (Per Port)
  Count: 32
 Version: 1.0
  Status: OUT OF COMPLIANCE
 Export status: NOT RESTRICTED
NCS1014 - Essentials - OLT SIA (NCS1014 ESS OLT SIA):
 Description: NCS1014 - Essentials Subscription - Optical Line Terminal - SIA
              (Per Port)
  Count: 32
  Version: 1.0
  Status: OUT OF COMPLIANCE
  Export status: NOT RESTRICTED
```